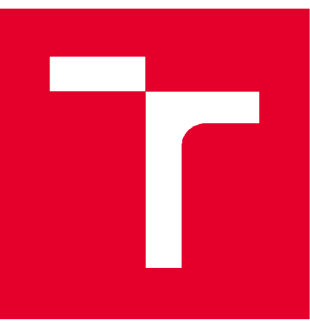

# VYSOKÉ UČENÍ TECHNICKÉ V BRNĚ

**BRNO UNIVERSITY OF TECHNOLOGY** 

# FAKULTA STAVEBNÍ

**FACULTY OF CIVIL ENGINEERING** 

# ÚSTAV GEODÉZIE

**INSTITUTE OF GEODESY** 

# DIGITÁLNÍ MODEL RELIÉFU V AREÁLU ADMAS

**DIGITAL TERRAIN MODEL IN THE AREA OF ADMAS** 

DIPLOMOVÁ PRÁCE **DIPLOMA THESIS** 

**AUTHOR** 

AUTOR PRÁCE Bc. Ondřej Kroupa

**SUPERVISOR** 

VEDOUCÍ PRÁCE doc. Ing. VLASTIMIL HANZL, CSc.

BRNO 2017

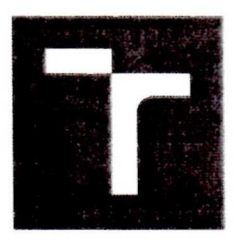

# VYSOKÉ UČENÍ TECHNICKÉ V BRNĚ FAKULTA STAVEBNÍ

**TYP STUDIJNÍHO PROGRAMU** *^ vazu i*

**STUDIJNÍ PROGRAM N3646 Geodézie e kartografie**  *í t í*  **magisterský studijní program s prezenční formou studia STUDIJNÍ OBOR 3646R003 Geodézie a kartografie (N) PRACOVIŠTĚ Ústav geodézie** 

# ZADÁNÍ DIPLOMOVÉ PRÁCE

# **DIPLOMANT** Bc. Ondřej Kroupa

**NÁZEV** Digitální model reliéfu **v** areálu Admas

**VEDOUCÍ DIPLOMOVÉ PRÁCE doc. Ing. Vlastimil Hanzl, CSc.** 

**DATUM ZADÁNÍ 30.11.2016** 

**DATUM ODEVZDÁNÍ 26. 5. 2017** 

**V Brně dne 30.11. 2016** 

**doc. Ing. Radovan Machotka, Ph.D.**  Vedoucí ústavu

**prof. Ing. Rostislav Drpchytka, CSc, MBA** 

Děkan Fakulty stavební VUT

#### **PODKLADY A LITERATURA**

Manuály: FARO Focus 3D Manual, Scene 5.1 Manual. Li, Z., Zhu, Q, Gold, Ch.: Digital terrain modelling. CRC Press, 2005. Vosselman, G., Maas, H.G.: Airborne and Terrestrial Laser Scanning. CRC Press, 2010

## **ZÁSADY PRO VYPRACOVÁNÍ (ZADÁNÍ, CÍLE PRÁCE, POŽADOVANÉ VÝSTUPY)**

Zaměřte zadanou část areálu Admas pomocí pozemního laserového skeneru a rovněž polární metodou společně s diplomantem Pavlem Koukalem. Vytvořte a porovnejte digitální modely reliéfu. Posuďte vhodnost a přesnost modelu získaného pomocí laserového skenování.

# **STRUKTURA BAKALÁŘSKÉ/DIPLOMOVÉ PRÁCE**

#### **VŠKP vypracujte a rozčleňte podle dále uvedené struktury:**

- 1. Textová část VŠKP zpracovaná podle Směrnice rektora "Úprava, odevzdávání, zveřejňování a uchovávání vysokoškolských kvalifikačních prací" a Směrnice děkana "Úprava, odevzdávání, zverejňovania uchovávání vysokoškolských kvalifikačních prací na FASTVUT" (povinná součást VŠKP).
- 2. Přílohy textové části VŠKP zpracované podle Směrnice rektora "Úprava, odevzdávání, zveřejňování a uchovávání vysokoškolských kvalifikačních prací" a Směrnice děkana "Úprava, odevzdávání, zveřejňování a uchovávání vysokoškolských kvalifikačních prací na FAST VUT" (nepovinná součást VŠKP v případě, že přílohy nejsou součástí textové části VŠKP, ale textovou část doplňují).

Hawt

**doc. Ing. Vlastimil Hanzl, CSc.**  Vedoucí diplomové práce

# ABSTRAKT

Cílem této práce je naskenování části areálu výzkumného centra AdMaS s využitím pozemního laserového skeneru, ze získaných dat vyhotovit 3D model terénu a porovnat výškovou přesnost s klasickým terestrickým zaměřením. Práce se zabývá softwary, které umožňují zpracování mračna bodů a vyhotovení 3D modelu. Výstupem práce je 3D model terénu a dva příčné profily pro výškové srovnání dvou měřických metod.

# KLÍČOVÁ SLOVA

Pozemní laserové skenování, skener Faro Focus 3D, mračno bodů, Faro SCENE, CloudCompare, mesh

### ABSTRACT

The goal of this thesis is to scan part of the complex research center AdMaS using terrestrial laser scanner, from obtained data draw up a 3D terrain model and compare the height accuracy with conventional terrestrial measurement. The thesis is focused to software, which allow processing of point clouds and prepare the 3D model. The output of this work is the 3D terrain model and two transverse profiles for vertical comparison of two measurement methods.

# **KEYWORDS**

Terrestrial laser scanner, scanner Faro Focus 3D, point cloud, Faro SCENE, CloudCompare, mesh

# BIBLIOGRAFICKÁ CITACE VŠKP

Bc. Ondřej Kroupa *Digitální model reliéfu v areálu Admas.* Brno, 2017. 49 s., 53 s. příl. Diplomová práce. Vysoké učení technické v Brně, Fakulta stavební, Ústav geodézie. Vedoucí práce doc. Ing. Vlastimil Hanzl, CSc.

# PROHLÁŠENÍ

Prohlašuji, že jsem diplomovou práci zpracoval(a) samostatně a že jsem uvedl(a) všechny použité informační zdroje.

V Brně dne 22. 5. 2017

Bc. Ondřej Kroupa **autor práce** 

# Poděkování

Děkuji vedoucímu práce doc. Ing. Vlastimilu Hanzlovi, Csc. a Ing. Tomáši Volaříkovi, PhD., za cenné rady v průběhu zpracování diplomové práce a také výzkumnému ústavu AdMaS za zapůjčení laserového skeneru, díky kterému mohla být tato práce vypracována. Dále děkuji svému kolegovi Bc. Pavlu Koukalovi za spolupráci při měření a zpracovávání.

# **OBSAH**

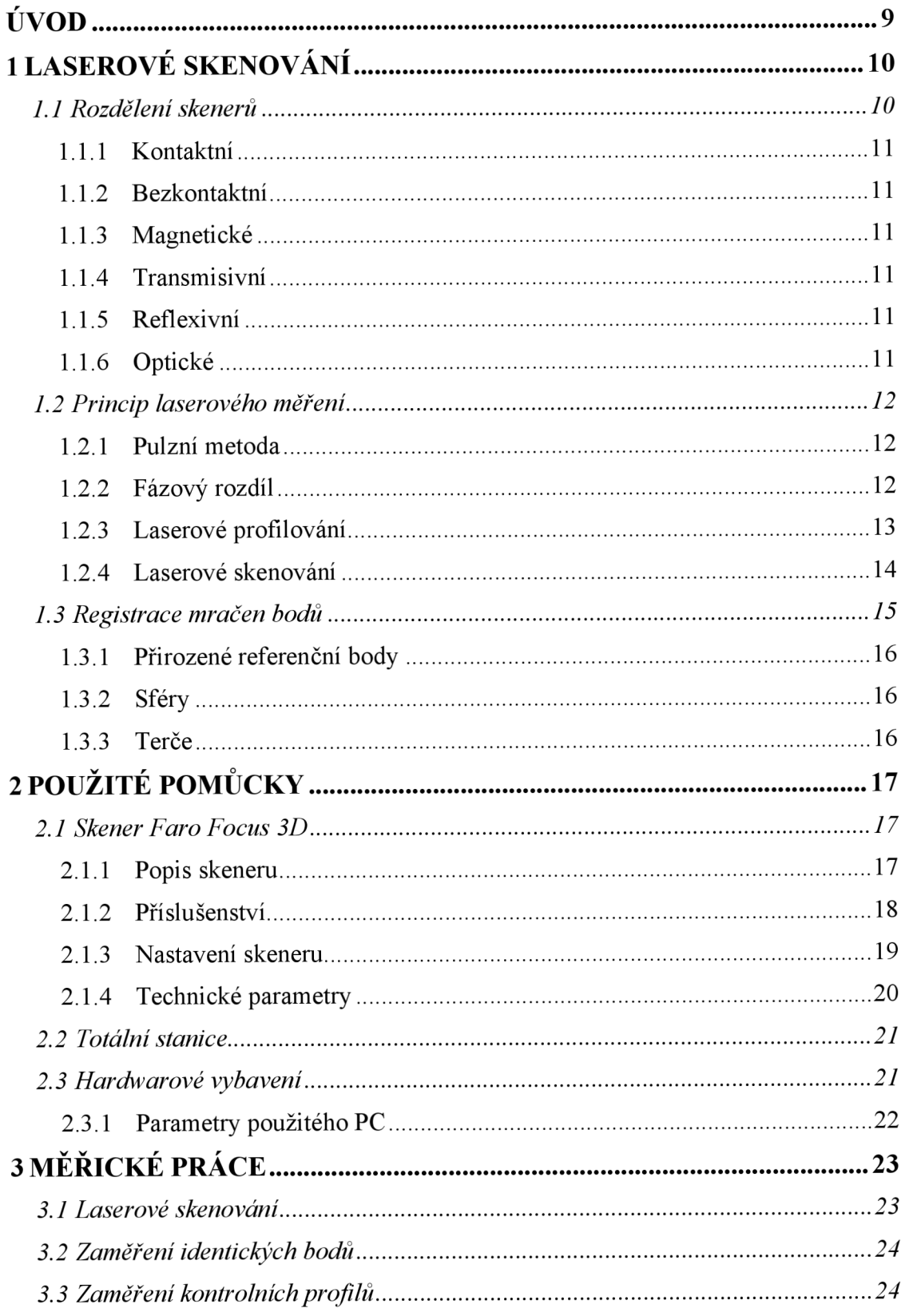

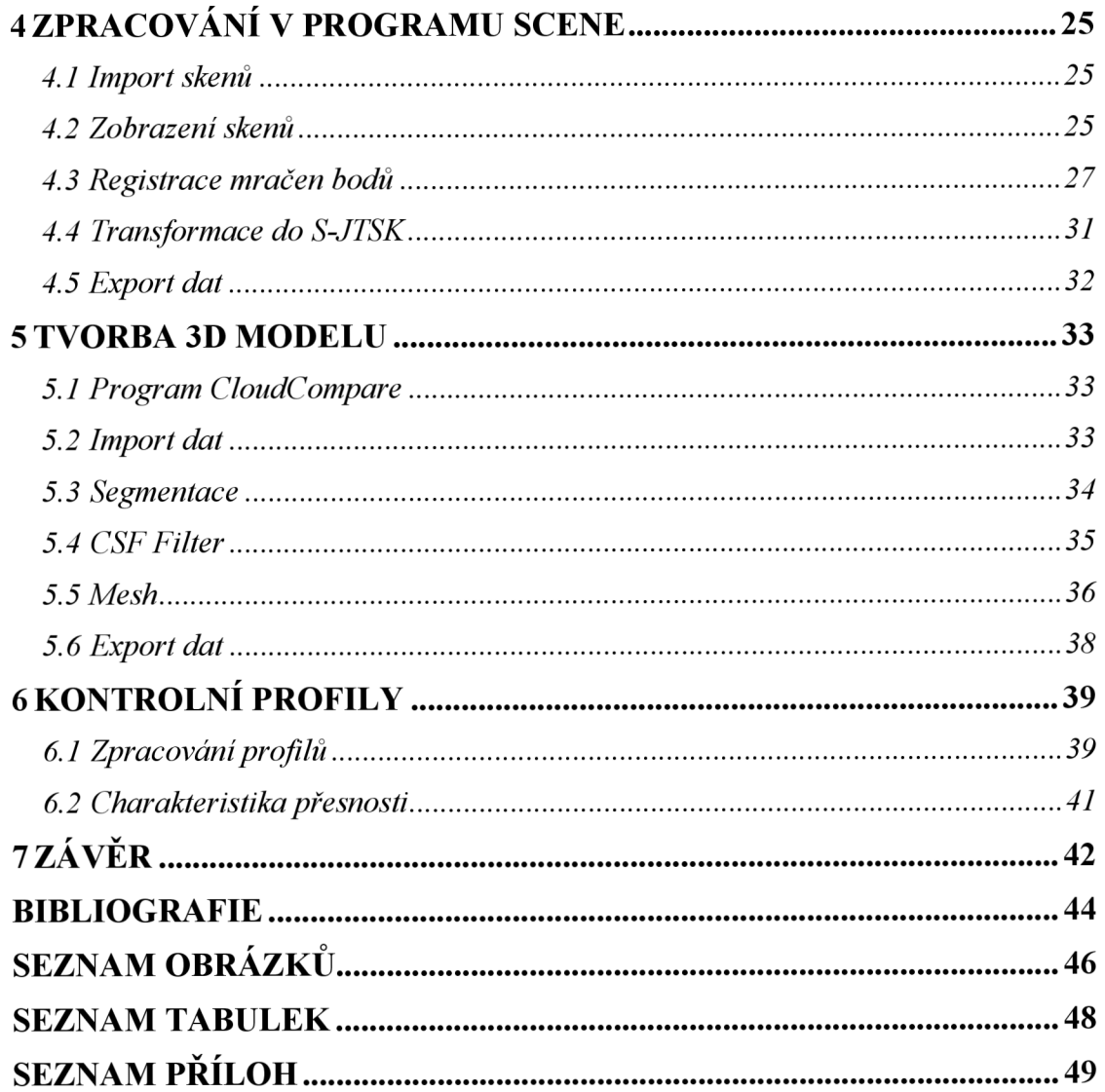

# **ÚVOD**

V dnešní době jde technologie vpřed mílovými kroky a tento fakt nás ovlivňuje ve všech aspektech našeho života. Rozvoj technologie se nevyhnul ani oboru geodézie, kde v posledních letech začínají být využívány nové technologie, které byly ještě před deseti lety pro běžnou praxi naprosto nepředstavitelné.

Tato práce se zabývá technologií laserového skenování, která udělala jeden z největších pokroků v této oblasti. Přístroje se staly dostupnými a softwary pro zpracování dat udělaly značný krok vpřed. Výhodou této technologie je značná úspora času při měřických pracích a schopnost dosáhnutí značné přesnosti u modelů složitějších geometrických tvarů, kde klasické terestrické metody není možné aplikovat. Cílem této práce je porovnání přesnosti metod laserového skenování a klasické terestrické metody při využití k zaměření terénu a vypracování jeho 3D modelu.

První kapitola této práce popisuje základní princip sběru dat metodou laserového skenování. Součástí této metody je práce s mračny bodů. Proto je zde také rozebírána problematika propojení jednotlivých mračen bodů, která jsou měřena z různých stanovisek.

Další kapitola je věnována použitým pomůckám a postupu měřických prací v terénu. Nejvíce pozornosti je zde věnováno skeneru FARO Focus 3D, který byl použit pro naskenování části areálu AdMaS. Důležitou součástí pro zpracování naskenovaných dat je také hardware. Proto jsou zde zmíněny technické parametry použité počítačové sestavy. Při popisu měřických se práce věnuje nejen samotnému průběhu skenování, ale také i zaměření kontrolních profilů a identických bodů, které bylo provedeno klasickou terestrickou metodou za použití totální stanicí.

Samostatná kapitola je věnována zpracovatelským pracím. Ty byly prováděny v programu SCENE 5.5, kde se registrují mračna bodů, transformují se do souřadnicového systému a také se zde ořezávají. Následně je popsána práce v softwaru CloudCompare, který byl použit k vytvoření 3D modelu.

# **1 LASEROVÉ SKENOVÁNÍ**

Tato kapitola se zabývá rozdělením 3D skenerů, podrobnějším vysvětlením principu fungování laserových skenerů a vysvětlením pojmů, které se k této tématice vztahují.

Tato technologie je celkem nová a začíná se stávat důležitým prostředkem sběru dat. Je časově velice úsporná a přesná při měření velkých vzdáleností. Laserové skenery měří vzdálenost od snímače po povrch s přesností v milimetrech. Rychlost skenování je řádově ve statisících bodů za sekundu. Objekty se skenují zvíce míst, aby byl objekt kompletně naskenován. Skenery bývají vybaveny fotoaparátem k zachycení obrazu prostředí a následnému připojení dané textury k mračnu bodů.

Ačkoliv se vynález laseru datuje do počátku 60. let, nedostatek různých podpůrných technologií zabraňoval využití tohoto zařízení v oblasti mapování po několik desetiletí. Pokroky v oblasti výpočetní techniky v 90. letech byly klíčovými pro vývoj laserových skenovacích systémů použitelnými v oblasti topografického mapování. Velkou roli ve vývoji této technologie hrála NASA při topografickém mapování Arktidy od šedesátých let. [2]

Brzy po vynálezu laseru byl přístroj přijat geodety a stavebními inženýry. Byly navrženy první typy laserových měřících přístrojů a ty se začaly používat v terénu. Nejprve bylo nutné cílit na odrazné hranoly, ale díky vývoji malých a výkonných laserů bylo později možné provést měření vzdáleností bezhranolově. Následně se začaly vyvíjet skenovací mechanismy, ke kterým by byl takto výkonný laser přidán. To vyvrcholilo vývojem současných pozemních laserových skenerů, které jsou nyní používané. [2]

# **1.1 Rozdělení skenerů**

Jde o zařízení, jimiž jsme schopni zachytit povrch terénu či fyzických objektů a převést jej do digitální podoby. Princip metody je založen na snímání bodů na povrchu objektu a vytvoření velkého počtu těchto bodů (mračna bodů) v trojrozměrném prostoru. Následně se v počítačovém programu vyhotoví 3D model použitím polygonové sítě. Kromě laserových skenerů existuje spousta 3D skenerů, u nichž se data získají odlišnými způsoby.

#### *1.1.1 Kontaktní*

Povrch je zkoumán přímým fyzickým kontaktem. Skenovaný objekt je napevno upevněn na podložce a polohovací rameno, na kterém je z pravidla umístěna bodová nebo kuličková sonda, umožňuje snímat 3D data. [1]

#### *1.1.2 Bezkontaktní*

Tyto skenery nepotřebují na rozdíl od kontaktních přímý fyzický kontakt se skenovaným objektem. V dnešní době se jedná o nejrozšířenější 3D skenery. [1]

#### *1.1.3 Magnetické*

Tento druh skenerů má magnetickou sondu nebo využívá magnetickou rezonanci. Pracují na stejném principu jako magnetické rezonance, které každý zná ze zdravotnictví. Nejčastější využití je u uzavřených objektů, jako např. potrubí. [1]

#### *1.1.4 Transmisivní*

Transmisivní skenery využívají počítačovou tomografii. Jako u magnetických skenerů je možné získat data ze vnitřku uzavřeného objektu. Informace se přenáší pomocí rentgenového záření. Tato zařízení se nevyskytují příliš často. V České republice je pouze jedno ve Středoevropském technologickém institutu Brno CEITEC. [1]

#### *1.1.5 Reflexivní*

Jedním z reflexních skenerů je akustický skener, který získává informace ultrazvukem nebo sonarem. [1]

### *1.1.6 Optické*

Dalším druhem jsou optické skenery. Skenovaný objekt je snímán z několika úhlů pomocí optického zařízení. Na snímaný objekt se musí umístit referenční body, které slouží k propojení skenů. Nasnímaná data se zpracovávají za pomoci algoritmů na digitální model. [1]

## **1.2 Princip laserového měření**

#### *1.2.1 Pulzní metoda*

U této metody určování délky se měří čas letu laserového paprsku. Laserový dálkoměr měří velmi přesně časový interval, který uplyne mezi vysláním pulzu z laserového měřiče a jeho opětovným vrácením se po odrazu od měřeného objektu. [2]

Pro výpočet šikmé délky platí vztah:

$$
R = v \cdot \frac{t}{2'}
$$

kde *R -* šikmá vzdálenost

*v -* rychlost šíření elektromagnetického záření

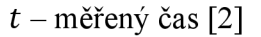

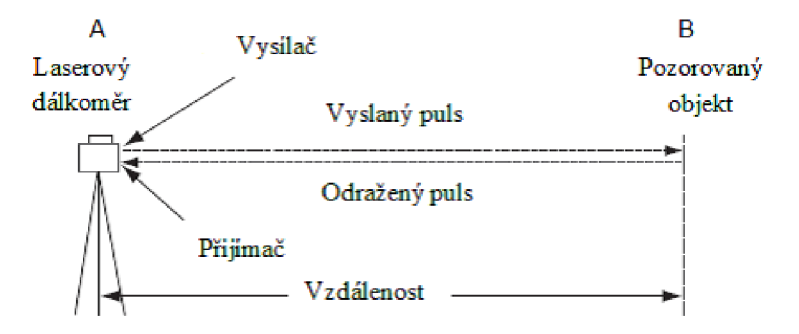

Obr. 1 Princip laserového dálkoměru [2]

#### *1.2.2 Fázový rozdíl*

U této metody je vysíláno souvislé laserové záření a hodnota vzdálenosti je vypočítána na základě fázového rozdílu vyslané vlny, přijaté vlny a počtu celých vln. Laserové záření je modulováno sinusovým signálem o určité periodě a vlnové délce. [2]

Pro výpočet vzdálenosti platí vztah:

$$
R=\frac{M\cdot\lambda+\Delta\lambda}{2},
$$

kde *R -* šikmá vzdálenost

*M -* počet celých vlnových délek

*X -* hodnota vlnové délky

 $\Delta\lambda$  – fázový doměrek [2]

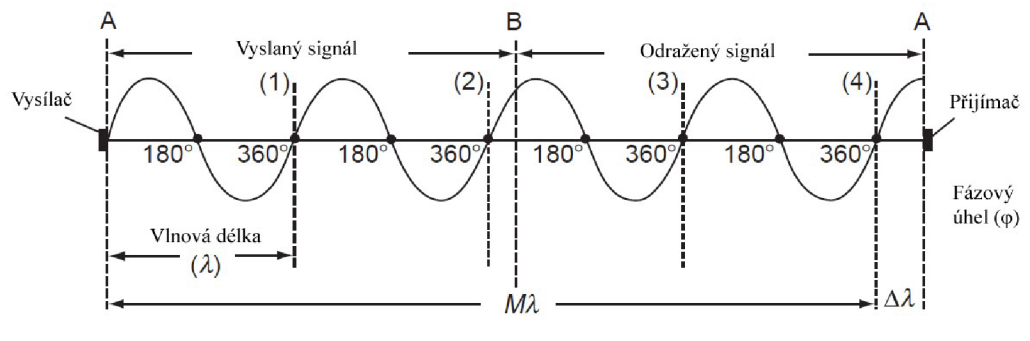

Obr. 2 Porovnání fází [2]

Pro výpočet fázového doměrku platí vztah:

$$
\Delta \lambda = \frac{\varphi}{2\pi} \cdot \lambda,
$$

kde  $\Delta \lambda$  – fázový doměrek

*(p -* fázový úhel [2]

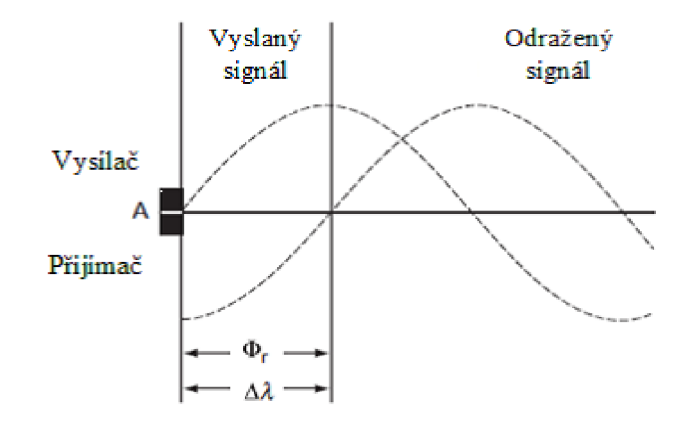

Obr. 3 Fázový doměrek [2]

#### *1.2.3 Laserové profilování*

Používá bezhranolový laserový dálkoměr k měření vzdáleností bodů přilehlých podél linie na měřeném objektu. Výsledkem je dvourozměrný profil nebo vertikální řez objektu. V případě, že se jedná o terestrické nebo statické měření, měření se skládá ze série měření, kdy je v každém kroku měřena vzdálenost R a vertikální úhel V. Výsledný profil poté může být odvozen z takto získaných dat za použití následujících vztahů: [2]

$$
D = R \cos(V)
$$

$$
\Delta H = R \sin(V)
$$

kde D - horizontální vzdálenost

- R měřená šikmá vzdálenost
- V měřený vertikální úhel

 $\Delta H$  – převýšení horizontu přístroje k měřenému bodu [2]

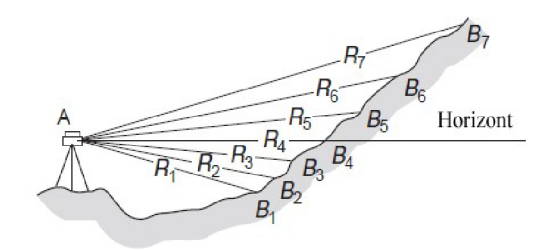

Obr. 4 Měřený profil [2]

#### *1.2.4 Laserové skenování*

Skener má rotující části a pomocí jejich rotace je schopen naměřit statisíce bodů za vteřinu. Rotuje buď celá hlava skeneru, nebo odrazný hranol popř. dvojice zrcadel. Tímto způsobem realizuje měření svislých profilů a zároveň se horizontálně otáčí, čímž vzniká plošný prvek. Vertikální a horizontální úhel se zaznamenává a společně s měřenou délkou je skener schopen vypočítat souřadnice jednotlivých bodů v místním souřadnicovém systému s počátkem v místě skeneru. [2]

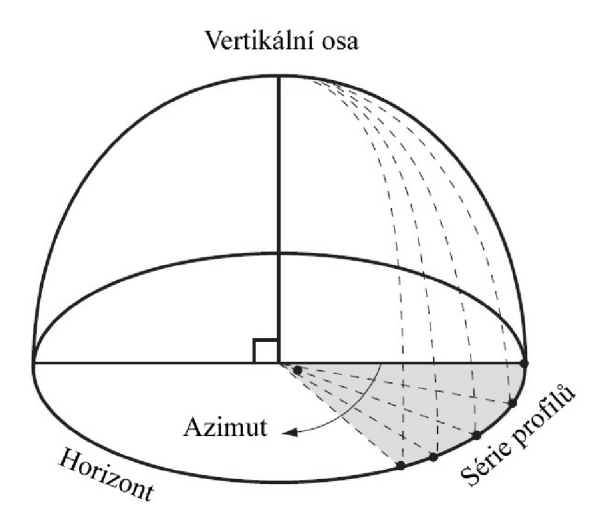

Obr. 5 Postup sběru dat laserového skenování [2]

# **1.3 Registrace mračen bodů**

Výsledkem měření laserového skeneru je tzv. mračno bodů. Jedná se o nezpracovanou množinu bodů měřeného objektu včetně chyb, které jsou dány špatnou odrazností povrchu. [3]

Při měření z více stanovisek musíme řešit problém, že každý sken má své vlastní místní souřadnice. Abychom dostali jednotný místní souřadnicový systém, musíme jednotlivá mračna bodů propojit přes tzv. referenční objekty. Ty můžou být přirozené, jako např. roh, spára, trubka apod., nebo umělé. Vzhledem k tomu, že nemůžeme zaměřit jednotlivé bodové značky, je třeba jako umělé referenční objekty použít různé plochy, na kterých je možné zaměření více bodů, které jednoznačně určí geometrii prvku, a na něm jednoznačný bod, např. sféra nebo terč. [3]

V jednotlivých skenech je potřeba mít alespoň 3 referenční body a poté lze matematicky vypočítat shodnostní transformaci. Čím více nadbytečných referenčních bodů, tím větší je jistota správnosti propojení mračen bodů. Jednotlivé referenční body by měly být rozmístěny co možná nejvíce rovnoměrně, a to jak horizontálně, tak vertikálně. [3]

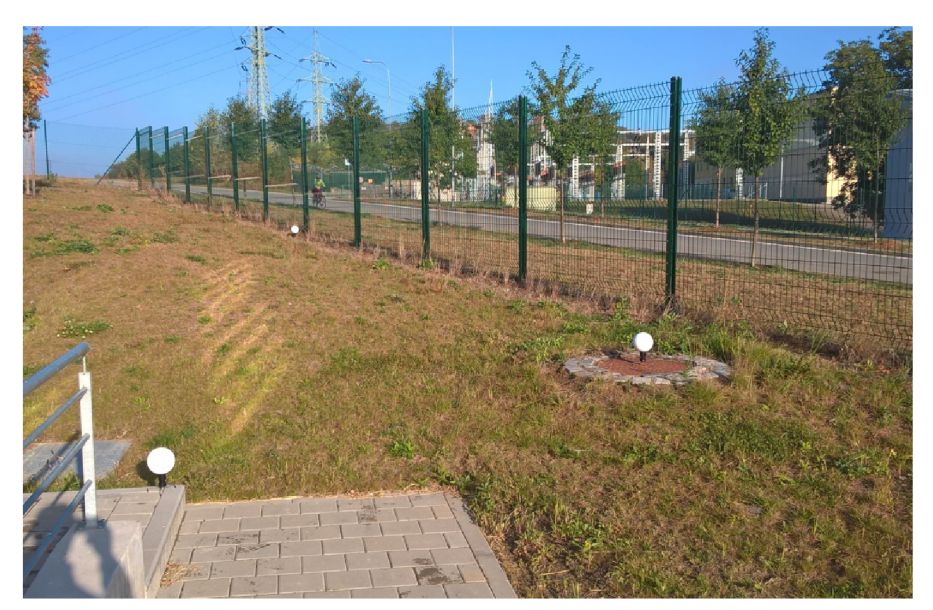

Obrázek 6 Ukázka rozložení sfér v terénu

#### *1.3.1 Přirozené referenční body*

Přirozené referenční body se v mračnu bodů označují při fázi zpracování. Aby bylo dosaženo co největší jistoty označení správného bodu, je důležité nastavení skeneru ještě před samotným skenováním. To by mělo být provedeno tak, že mezi jednotlivými podrobnými body nebudou příliš velké vzdálenosti. [3]

#### *1.3.2 Sféry*

Sféry mají různé průměry a jsou vyráběny většinou z plastů s takovou povrchovou úpravou, aby bylo dosaženo maximální odrazivosti. V závislosti na velikosti průměru jsou rozmisťovány do různých vzdáleností od skeneru tak, aby na ně bylo dobře vidět a aby nebyly částečně zakryty např. porostem. Na sféře musí být změřeno minimálně 60 bodů, aby se dal vypočítat její střed. Sféry se stabilizují buďto na stativu, nebo na speciálním stojánku. K oběma zařízením jsou připevněny pomocí silného magnetu, který zabraňuje jejich pohybu. [3]

### *1.3.3 Terče*

Výhodou terčů je možnost vytisknout ho doma na běžný papír. Tyto terče mají tvar šachovnice o čtyřech polích. Princip určení středu terče spočívá v zaměření dostatečného množství bodů v každém černém a bílém poli a následně se na základě rozdílu kontrastu mezi jednotlivými poli určí jeho souřadnice. Velice důležitá je vzdálenost a úhel, pod kterým se terče skenují. Uhel nesmí být menší jak 45° a s rostoucí vzdáleností musí být i terč větší. Na každém kvadrantu by měly být změřeny alespoň 4 body. [3]

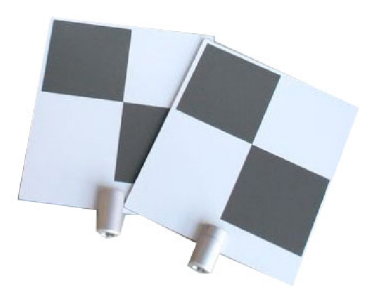

Obr. 7 Ukázka terčů FARO [5]

# **2 POUŽITÉ POMŮCKY**

## **2.1 Skener Faro Focus 3D**

#### *2.1.1 Popis skeneru*

FARO Focus je 3D skener umožňující rychlé a přesné měření složitých objektů a budov. Využívá laserovou technologii k vytvoření velice přesného prostorového modelu jeho okolí během několika minut. K měření vzdáleností využívá technologie fázového posunu, kde infračervený paprsek má různé vlnové délky. Při kontaktu s objektem se odráží zpět ke skeneru. Vzdálenost skeneru od objektu je přesně stanovena měřením fázového posunu ve vlnách infračerveného světla. Zrcadlo rotuje podél svislé osy přístroje a získává tak vertikální úhel, pod kterým je bod změřen. Servomotor zajišťuje rotaci celého přístroje podél horizontální osy. Prostorové souřadnice X, Y, Z jsou získány pomocí úhlového snímače pro měření rotace zrcadla a horizontálního otáčení přístroje. Přístroj je také vybaven dvouosým kompenzátorem, který zajišťuje přesné urovnání přístroje do svislice. [4]

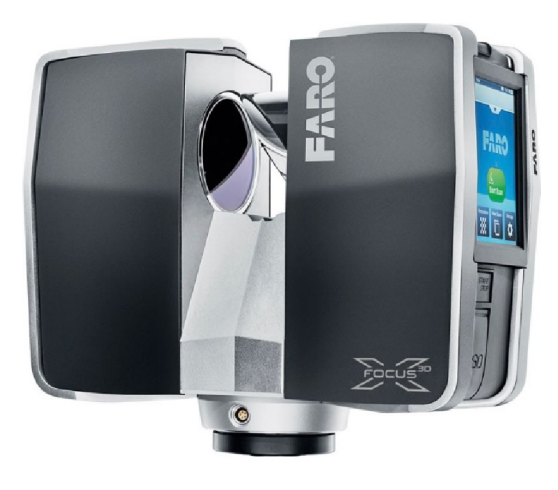

Obr. 8 Skener FARO Focus 3D [6]

Skener zároveň určuje reflektivitu skenovaného povrchu na základě měření intenzity odrazeného laserového paprsku. Platí, že světlý povrch má daleko větší odrazivost emitovaného světla jak tmavé povrchy. Na základě hodnoty odrazeného světla skener přiřazuje každému bodu odpovídající hodnotu šedé barvy. Součástí skeneru je také integrovaný digitální fotoaparát, který skenovanou oblast nafotí a při následném zpracování dat je možné každému bodu přiřadit danou barvu. [4]

Měření každého jednoho bodu je schopný zopakovat až 976 000 krát za sekundu. Výsledkem je mračno bodů, trojrozměrný soubor skenovaného okolí. V závislosti na zvoleném rozlišení může obsahovat mračno bodů až miliony bodů. Jednotlivé skeny se ukládají na paměťovou kartu. [4]

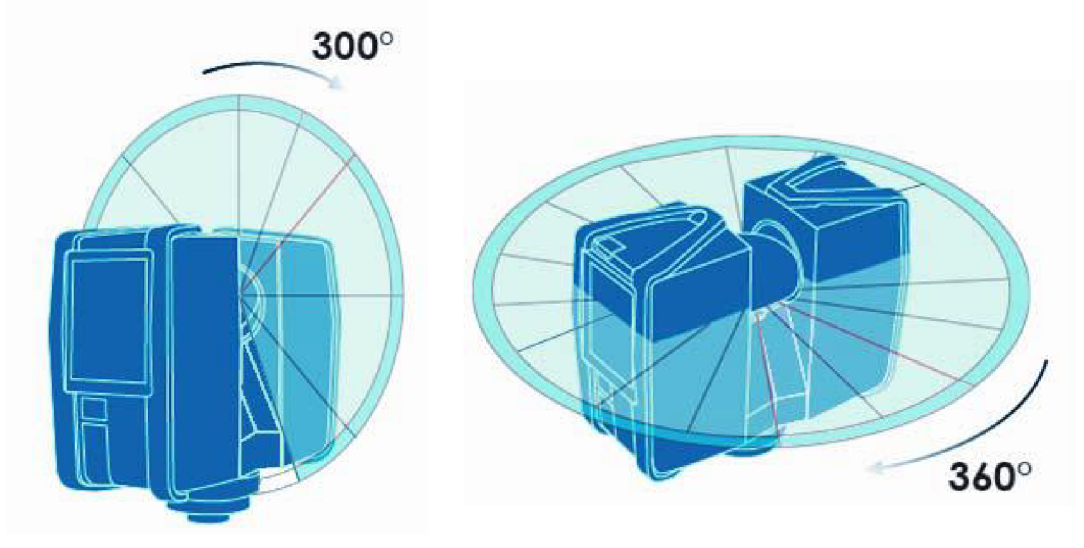

Obr. 9 Rozsah snímání skeneru [4]

#### *2.1.2 Příslušenství*

Faro Focus 3D je dodáván v ochranném kufříku s nabíječkou a náhradní baterií. Dále je zde obsažena paměťová karta, bezpečnostní brýle a návod k obsluze. Skener se staví na teleskopický stativ. Kromě samotného skeneru bylo zapotřebí použít sféry, které slouží k propojení jednotlivých mračen bodů. K dispozici jsme měli sféry o průměrech 145 mm a 200 mm. Větší sféry můžou být rozmístěny do vzdálenosti 20 metrů, oproti tomu menší sféry se doporučuje používat na vzdálenosti do 14ti metrů. [4]

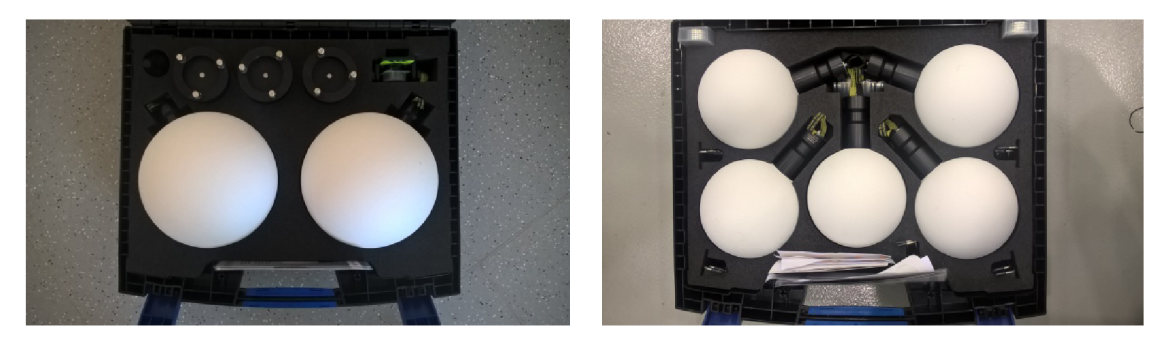

Obr. 10 Sféry o průměrech 200 mm a 145 mm

#### *2.1.3 Nastavení skeneru*

Po spuštění skeneru je nutné nastavit parametry skenování. To se provádí na dotykovém displeji. Ovládání je velice intuitivní. V nastavení najdeme již předdefinované profily nastavení pro různé podmínky. Tyto profily jdou ještě přenastavit, je-li to potřeba. V přednastavených profilech jsou parametry upraveny jak pro skenování venku, tak pro skenování v interiéru a pro vzdálenosti do 20 metrů nebo nad 20 metrů. [4]

Mezi hlavní parametry, které je možné nastavit, patří nastavení rozlišení. Tento parametr mění úhlový krok měření bodů, kdy možnost 1/1 představuje úhlový krok 30". Hodnoty lze nastavit v rozmezí 1/1 až 1/32, kde číslo za lomící čarou představuje, kolikátý profil se bude měřit. Důležitý faktor při nastavení je uvážení, v jaké vzdálenosti se skenovaný objekt nachází. Pro lepší představu nám software spočítá, v jakém rozestupu se budou nacházet body ve vzdálenosti 10 m. [4]

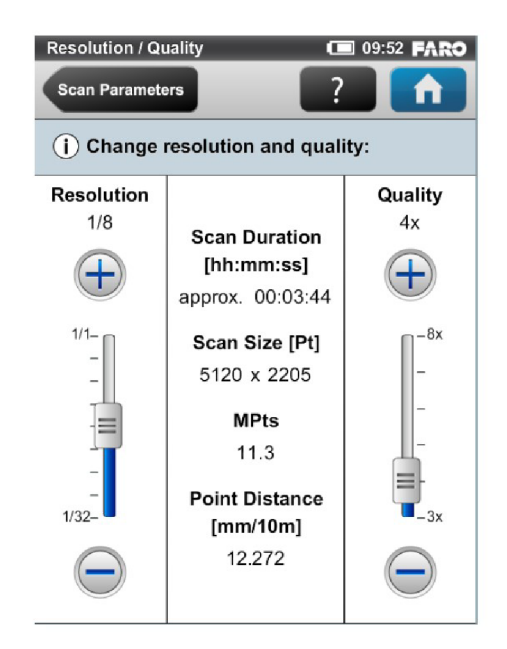

Obr. 11 Prostředí nastavení rozlišení a kvality skenování [4]

Dalším důležitým parametrem je kvalita skenování. Ta představuje počet opakování měření vzdálenosti každého bodu. Tím se redukuje šum a další náhodné negativní vlivy, které mohou ovlivňovat kvalitu naměřených bodů. Počet opakování měření výrazně prodlužuje dobu skenování. [4]

Optimalizovat čas skenování lze také nastavením rozsahu skenování. Zde je možné nastavit maximální rozsah skenu jak horizontálně, tak vertikálně. Hodnoty se zadávají ve stupních. [4]

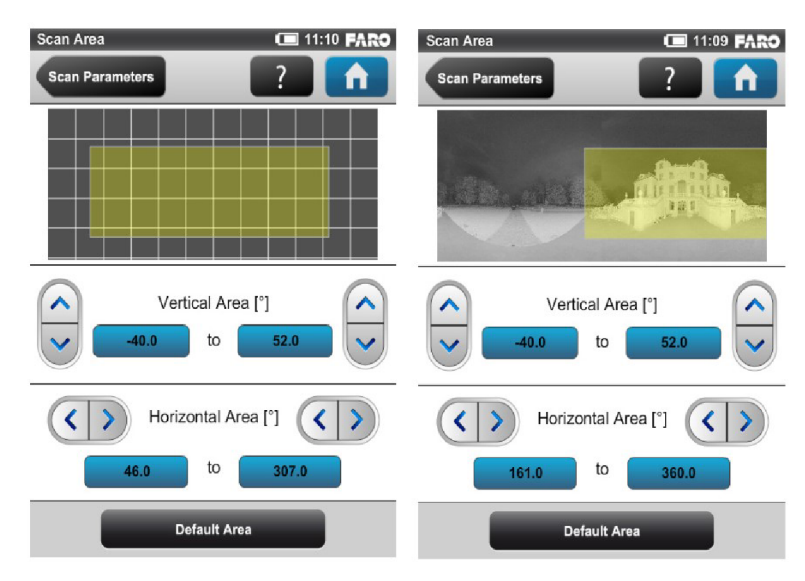

Obr. 12 Prostředí nastavení rozsahu skenování [4]

# *2.1.4 Technické parametry*

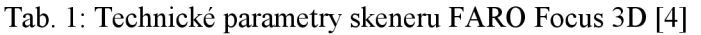

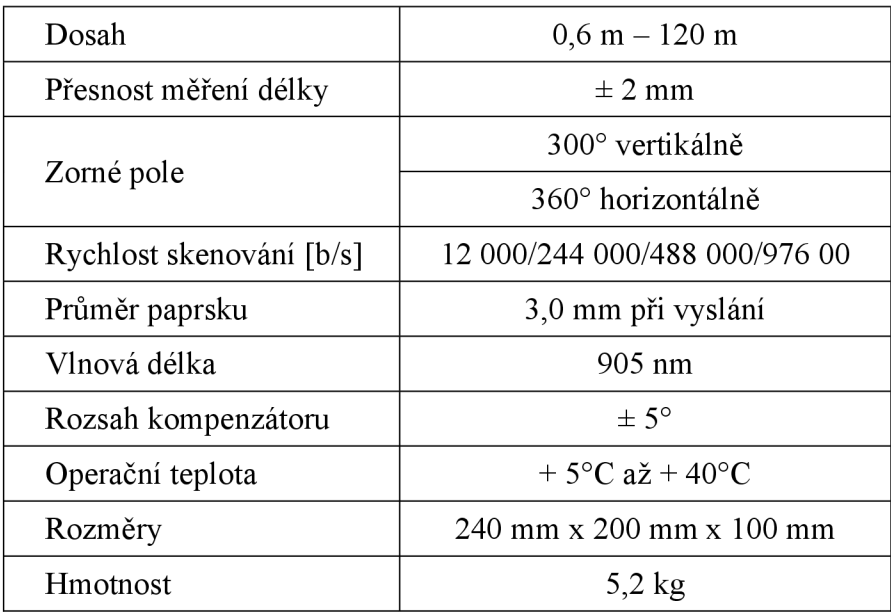

# **2.2 Totální stanice**

Pro zaměření identických bodů a bodů kontrolních profilů byla použita totální stanice Trimble S6 DR plus.

| Zvětšení dalekohledu           | 30x                                                     |  |
|--------------------------------|---------------------------------------------------------|--|
| Dosah měření délky v DR režimu | $1300 \; \mathrm{m}$                                    |  |
|                                | $2 \text{ mm} + 2 \text{ ppm} \cdot D$ (bezhranol)      |  |
| Přesnost měření délky          | $2 \text{ mm} + 2 \text{ ppm} \cdot D \text{ (hranol)}$ |  |
| Přesnost měření směru          | 3"                                                      |  |
| Rozsah kompenzátoru            | $\pm 100$ mgon                                          |  |
| Operační teplota               | $-20^{\circ}$ C až + 50 $^{\circ}$ C                    |  |
| <b>H</b> motnost               | $5,2$ kg                                                |  |

Tab. 2: Technické parametry totální stanice

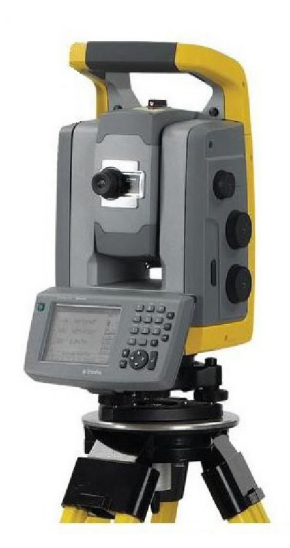

Obr. 13 Totální stanice Trimble S6 [7]

### **2.3 Hardwarové vybavení**

Naskenovaná data mají značný objem, a proto je důležité mít dostatečně velký úložný prostor. V dnešní době je tento problém vcelku nepodstatný, jelikož úložné disky mají značnou kapacitu. Výhodou může být využití SSD disku vzhledem k rychlosti načítání a ukládání dat. Jako nejdůležitější faktor pro zpracování naskenovaných dat je velikost výpočetního výkonu. Ten je důležitý pro rychlost, kterou budou tato data zpracovávána. Takový výkon je dosahován na dražších sestavách, které se pohybují v cenách několika desítek tisíc korun.

Dalším důležitým faktorem je velikost operační paměti. Za optimální velikosti lze považovat 16 nebo 32 GB. Pro provedení zpracování nejsou na procesor kladeny nejvyšší nároky, ale jeho výkon se projevuje na rychlosti zpracování.

#### *2.3.1 Parametry použitého PC*

Pro účely zpracování mračna bodů v programu SCENE a vytvoření 3D modelu v programu CloudComaper byla využita PC sestava v areálu AdMaS na budově P4.

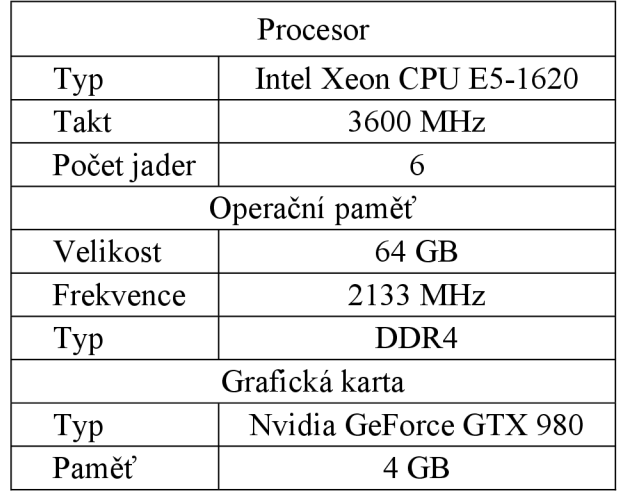

Tab. 3: Technické parametry PC

# **3 MĚŘICKÉ PRÁCE**

Měřické práce probíhaly v severní části areálu výzkumného centra AdMaS v okolí budov P2 a P4. Tento areál se nachází v městské části Brno - Medlánky, nedaleko Technologického Parku Brno.

# **3.1 Laserové skenování**

Před samotným skenováním bylo nutné provést rekognoskaci terénu. Během ní se předběžně naplánovalo rozmístění stanovisek a sfér, které budou sloužit k propojení jednotlivých mračen bodů.

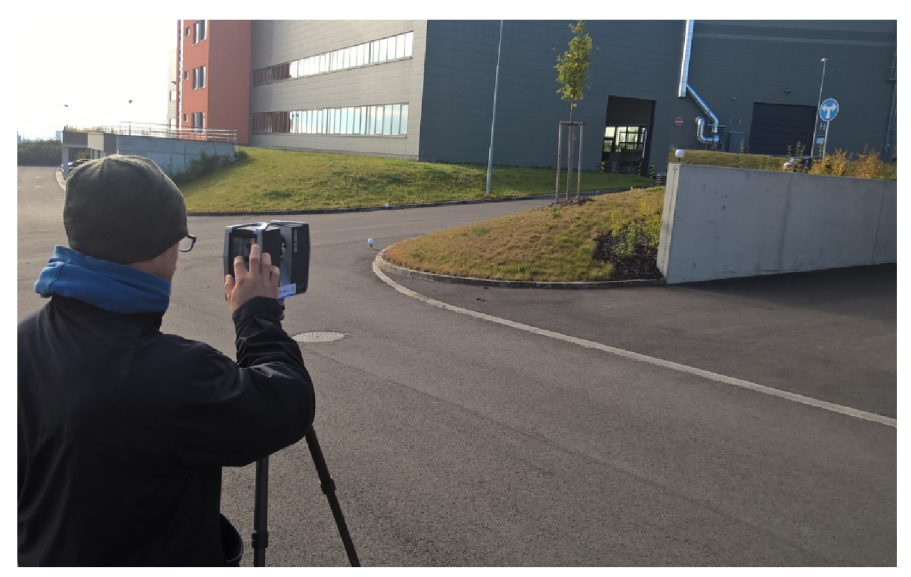

Obr. 14 Práce se skenerem v areálu AdMaS

Bylo použito 10 sfér o průměru 145 mm a 3 sféry o průměru 200 mm. Při rozmisťování sfér byl kladen důraz na jejich viditelnost a geometrické rozložení. Sféry byly rozmístěny v různých vzdálenostech, směrech a výškách. Toto rozložení zajistí homogenitu napojení mračna bodů. Kromě samotných sfér byly použity k propojení také podrobné body, které byly následně vybrány při zpracování v programu SCENE.

Nastavení skeneru bylo provedeno před skenováním prvního stanoviska. Rozlišení bylo nastaveno na hodnotu 1/5 a kvalita na hodnotu 2x. Tím se docílilo kompromisu mezi dobou potřebnou ke skenování a kvalitou naměřeného mračna bodů.

# **3.2 Zaměření identických bodů**

Aby bylo výsledné mračno bodů možné transformovat z místního souřadnicového systému do souřadnicového systému JTSK a výškového systému Bpv, musely být zaměřeny identické body, které se určily z mračna bodů v programu SCENE. Požadavek pro tyto body byla především jednoznačnost určení.

Totální stanicí bylo provedeno připojení na 4 základní body lokální sítě metodou volného stanoviska. Následně bylo polární metodou zaměřeno 9 podrobných bodů. Tyto body byly rozmístěny rovnoměrně na budovách v areálu. Jejich zaměření bylo provedeno bezhranolovým režimem dálkoměru. Souřadnice bodů byly následně spočteny v geodeticky výpočetním programu Groma vil .

## **3.3 Zaměření kontrolních profilů**

Pro porovnání přesnosti měření 3D laserového skeneru a totální stanice bylo nutné zaměřit dva kontrolní profily, na kterých se porovnání provede. K tomuto účelu se totální stanicí provedlo připojení metodou volného stanoviska na ty samé body, ke kterým bylo provedeno připojení identických bodů. Zvolného stanoviska byly následně určeny 2 nové body, ze kterých se následně zaměřily body kontrolních profilů. Ty byly vedeny v protažení kratších obvodových stěn budovy P4.

Celkem bylo zaměřeno 91 podrobných bodů dvou profilů, jejichž souřadnice byly vypočteny v geodetickém výpočetním programu Groma v11.

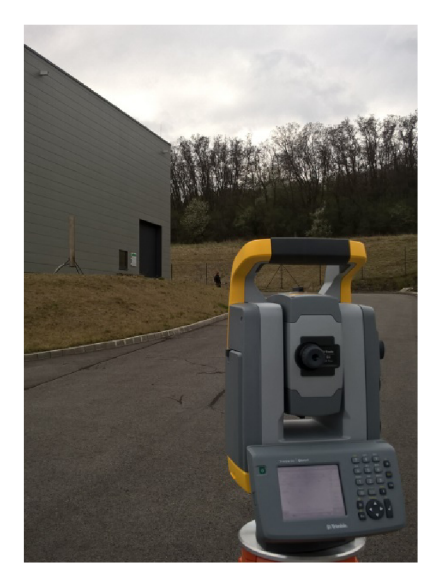

Obr. 15 Zaměřování kontrolních profilů

# **4 ZPRACOVANÍ V PROGRAMU SCENE**

Pro zpracování naměřených mračen bodů bylo nutné použít vhodný program. Pro uživatele skenerů FARO je doporučen software SCENE, pocházející od tvůrců skenerů této značky. Program SCENE slouží pro práci se surovými daty, jako je import dat, spojení skenů, filtrace bodů, obarvení mračna bodů, transformace do souřadnicového systému a export mračna bodů. Tento program je dodávaný spolu se skenerem.

#### **4.1 Import skenů**

Nejprve je nutné založit nový projekt, do kterého se mohou nahrát jednotlivé skeny ze skeneru. *File-New-Project.* Zde si zvolíme název a umístění projektu. Import probíhá následně přetažením naměřených dat do okna programu. Poté proběhne načtení skenů do operační paměti počítače. Aby bylo možné se skeny pracovat, musíme je načíst. Načtení skenů se provede pravým tlačítkem myši na jeden sken, nebo celý cluster a zvolí se možnost *LoadAll Scans.* Načtený sken se označí zeleným čtverečkem. [3]

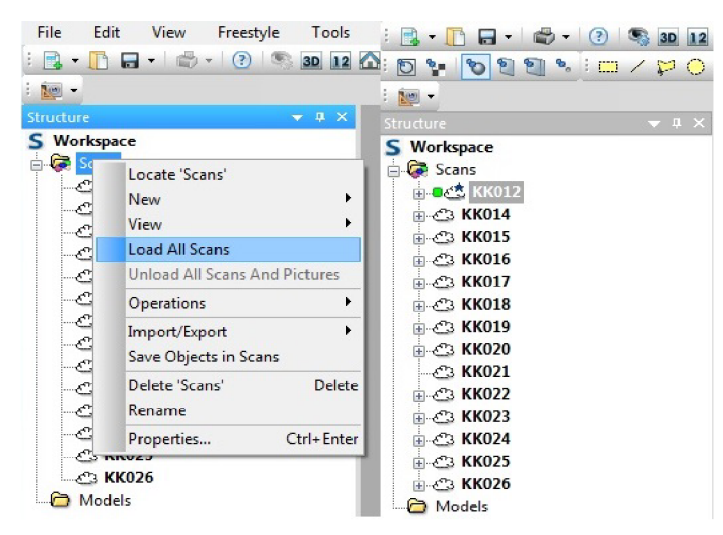

Obr. 16 Načítání skenů, vpravo načtený sken KK012

### **4.2 Zobrazení skenů**

Jakmile jsou skeny načteny, je možné mračna bodů zobrazit. SCENE umožňuje několik zobrazení. V rychlém pohledu *View-Quick View* je možné zobrazit pouze každý sken zvlášť. Toto zobrazení se načte během několika sekund. Pohled, ze kterého pozorujeme mračno bodů, odpovídá poloze skeneru v době skenování. Tuto pozici není možné opustit. Zorné pole nepřesahuje 180°. Nastavení požadovaného směru lze nastavit tak, že se podrží levé tlačítko myši a přesunou se body skenování v požadovaném směru. Je možné také měnit měřítko kolečkem u myši. [3]

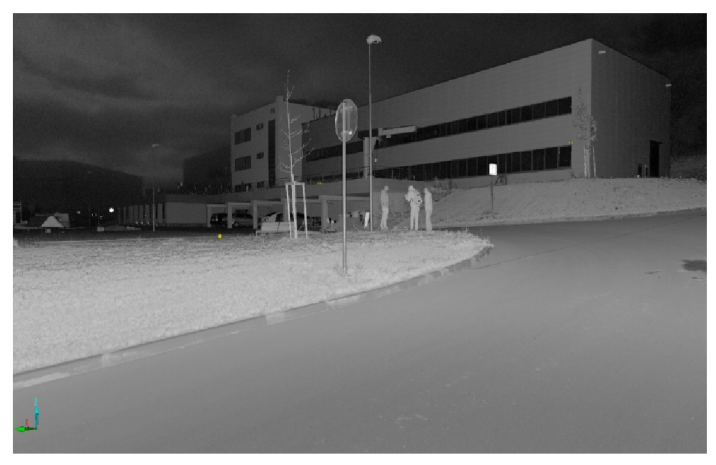

Obr. 17 Ukázka rychlého zobrazení

Stejně jako rychlý pohled, tak i planární (rovinný) pohled *View-Planar view*  zobrazuje pouze jednotlivé skeny z pozice skeneru. Na první pohled se může zdát toto zobrazení zvláštní vzhledem ke zkreslení po stranách. Pro planární pohled SCENE využívá techniku stejnou, jako se používá k zobrazení povrchu země na mapě, kde se zdá, že plocha kolem pólů je zvětšena a trasa mezi dvěma vzdálenými body není přímá, ale ohnutá. Planární zobrazení je užitečné díky tomu, že se jedná o nej přirozenější formát zobrazení skenovacích bodů, které byly měřeny s pravidelným úhlovým krokem. V tomto pohledu se pak body zobrazují v pravidelném rastru se stejným odstupem, jak byly naměřeny. [3]

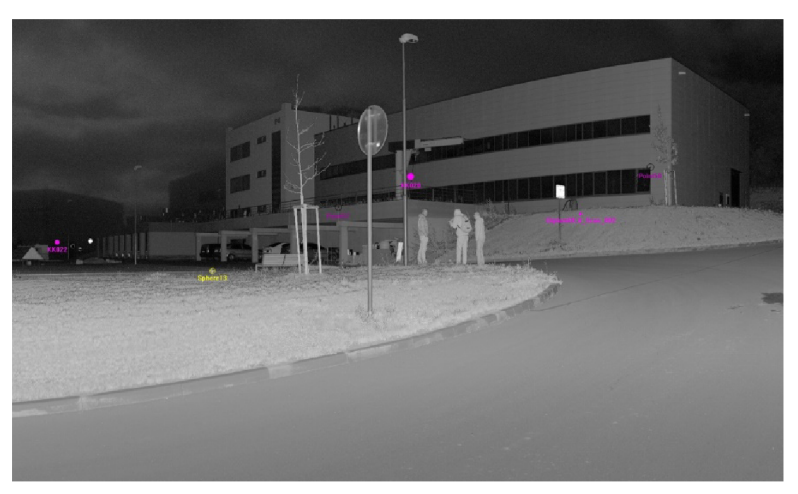

Obr. 18 Ukázka planárního zobrazení

Pomocí 3D pohledu *View-3D view* lze dosáhnout co nejjednoduššího zobrazení skenovacích bodů. Toto zobrazení je nastaveno s korekcí zorného pole, takže získáme dojem blížící se realitě. Pomocí 3D pohledu lze prohlížet všechny skeny najednou. Mračno bodů lze pozorovat z libovolné pozice v prostoru. Myš slouží k definování otáčivých pohybů, které chcete provádět, a pomocí klávesnice definujeme skutečný pohyb. Vzhledem ke složitosti orientace existuje několik navigačních režimů. Ty lze vybrat z panelu nástrojů 3D zobrazení. Důležité je především nastavení bodu, kolem kterého se pohled otáčí, a to v panelu nabídek volbou *Set Rotation Point.* Ve 3D zobrazení je možné mračno bodů ořezávat. [3]

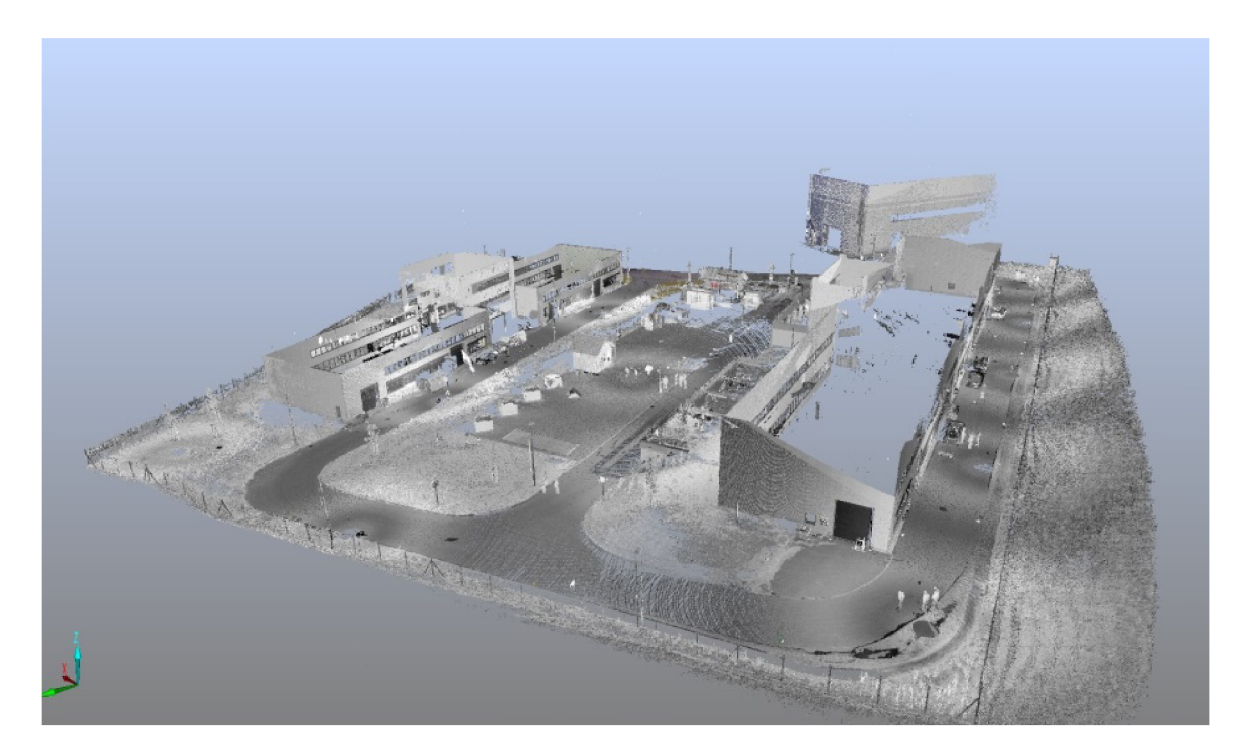

Obr. 19 Ukázka 3D pohledu

# **4.3 Registrace mračen bodů**

Jednou z nejdůležitějších funkcí programu SCENE je spojení (registrace) jednotlivých skenů měřených z různých stanovisek. Registrace mračen bodů je prováděna přes referenční objekty. V této práci byly jako referenční objekty použity sféry rozmístěny po lokalitě, ale vzhledem k jejich nevhodnému rozmístění bylo také nutné manuálně vybrat plochy a podrobné body z mračna bodů.

Nalezení referenčních objektů lze provést automaticky nebo ručně. Výběr byl prováděn vplanárním zobrazení. Automatické označování referenčních objektů se provádí kliknutím pravého tlačítka myši na sken, ve kterém chceme objekty určit, a v nabídce *Operation-Find Objects* zvolíme, jaký typ objektu chceme vyhledat. Pomocí algoritmu program vyhodnotí sken a najde vněm požadované objekty. Tyto objekty se barevně označí podle přesnosti, se kterou byly určeny. Zelená barva značí, že všechny parametry byly určeny s danými kritérii přesnosti, žlutá indikuje, že nejméně jeden parametr by mohl být narušen a červená značí, že přesnost alespoň jednoho parametru je vážně ohrožena. [3]

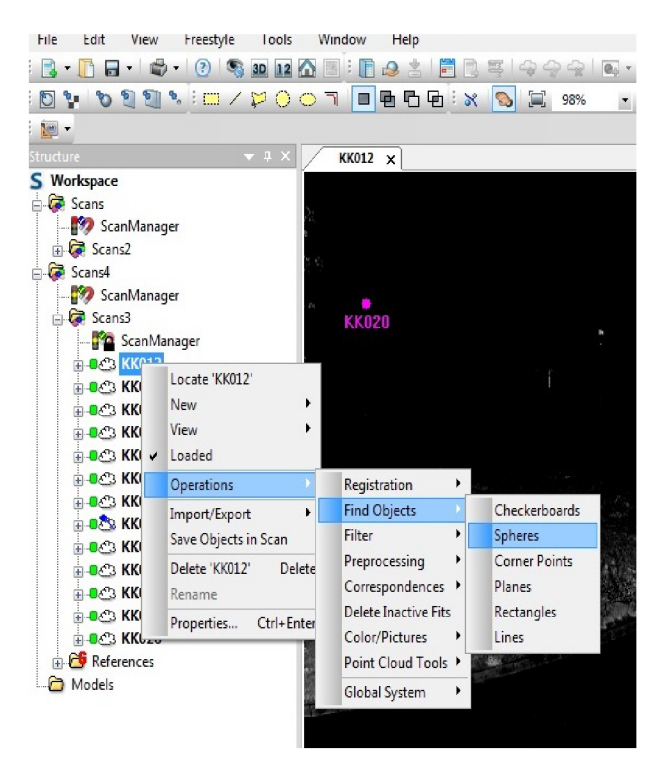

Obr. 20 Automatické vyhledávání objektů

Druhou možností je manuální označení referenčních bodů, kdy v panelu nástrojů vybereme, jaký objekt chceme označit. Výhodou u manuálního označení je možnost vybrat konkrétní podrobný bod z mračna. Při manuálním označování musíme dbát zvýšené pozornosti na správné pojmenování jednotlivých objektů, resp. bodů, aby nedošlo při napojování mračen k jejich záměně. [3]

Podrobné body byly vybírány tak, aby byla možná jejich jednoznačná identifikace. Důležitým faktorem bylo, aby se tyto body daly identifikovat na více skenech. Jednalo se především o rohy oken, vjezdů, spáry na stěnách budov a vpusti.

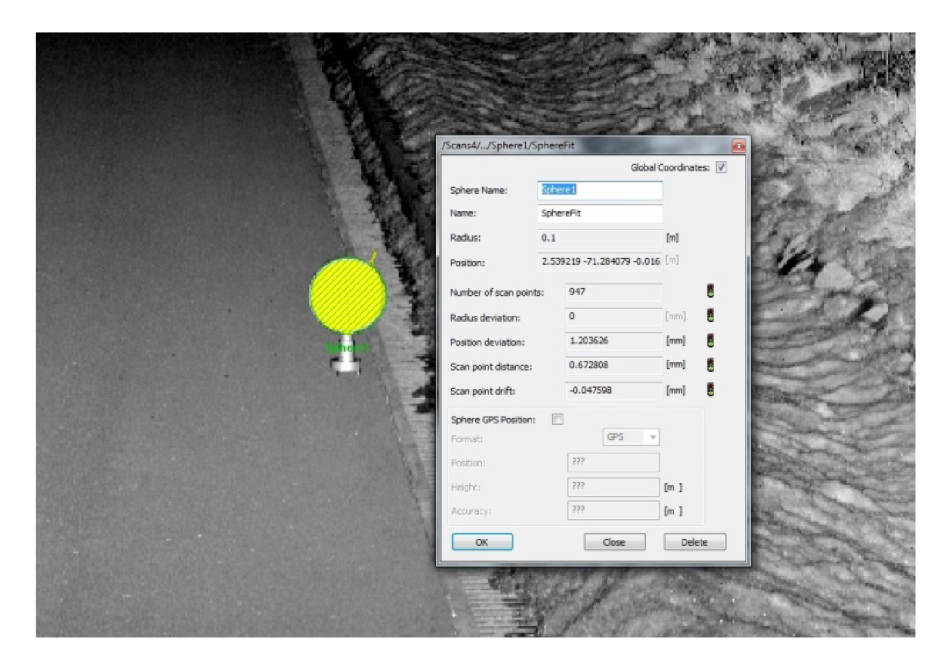

Obr. 22 Manuální označení sféry

Po označení dostatečného množství referenčních objektů byla provedena registrace mračen bodů. Podmínkou pro registraci mračen je, že se musí nacházet ve stejném shluku *(cluster)* v programu SCENE. To se provede kliknutím pravého tlačítka myši na položku *Scans* ve stromové struktuře a poté se vybere z nabídky položka *New-Cluster.* Následně se skeny přetáhnou myší do nově vzniklého clusteru. Pravým tlačítkem myši se rozklikne položka cluster a vytvoří se *Scan Manager* zvolením z nabídky *New-Scan Manager.* 

| Edit<br>$-11$              | View<br>Freestyle<br>Tools<br>$\blacksquare$ . $\blacksquare$ . $\blacksquare$<br>3D 12 1 | Window<br>Help<br>$\frac{1}{2}$<br><b>P</b><br>$\sim$ $\sim$ |
|----------------------------|-------------------------------------------------------------------------------------------|--------------------------------------------------------------|
| <b>New York</b>            |                                                                                           |                                                              |
| <b>Structure</b>           | $\sqrt{4}$ X<br>▼                                                                         |                                                              |
| Workspace                  |                                                                                           |                                                              |
| <b>Sca</b>                 | Locate 'Scans'                                                                            |                                                              |
| ⊞-O€                       | New                                                                                       | Point                                                        |
| ⊕-C3                       | View                                                                                      | Sphere                                                       |
| ė-C3                       | Load All Scans                                                                            | Checkerboard                                                 |
| ė-C3<br>e-C∃               | <b>Unload All Scans And Pictures</b>                                                      | Circular Flat Point                                          |
| ⊞ <3                       | <b>Operations</b>                                                                         | Cornerpoint                                                  |
| ė-C                        | Import/Export                                                                             | Plane                                                        |
| ėŝ                         | Save Objects in Scans                                                                     | Slab                                                         |
| -63                        |                                                                                           | Pipe                                                         |
| ⊕-©3                       | Delete 'Scans'<br>Delete<br>Rename                                                        | Documentation                                                |
| ė-C<br>e-C                 |                                                                                           | Folder                                                       |
| $\oplus$ $\mathbb{C}$ nnvz | Ctrl+Enter<br>Properties                                                                  | Cluster                                                      |
| ਜ ∙ි3 KK026                |                                                                                           | Scan Manager                                                 |

Obr. 21 Vytvoření Scan Manageru

Položku *Scan Manager* otevřeme a tlačítkem *Apply* provedeme registraci. V záložce *Scan results* a *Scan point tensions* si můžeme prohlédnout výsledky registrace.

Během registrace mračen bodů se ukázalo, že skeny KK024, KK025 a KK026 nelze mezi sebou propojit díky velkým vzdálenostem mezi stanovisky, na kterých byl skener postaven. Vzhledem k neřešitelnosti registrace bylo přistoupeno k doměření dané oblasti. Po následné úspěšné registraci všech skenů byly skeny z doměření vymazány vzhledem k faktu, že byly doměřovány v zimě a vyskytoval se na nich sníh. [3]

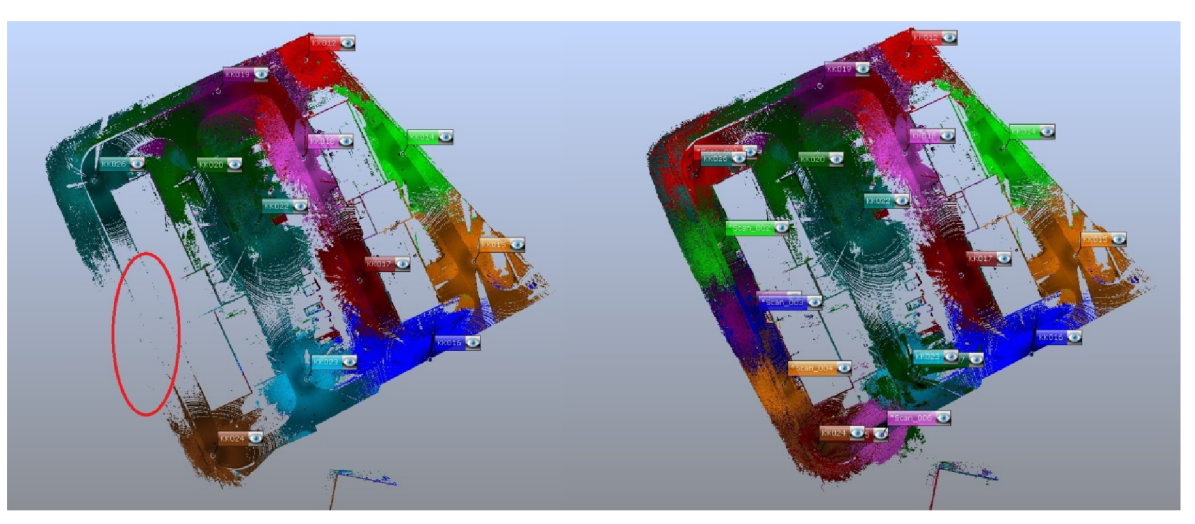

Obr. 24 Propojení problémového úseku

| Managed Fits: |                     |                     |                     |                           |   |  |  |  |  |
|---------------|---------------------|---------------------|---------------------|---------------------------|---|--|--|--|--|
| Fit Object    |                     | Mean Target Tension | Mean Scan Point Ten | Scan/Cluster              | A |  |  |  |  |
| ScanFit       |                     | 0.0026              | $\cdots$            | KK017                     |   |  |  |  |  |
| ScanFit       |                     | 0.0022              |                     | KK018                     |   |  |  |  |  |
| ScanFit       |                     | 0.0015              |                     | KK025                     |   |  |  |  |  |
| ScanFit       |                     | 0.0012              | ---                 | KK012                     |   |  |  |  |  |
| ScanFit       |                     | 0.0001              | ---                 | KK024                     |   |  |  |  |  |
| ScanFit       |                     | 0.0015              |                     | KK019                     |   |  |  |  |  |
| ScanFit       |                     | 0.0012              |                     | KK015                     | Ξ |  |  |  |  |
| ScanFit       |                     | 0.0010              | ---                 | KK020                     |   |  |  |  |  |
| ScanFit       |                     | 0.0010              |                     | KK016                     |   |  |  |  |  |
| ScanFit       |                     | 0.0009              |                     | KK026                     |   |  |  |  |  |
| ScanFit       |                     | 0.0007              |                     | KK014                     |   |  |  |  |  |
| ScanFit       |                     | 0.0006              |                     | KK022                     |   |  |  |  |  |
| ScanFit       |                     | 0.0003              | ---                 | <b>KK023</b>              | ٠ |  |  |  |  |
|               | Correspondence View |                     |                     | Correspondence Split View |   |  |  |  |  |

Obr. 23 Přesnost registrace

#### **4.4 Transformace do S-JTSK**

Propojené mračno bodů se nachází v místním souřadnicovém systému, a proto je nutné jej transformovat do souřadnicového systému S-JTSK a výškového systému Bpv. Do projektu se importovaly souřadnice identických bodů, které byly zaměřeny totální stanicí přes *File-Import (.csv).* Tyto body se následně objeví ve stromové struktuře pod složkou *References.* Body je nutné nastavit jako výchozí. To se provede kliknutím pravého tlačítka myši na složku *References* viz obr. 26. Na jednotlivých skenech

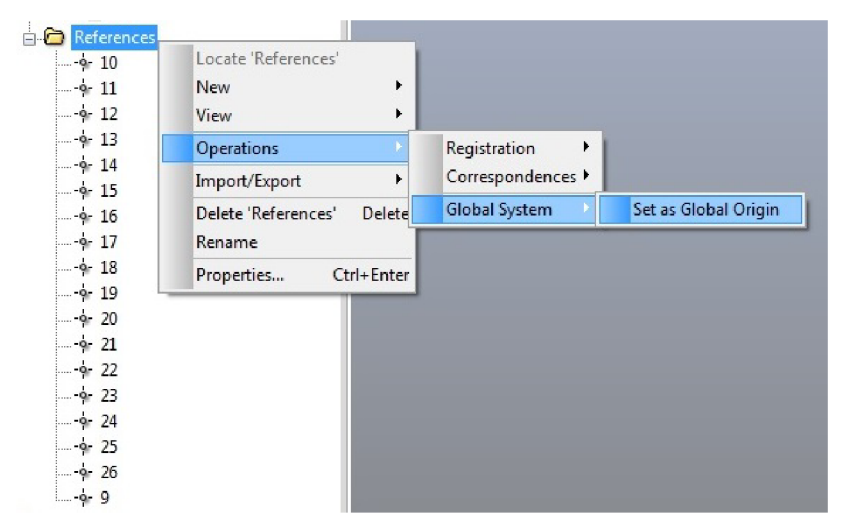

Obr. 25 Nastavení identických bodů jako výchozí

provedeme ruční označení bodů jako při registraci mračen. Čísla označených bodů se musí shodovat s čísly bodů ve složce *References,* aby proběhlo automatické přiřazení. Transformace probíhá pro celý cluster vytvořený při registraci. V něm si musíme uzamknout *Scan Manager* tak, že na tuto položku klikneme pravým tlačítkem myši a v nabídce zvolíme *Lock.* Poté vytvoříme nový cluster, ve kterém bude složka *References*  s identickými body a cluster s již spojenými skeny. V tomto nově vzniklém clusteru se vytvoří nový *Scan Manager.* Transformaci provedeme tak, že se spustí *Scan Manager* a v něm klikneme na tlačítko *Apply.* Program následně vypočte transformační klíč, podle kterého celý cluster transformuje do daného systému.

# **4.5 Export dat**

Jakmile je mračno bodů transformováno do daného souřadnicového systému, je možné přistoupit k exportu bodů. Ten se provede kliknutím pravého tlačítka myši na cluster, ve kterém se mračno bodů nachází a z nabídky vybereme možnost *Import/Export-Export Scan Points.* Zde je možnost vybrat typ souboru, do kterého export bodů proběhne. Vzhledem k rozhodnutí vyhotovit 3D model v programu CloudCompare, který podporuje soubor typu .e57, byl pro export zvolen právě tento typ souboru. Jako další je zde možnost naředění mračna bodů. Vybíráme kolikátý bod v řádku a sloupci chceme exportovat. Pro naši potřebu se vyexportoval každý druhý bod jak v řádku, tak ve sloupci.

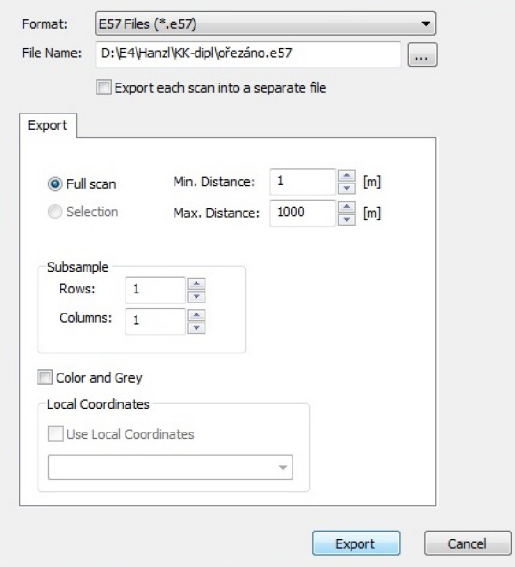

Obr. 26 Export bodů

### **5 TVORBA 3D MODEL U**

Tato kapitola se věnuje postupu vyhotovení 3D modelu technikou meshování. Existuje celá řada programů, které umí pracovat s meshem, ale jejich dostupnost je značně nákladná, popř. free verze nejsou schopny 3D model exportovat. Jako nejvhodnější program pro tvorbu 3D modelu terénu se jevil program CloudCompare. Jedná se o open source program, u kterého je možné výsledný model exportovat.

### **5.1 Program CloudCompare**

Jde o software pro editaci a zpracování mračen bodů a trojúhelníkových sítí. Původně byl navržen pro porovnávání mračen bodů, brzy nato byl, ale modifikován o porovnávání mezi mračnem bodů a trojúhelníkovým meshem. Jeho základní funkcí, ale nadále zůstává porovnávání mračen bodů. Ale jelikož je mesh velmi běžný způsob jak reprezentovat referenční tvar, je velmi užitečný a nemohl být ignorován. Nicméně zůstává druhotným subjektem, obzvláště proto, že CloudCompare dokáže porovnat dvě bodová mračna přímo, aniž by byl o nutné vytvářet mesh. [9]

#### **5.2 Import dat**

Přes nabídku *File-Open* vybereme soubor, který chceme v CloudComparu otevřít. Při načítání mračna bodů s velkými souřadnicemi nás program na tuto skutečnost upozorní a navrhne posunutí bodů tak, aby fungovalo v lokálním souřadnicovém systému s menšími souřadnicemi. To je způsobeno tím, že čím větší je číslo, tím méně desetinných míst může být uloženo. To má následně vliv na přesnost. Ta se může zhoršit v řádu několika desítek

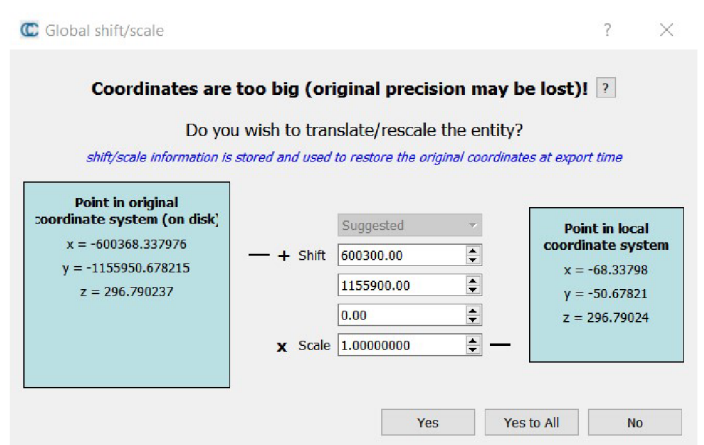

Obr. 27 Posun do místního souřadnicového systému

centimetrů. Vzhledem k zachování dostatečné přesnosti povrchu reliéfu, bylo zvoleno posunutí do místního souřadnicového systému. [9]

### **5.3 Segmentace**

Tento nástroj segmentuje vybraná mračna bodů do menších částí oddělených minimální vzdáleností. U segmentace je možné nastavit některé parametry výběru. Jako hlavní u této práce je parametr *úroveň oktávy.* CloudCompare používá 3D mřížku k extrahování připojených komponentů. Tato mřížka je odvozena ze struktury oktávy. Výběrem úrovně oktávy se definuje, jak malá je minimální mezera mezi dvěma částmi mračna. Čím vyšší je úroveň, tím menší je mezera, takže tím víc částí mračna bodů dostaneme. Dalším nastavitelným parametrem je *minimum bodů na komponentu.* Části s méně než stanoveným počtem bodů budou ignorovány. Po dokončení vytvoří CloudCompare tolik mračen bodů, kolik je částí mračna původního. Každé z mračen je podmnožinou původního mračna bodů se stejnými vlastnostmi. Nežádoucí části se následně smažou. [9]

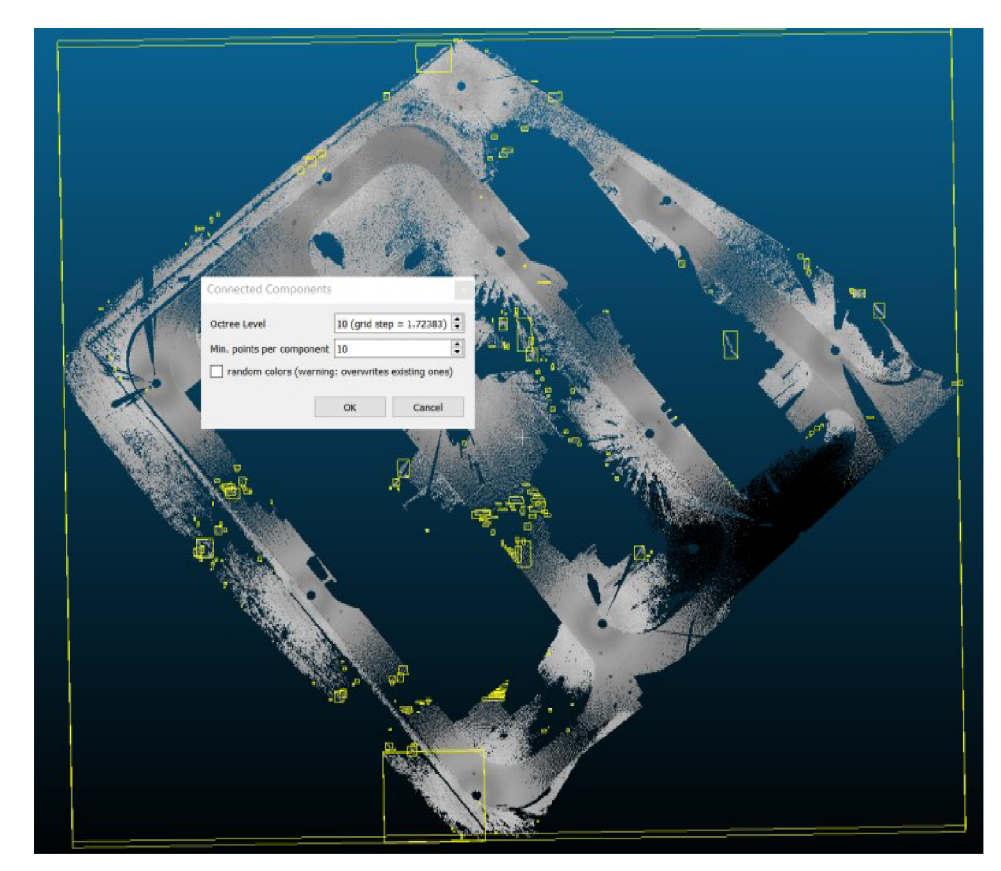

Obr. 28 Automatická segmentace

## **5.4 CSF Filter**

CSF filter, v překladu filtr simulace tkaniny, odděluje bodová mračna nacházející se na zemi a nad zemí. Jak již název napovídá, jedná se o simulaci látky umístěné nad terénem. Za předpokladu, že je textilie dostatečně měkká aby se držela na povrchu, konečným tvarem je digitální model povrchu (DMP). Pokud je ovšem terén nejprve obrácen vzhůru nohama a tkanina je dostatečně tuhá, konečným tvarem tkaniny je digitální model terénu (DMT). Tato technika simulace se nazývá simulace plátna. Na základě této metody se původní mračno bodů klasifikuje do pozemních a nadzemních částí. [10]

Mezi základní nastavitelné parametry patří tzv. *Scény.* Zde se nastavuje typ tvaru terénu, tedy zda se jedná o strmý svah, reliéf nebo plochu. Mezi pokročilé parametry, které je možné nastavit, patří *Rozlišení látky, Maximální iterace* a *Prahová hodnota pro klasifikaci. Rozlišení látky* označuje velikost mřížky látky, která se používá k pokrytí terénu. Čím větší je rozlišení látky, tím je hrubší DMT. *Maximální iterace* se vztahují k maximálním časům iterací simulace terénu. *Prahová hodnota pro klasifikaci* se vztahuje k hodnotě pro klasifikaci bodů mračna do pozemních a nadzemních částí na základě vzdáleností mezi body a simulovaným terénem. [10]

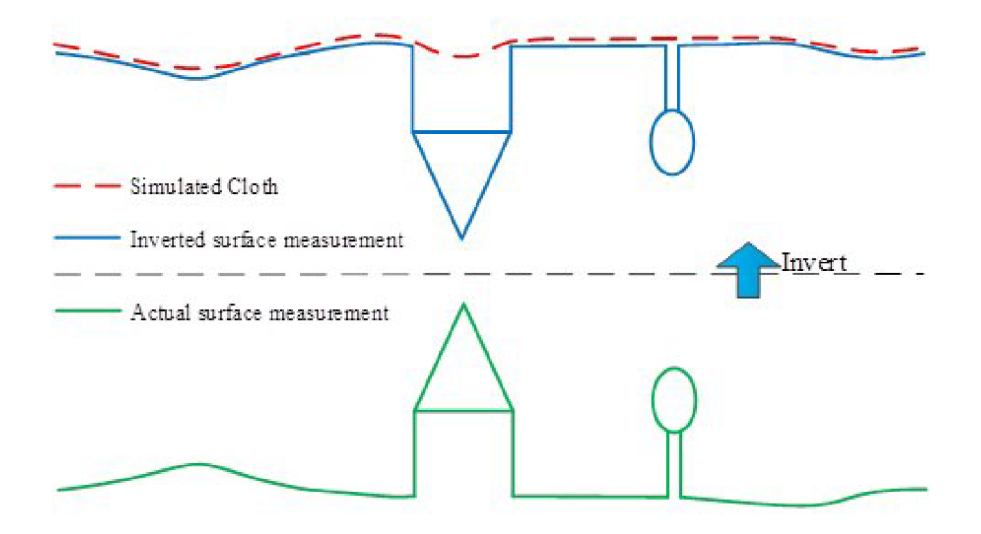

Obr. 29 Princip CSF filtru [10]

Tento filtr se spustí rozbalením nabídky *Plugins-CSF Filter.* V okně se základním nastavením parametrů *Scenes* byl zvolen jako povrch *Reliéf.* V pokročilém nastavení parametrů se nadefinovaly hodnoty *Rozlišení látky* 0.1, *Maximální iterace* 1000 a *Prahová hodnota pro klasifikaci* 0.5. Z následných dvou mračen bodů bylo smazáno to, které se nacházelo nad povrchem.
## **5.5 Mesh**

Meshování připraveného mračna bodů probíhá přes panel nástrojů volbou *Edit-Mesh-Delauny 2.5D (best fitting plane).* Tato metoda vytváří mesh, který nejlépe vystihuje geometrii mračna bodů. Objeví se nám nabídka, ve které určujeme, jak velké mezery mezi body se mají vyplnit. Vzhledem k velkým mezerám, které vznikly ořezem jak budov, tak mnohých nežádoucích objektů na povrchu terénu byla zvolena hodnota 0, což je vyplnění veškerých mezer. Z takto vymeshovaného mračna bodů vznikl model terénu, který stále nebyl dokonalý. [9]

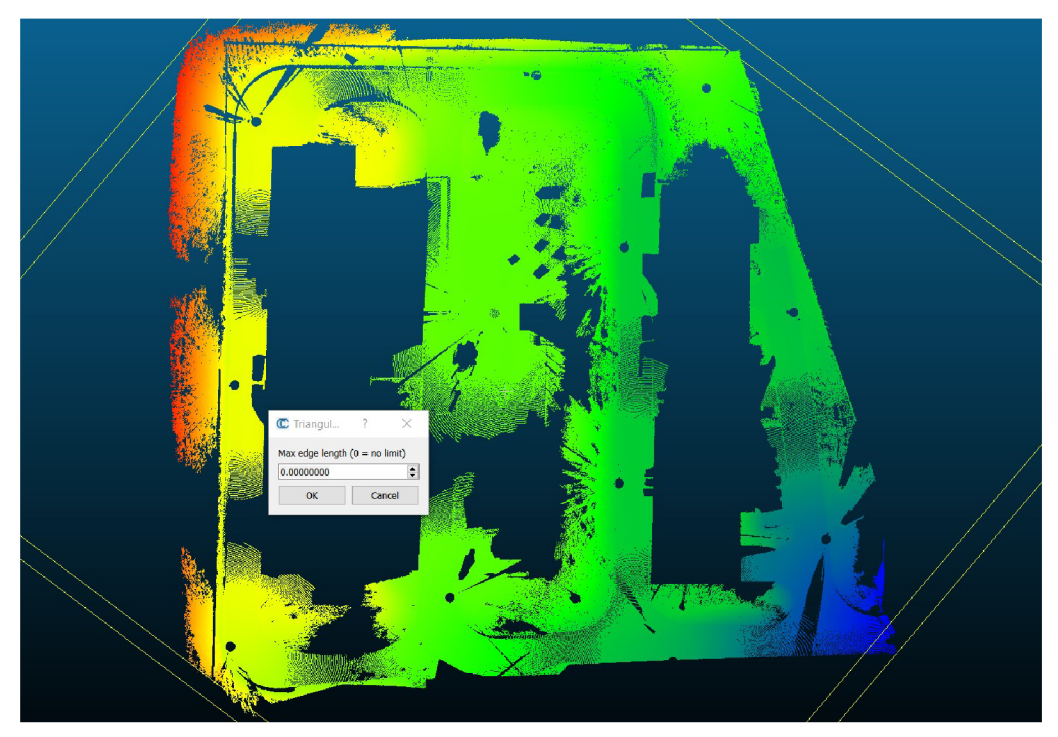

Obr. 30 Mračno bodů před prvním meshem

Vzhledem k výskytu velkých mezer v mračnu bodů byly vytvořeny příliš velké a nepřesné plochy. Ty bylo potřeba následně upravit. Tato úprava spočívala v převedení 3D modelu zpět na mračno bodů s jednotnou vzdáleností mezi body. To se provedlo přes panel nástrojů v nabídce *Edit-Mesh-Sample Points.* Po rozkliknutí se objeví okno, ve kterém lze zvolit vzdálenost mezi jednotlivými body. Následně se vytvoří pravidelná mřížka bodů o dané vzdálenosti. Z takto vyhotoveného pravidelného mračna bodů byly vyříznuty půdorysy budov, které se na lokalitě nacházejí. [9]

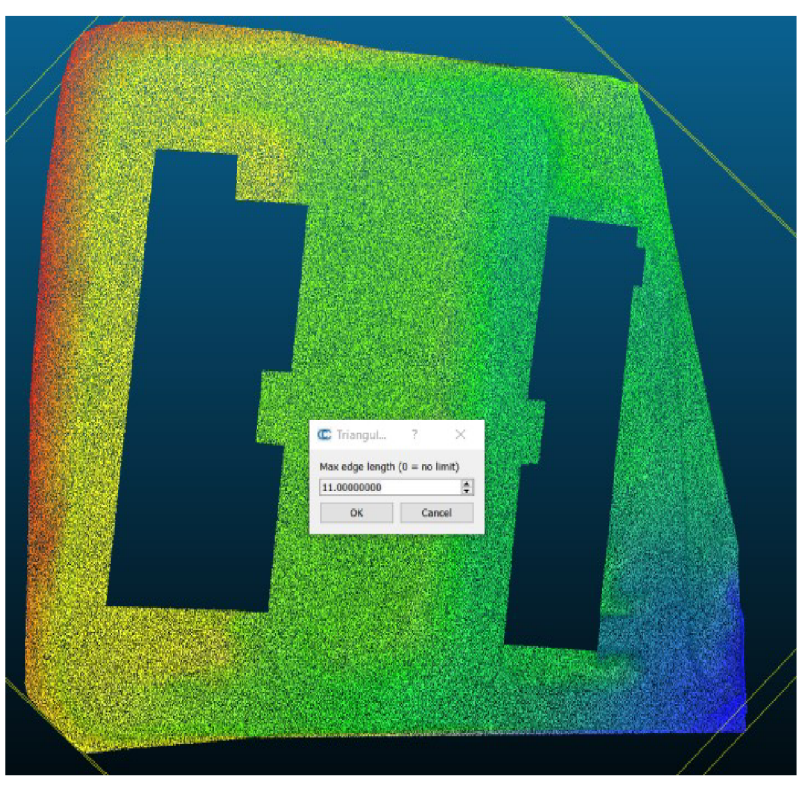

Obr. 32 Mračno bodů připravené na závěrečný mesh

Takto upravené mračno bodů je již připraveno na závěrečný mesh. U nastavení výplně mezer se zvolí hodnota, která zaručí, že vyřezané půdorysy budov se nebudou meshovat. Model se následně vyhladí nástrojem *Edit-Mesh-Smooth.* 

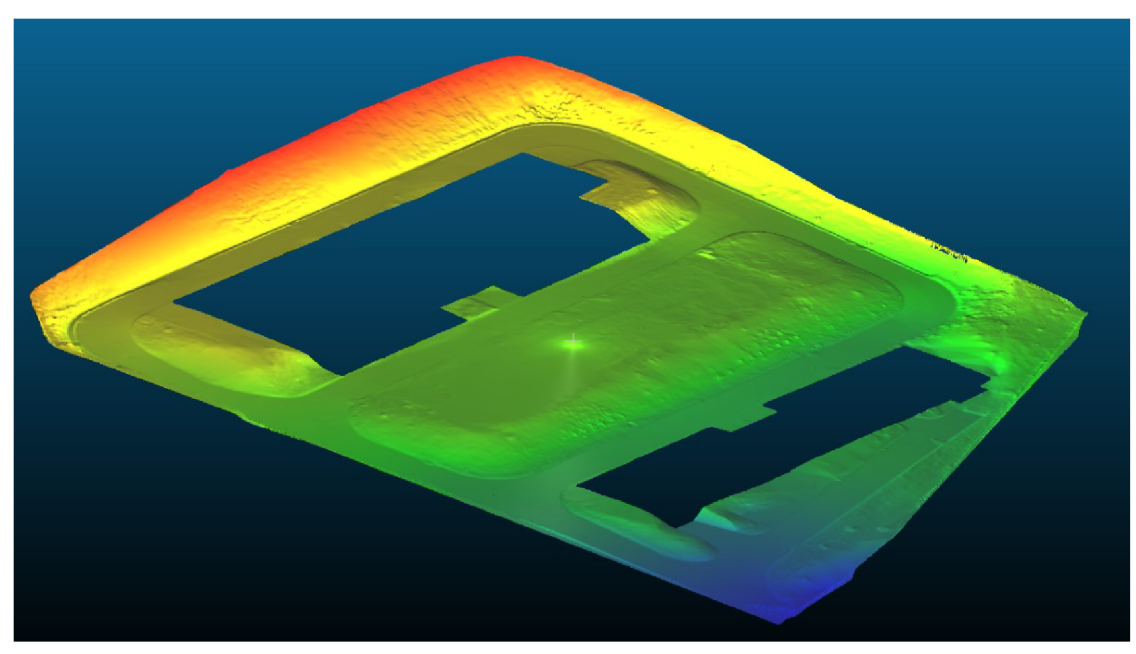

Obr. 31 Výsledný model terénu

# **5.6 Export dat**

V nabídce Panelu nástrojů klikneme na položku *Save file,* kde je možné vybrat, v jakém formátu bude model uložen. Jako jeden z nejuniverzálnějších se jevil formát .obj, ve kterém byl tento model také uložen. Uloženo bylo také upravené mračno bodů, a to ve formátu .e57.

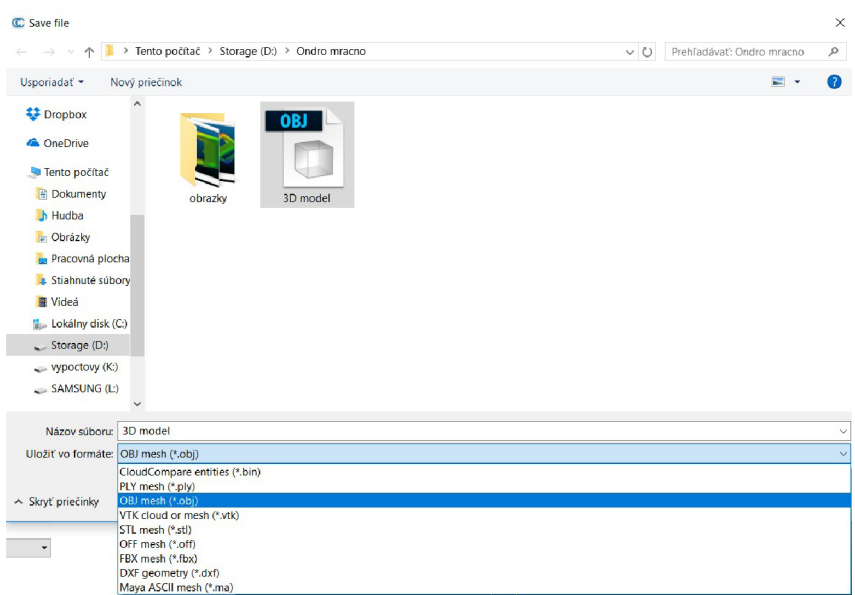

Obr. 33 Formáty exportu

# **6 KONTROLNÍ PROFILY**

Jak již dříve bylo zmíněno, byly zaměřeny dva kontrolní profily, na kterých se provedlo porovnání přesnosti laserového skenování s terestrickým měřením. Kontrolní profily byly zaměřeny polární metodou. Měření proběhlo ze stejného bodového pole, jako ze kterého se zaměřovaly identické body, na které se transformovalo mračno bodů z laserového skenování.

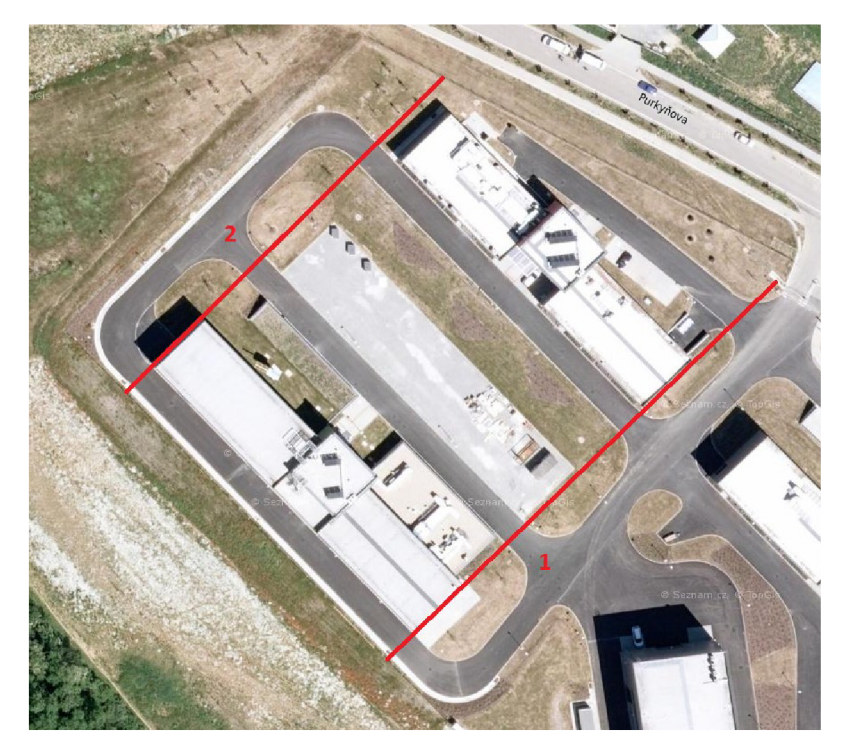

Obr. 34 Měřené profily

## **6.1 Zpracování profilů**

Výpočet souřadnic bodů proběhl v programu Groma vll.O. Seznam souřadnic byl následně naimportován do výkresu v programu Microstation v8. Po vykreslení obou kontrolních profilů bylo referenčně připojeno mračno bodů, které se z programu SCENE vyexportovalo ve formátu .pod. V tomto mračnu byly následně spojeny body, které se nacházely v místech kontrolních profilů. Po vyhotovení těchto profilů bylo možné udělat porovnání výšek mezi kontrolním profilem a profilem vytvořeným z mračna bodů.

V místech, kde se nacházely okrasné keře, bylo nutné řešit problém, kdy při laserovém skenování paprsek neprošel přes listy keřů až na povrch terénu. Tato mezera se tedy překonala přímým spojením dvou nejbližších bodů na profilu, které se nacházely na terénu. V těchto místech ovšem nebylo možné provést regulérní výškové srovnání.

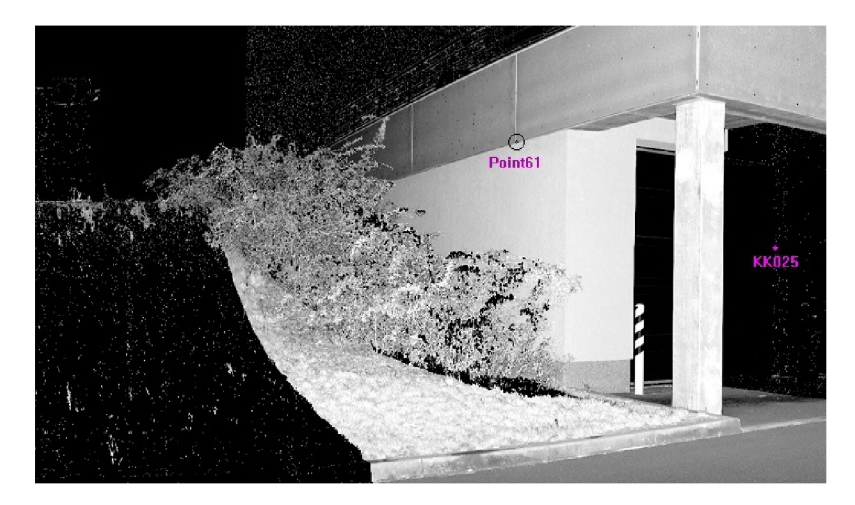

Obr. 35 Keře v místě profilu

Při porovnání výšek na profilech se ukázalo, že na zpevněném povrchu dosahují obě metody srovnatelné přesnosti. V některých místech, především na asfaltové cestě, se od sebe výšky lišily v rozmezí od 0 do 3 cm. Největší odchylka na zpevněném povrchu, přesněji na dlažbě, dosáhla hodnoty 8 cm.

Na travnaté ploše byly hodnoty rozdílu výšek znatelně větší. Na travnatém území dosahovaly odchylky hodnot v rozmezí od 5 do 12 cm. Zde se jednalo o sečenou trávu, jejíž výška dosahovala přibližně těchto hodnot. Ovšem ve svahu, kde tráva nebyla udržována, dosahovaly rozdíly hodnot až 22 cm.

Vysoká tráva Asfaltová cesta

Obr. 36 Ukázka rozdílu výšek

## **6.2 Charakteristika přesnosti**

Na závěr byla vyhotovena charakteristika přesnosti výšek pro oba profily. Za skutečnou (pravou) hodnotu považujeme veličiny měřené terestrickou metodou. Odchylky naměřených hodnot AHi, získaných za použití laserového skeneru, od skutečných hodnot H jsou skutečné chyby jednotlivých naměřených hodnot. Pro výběrovou střední chybu jednoho měření vypočtenou ze skutečných chyb platí vztah: [11]

$$
S_H = \sqrt{\frac{\sum \Delta H_i^2}{n}}
$$

kde *AHi* ~ skutečná chyba

*n -* počet měřených hodnot

Výpočet výběrových středních chyb proběhl v programu Microsoft Excel 2010. Byly počítány zvlášť pro jednotlivé profily, kde u každého z nich byla spočtena jak výběrová střední chyba pro celý profil bez rozlišení povrchu, tak pro každý povrch zvlášť. Chyby v místech, kde rostly okrasné keře, nebyly počítány, vzhledem ke skutečnosti, že zde mračno bodů neodpovídá skutečnému tvaru reliéfu. Výsledné hodnoty výběrových středních chyb jsou přehledně znázorněny v tabulce č. 4.

Tab. 4: Výběrové střední chyby na kontrolních profilech

| Profil č. 1 |          |            |               |  |
|-------------|----------|------------|---------------|--|
| povrch      | zpevněný | nezpevněný | bez rozlišení |  |
| $S_H$ [m]   | 0,04     | 0,12       | 0,07          |  |
| Profil č. 2 |          |            |               |  |
| povrch      | zpevněný | nezpevněný | bez rozlišení |  |
| $S_H$ [m]   | 0,05     | 0,10       | 0,07          |  |

# **7 ZÁVĚR**

Předmětem této diplomové práce bylo naskenovat část areálu výzkumného centra AdMaS za použití laserového skeneru FARO Focus 3D. Ze získaných dat poté vyhotovit 3D model terénu.

Skenování se provedlo z dvaceti stanovisek. Jako referenční objekty byly použity sféry. Skenování části areálu se muselo provést dvakrát vzhledem k malému překryvu mračen bodů, který vedl k znemožnění registrace.

Zpracování naměřených dat proběhlo ve dvou fázích. Nejprve v programu SCENE bylo provedeno ořezání, registrace a transformace mračna bodů do souřadnicového systému S-JTSK a výškového systému Bpv. Při registraci mračen byly primárně použity sféry, vzhledem k jejich nevhodnému rozložení byly vybrány také přirozené referenční body z mračna.

Ve druhé fázi se přistupuje k tvorbě samotného 3D modelu. Aby se vyjádřil povrch co nejpřesněji, byla použita metoda meshování. Jako problematický se ukázal výběr softwaru, ve kterém bude model vytvořen. Jako příhodný software, který by splnil zadané požadavky, se ukázal program CloudCompare.

Ukázalo se, že velká nevýhoda tohoto programu je, že neumožňuje práci v souřadnicovém systému JTSK. Souřadnice obsahují příliš mnoho čísel, a proto je nutné model vyhotovit v místním souřadnicovém systému.

Meshování dokonale vystihuje povrch reliéfu, avšak při výskytu husté vegetace vznikají prázdná místa na povrchu terénu, proto v těchto místech model není dostatečně přesný. K částečnému napravení tohoto problému vede zpětné vytvoření mračna s pravidelným rozestupem bodů z již vyhotoveného 3D modelu a následné provedení druhého meshe.

V závěru proběhlo porovnání výškové přesnosti, které se provedlo srovnáním dvou kontrolních profilů, zaměřených terestricky polární metodou a profilu vytvořeného z mračna bodů získaného laserovým skenováním. V rozboru přesnosti výšek byly spočítány výběrové střední chyby pro rozdílné druhy povrchů. Na zpevněném povrchu u obou profilů dosahovaly hodnoty těchto chyb 0,04 m resp. 0,05 m. U skenování travnatého povrchu dosahovaly vypočítané střední chyby hodnot 0,12 m resp. 0,10 m.

Na závěr byla vypočítána také výběrová střední chyba pro oba profily bez ohledu na povrch. Zde dosahovala hodnot 0,07 m na obou profilech.

Z těchto výsledků mohu konstatovat, že jedná-li se o tvorbu 3D modelu terénu, je laserové skenování využitelné s uspokojivou přesností převážně ve městech a obcích, kde je velké množství zpevněných ploch, popř. upravovaných travnatých ploch. Jeho nespornou výhodou je rychlost získávání dat v terénu, avšak zpracování takto získaných dat je časově náročnější než zpracování dat získaných klasickými terestrickými metodami. Jako prozatím nevyužitelné se laserové skenování jeví v místech, kde roste vysoká a hustá vegetace, jako např. náletové křoviny, vysoká tráva a rákosí.

Vzhledem k rychlosti, jakou se v dnešní době technologie vyvíjí vpřed, zůstává jen otázkou času, kdy i tyto překážky budou překonány a laserové skenování se stane plnohodnotným nástrojem pro získávání geodetických dat.

## **BIBLIOGRAFIE**

[1] ČERMÁK, Jan. METODY 3D SKENOVÁNÍ. Brno, 2008. Bakalářská práce. V UT v Brně Fakulta Strojního Inženýrství

[2] SHAN, Jie a Charles K TOTH. Topographic laser ranging and scanning: principlesand processing. Boca Raton: CRC Press/Taylor & Francis Group, ©2009, xvii, 590 p.,[8] p. of plates. ISBN 1420051423

[3] SCENE 5.5 - USER MANUAL [online]. 2015, ©FARO Technologies Inc. [cit. 2017-09-04]. Dostupné z: <http://www2.faro.com/downloads/files/scene/>

[4] FARO LASER SCANNER FOCUS 3D [online]. 2011, ©FARO Technologies Inc. [cit. 2017-11-04]. Dostupné z: <https://doarch332.files.wordpress.com/2013/ll/e866> faro laser scanner focus3d manual en.pdf

[5] Faro Focus 3D Laser Scanners | Best Prices to Hire or Buy. Faro 3D Laser Scanners for Sale and Hire | Software and Training [online]. Copyright © 1st Horizon 3D Scanner Store Ltd. All rights reserved [cit. 19.04.2017]. Dostupné z: http://www.3dscannerstore.co.uk/focus3dx130/

[6] FARO Focus 3D X 130 | GEOTRONICS Praha. GEOTRONICS PRAHA - Váš GEOSHOP [online]. Dostupné z: <http://geotronics.cz/geodezie/3d-laserove-skenovani/> faro-focus-3d-x-130/

[7] GEOSET - Geodetické práce [online]. Dostupné z: <http://www.geoset.cz/> index.php?p=technicke-vybaveni-trimble-s6-autolock

[8] HP Z620 Workstation Review | [StorageReview.com](http://StorageReview.com) - Storage Reviews. [StorageReview.com](http://StorageReview.com) - Storage Reviews [online]. Copyright © 1998 [cit. 06.05.2017], Dostupné z: [http://www.storagereview.com/hp\\_z620\\_workstation\\_review](http://www.storagereview.com/hp_z620_workstation_review)

[9] CloudCompare v2.6.1 - User Manual | Triangle | Areas Of Computer Science. Scribd - Read books, audiobooks, and more [online]. Copyright © 2017 Scribd Inc. [cit. 14.05.2017]. Dostupné z: [https://www.scribd.com/document/311158325/CloudCompare](https://www.scribd.com/document/311158325/CloudCompare-)v2-6-1 -User-Manual

[10] CSF (plugin) - CloudCompareWiki. CloudCompare - Open Source project [online]. Dostupné z: [http://www.cloudcompare.org/doc/wiki/index.](http://www.cloudcompare.org/doc/wiki/index)php?title=CSF\_(plugin)

[11] WEIGEL, Josef. Teorie chyb a vyrovnávací počet I. Brno: Vysoké učení technické, Fakulta stavební, 2004.

# **SEZNAM OBRÁZKŮ**

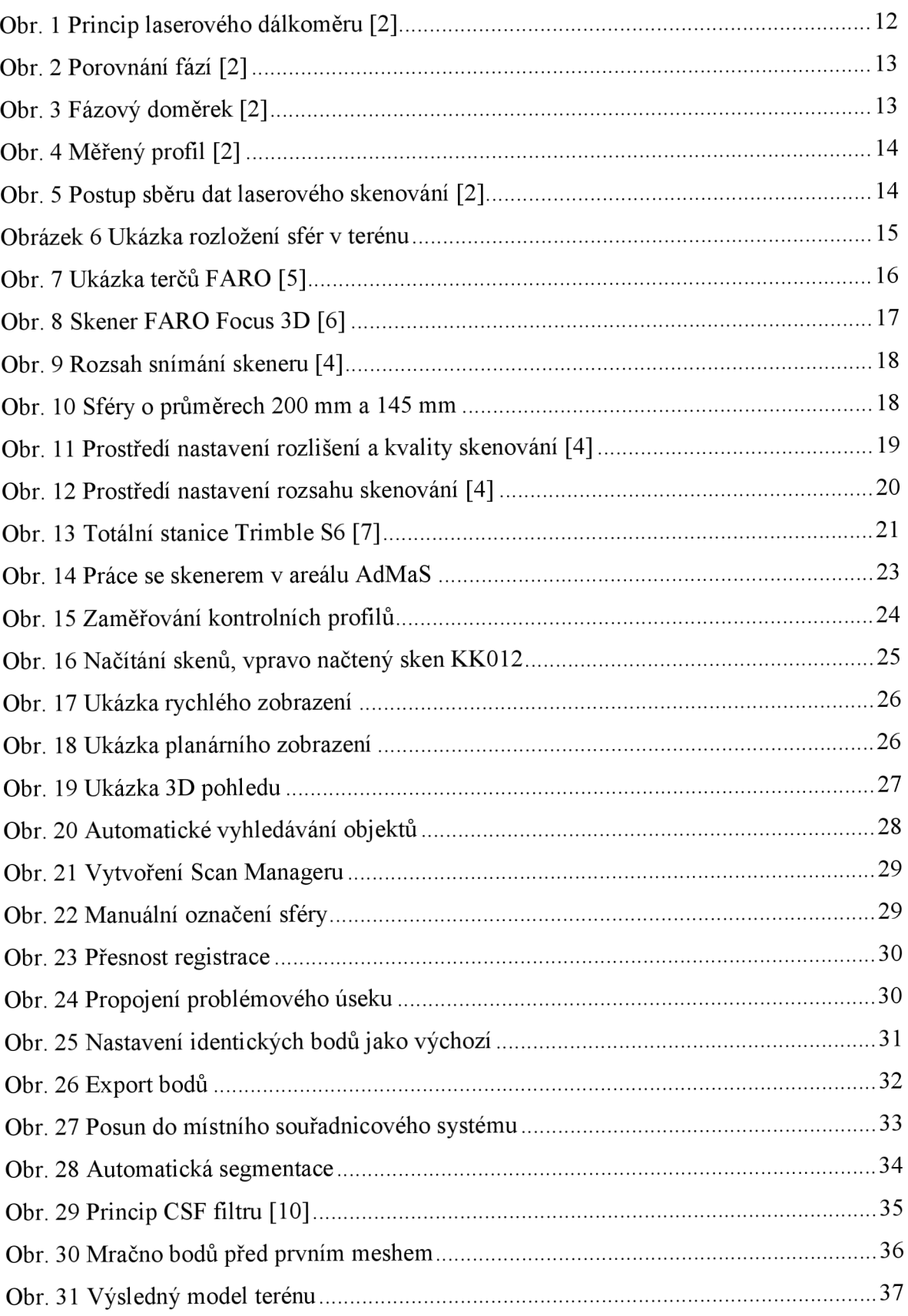

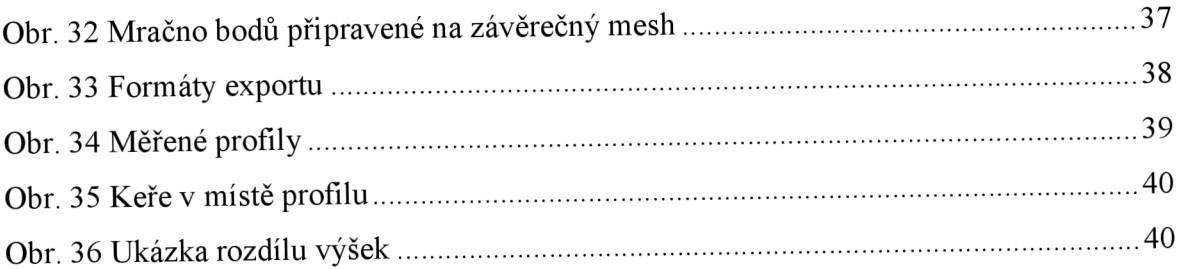

# **SEZNAM TABULEK**

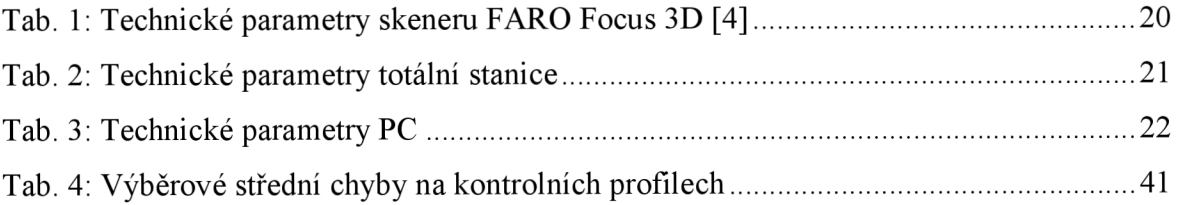

# **SEZNAM PŘÍLOH**

# **TP • V . V** *F* **V** *r a* **• 17'' \* Tistene prílohy - Vazane**

- Al\_Neořezané mračno bodů v programu SCENE
- A2\_Mračno bodů po zavedení filtrů v programu CloudCompare
- A3\_Mračno bodů připravené na druhý mesh s ořezanými půdorysy
- A4\_Výsledný model terénu
- A5\_Naředěné mračno bodů získané z 3D modelu

# **Tištěné přílohy - volně vložené**

- B1 Kontrolní profil č. 1
- B2\_Kontrolní profil č. 2

# **Digitální přílohy**

- C1\_SS bodového pole.txt
- C2 SS identických bodů.txt
- C3 SS bodů kontrolních profilů.txt
- C4\_Protokol o výpočtu.pro
- C5\_Mračno bodů v S-JTSK.pod
- C6\_Naředěné mračno bodů v místním systému.e57
- C7 3D model.obj
- C8\_Kontrolní profily.dgn
- C9\_Výpočet charakteristiky přesnosti.xls

## ABSTRAKT

Cílem této práce je naskenování části areálu výzkumného centra AdMaS s využitím pozemního laserového skeneru, ze získaných dat vyhotovit 3D model terénu a porovnat výškovou přesnost s klasickým terestrickým zaměřením. Práce se zabývá softwary, které umožňují zpracování mračna bodů a vyhotovení 3D modelu. Výstupem práce je 3D model terénu a dva příčné profily pro výškové srovnání dvou měřických metod.

# KLÍČOVÁ SLOVA

Pozemní laserové skenování, skener Faro Focus 3D, mračno bodů, Faro SCENE, CloudCompare, mesh

## ABSTRACT

The goal of this thesis is to scan part of the complex research center AdMaS using terrestrial laser scanner, from obtained data draw up a 3D terrain model and compare the height accuracy with conventional terrestrial measurement. The thesis is focused to software, which allow processing of point clouds and prepare the 3D model. The output of this work is the 3D terrain model and two transverse profiles for vertical comparison of two measurement methods.

# **KEYWORDS**

Terrestrial laser scanner, scanner Faro Focus 3D, point cloud, Faro SCENE, CloudCompare, mesh

# BIBLIOGRAFICKÁ CITACE VŠKP

Bc. Ondřej Kroupa *Digitální model reliéfu v areálu Admas.* Brno, 2017. 49 s., 53 s. příl. Diplomová práce. Vysoké učení technické v Brně, Fakulta stavební, Ústav geodézie. Vedoucí práce doc. Ing. Vlastimil Hanzl, CSc.

# PROHLÁŠENÍ

Prohlašuji, že jsem diplomovou práci zpracoval(a) samostatně a že jsem uvedl(a) všechny použité informační zdroje.

V Brně dne 22. 5. 2017

Bc. Ondřej Kroupa **autor práce** 

# Poděkování

Děkuji vedoucímu práce doc. Ing. Vlastimilu Hanzlovi, Csc. a Ing. Tomáši Volaříkovi, PhD., za cenné rady v průběhu zpracování diplomové práce a také výzkumnému ústavu AdMaS za zapůjčení laserového skeneru, díky kterému mohla být tato práce vypracována. Dále děkuji svému kolegovi Bc. Pavlu Koukalovi za spolupráci při měření a zpracovávání.

# **OBSAH**

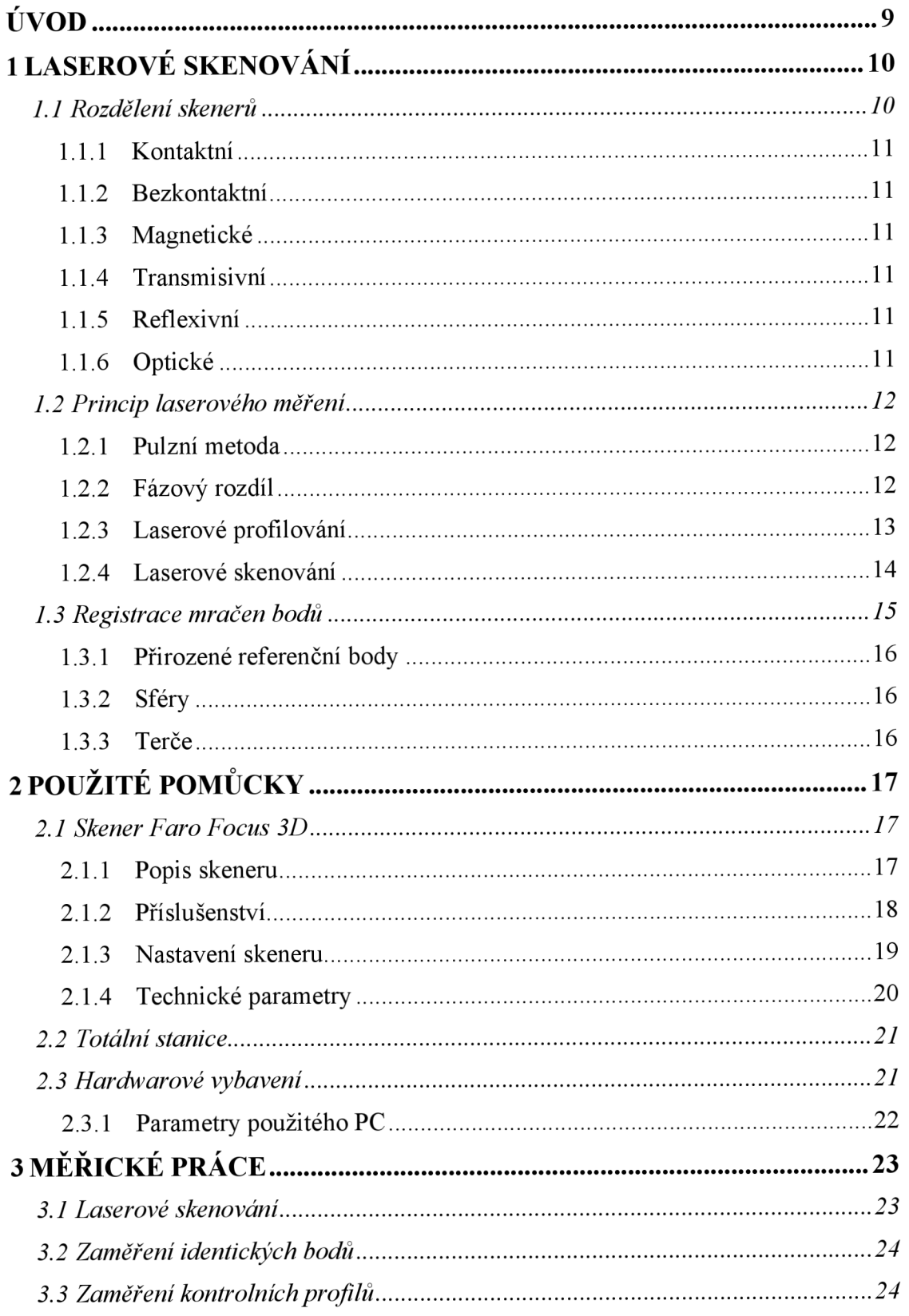

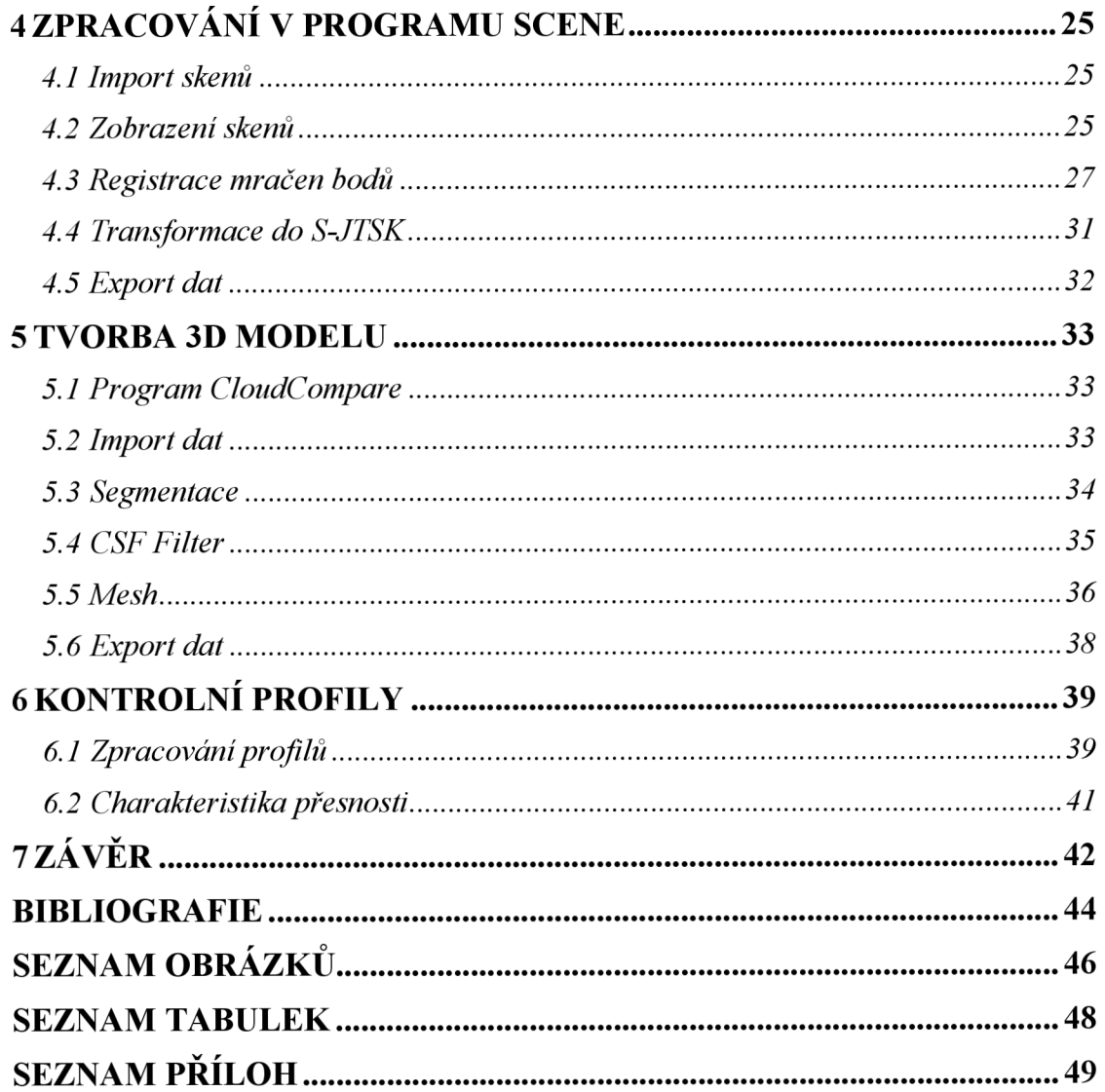

# **ÚVOD**

V dnešní době jde technologie vpřed mílovými kroky a tento fakt nás ovlivňuje ve všech aspektech našeho života. Rozvoj technologie se nevyhnul ani oboru geodézie, kde v posledních letech začínají být využívány nové technologie, které byly ještě před deseti lety pro běžnou praxi naprosto nepředstavitelné.

Tato práce se zabývá technologií laserového skenování, která udělala jeden z největších pokroků v této oblasti. Přístroje se staly dostupnými a softwary pro zpracování dat udělaly značný krok vpřed. Výhodou této technologie je značná úspora času při měřických pracích a schopnost dosáhnutí značné přesnosti u modelů složitějších geometrických tvarů, kde klasické terestrické metody není možné aplikovat. Cílem této práce je porovnání přesnosti metod laserového skenování a klasické terestrické metody při využití k zaměření terénu a vypracování jeho 3D modelu.

První kapitola této práce popisuje základní princip sběru dat metodou laserového skenování. Součástí této metody je práce s mračny bodů. Proto je zde také rozebírána problematika propojení jednotlivých mračen bodů, která jsou měřena z různých stanovisek.

Další kapitola je věnována použitým pomůckám a postupu měřických prací v terénu. Nejvíce pozornosti je zde věnováno skeneru FARO Focus 3D, který byl použit pro naskenování části areálu AdMaS. Důležitou součástí pro zpracování naskenovaných dat je také hardware. Proto jsou zde zmíněny technické parametry použité počítačové sestavy. Při popisu měřických se práce věnuje nejen samotnému průběhu skenování, ale také i zaměření kontrolních profilů a identických bodů, které bylo provedeno klasickou terestrickou metodou za použití totální stanicí.

Samostatná kapitola je věnována zpracovatelským pracím. Ty byly prováděny v programu SCENE 5.5, kde se registrují mračna bodů, transformují se do souřadnicového systému a také se zde ořezávají. Následně je popsána práce v softwaru CloudCompare, který byl použit k vytvoření 3D modelu.

# **1 LASEROVÉ SKENOVÁNÍ**

Tato kapitola se zabývá rozdělením 3D skenerů, podrobnějším vysvětlením principu fungování laserových skenerů a vysvětlením pojmů, které se k této tématice vztahují.

Tato technologie je celkem nová a začíná se stávat důležitým prostředkem sběru dat. Je časově velice úsporná a přesná při měření velkých vzdáleností. Laserové skenery měří vzdálenost od snímače po povrch s přesností v milimetrech. Rychlost skenování je řádově ve statisících bodů za sekundu. Objekty se skenují zvíce míst, aby byl objekt kompletně naskenován. Skenery bývají vybaveny fotoaparátem k zachycení obrazu prostředí a následnému připojení dané textury k mračnu bodů.

Ačkoliv se vynález laseru datuje do počátku 60. let, nedostatek různých podpůrných technologií zabraňoval využití tohoto zařízení v oblasti mapování po několik desetiletí. Pokroky v oblasti výpočetní techniky v 90. letech byly klíčovými pro vývoj laserových skenovacích systémů použitelnými v oblasti topografického mapování. Velkou roli ve vývoji této technologie hrála NASA při topografickém mapování Arktidy od šedesátých let. [2]

Brzy po vynálezu laseru byl přístroj přijat geodety a stavebními inženýry. Byly navrženy první typy laserových měřících přístrojů a ty se začaly používat v terénu. Nejprve bylo nutné cílit na odrazné hranoly, ale díky vývoji malých a výkonných laserů bylo později možné provést měření vzdáleností bezhranolově. Následně se začaly vyvíjet skenovací mechanismy, ke kterým by byl takto výkonný laser přidán. To vyvrcholilo vývojem současných pozemních laserových skenerů, které jsou nyní používané. [2]

## **1.1 Rozdělení skenerů**

Jde o zařízení, jimiž jsme schopni zachytit povrch terénu či fyzických objektů a převést jej do digitální podoby. Princip metody je založen na snímání bodů na povrchu objektu a vytvoření velkého počtu těchto bodů (mračna bodů) v trojrozměrném prostoru. Následně se v počítačovém programu vyhotoví 3D model použitím polygonové sítě. Kromě laserových skenerů existuje spousta 3D skenerů, u nichž se data získají odlišnými způsoby.

#### *1.1.1 Kontaktní*

Povrch je zkoumán přímým fyzickým kontaktem. Skenovaný objekt je napevno upevněn na podložce a polohovací rameno, na kterém je z pravidla umístěna bodová nebo kuličková sonda, umožňuje snímat 3D data. [1]

#### *1.1.2 Bezkontaktní*

Tyto skenery nepotřebují na rozdíl od kontaktních přímý fyzický kontakt se skenovaným objektem. V dnešní době se jedná o nejrozšířenější 3D skenery. [1]

#### *1.1.3 Magnetické*

Tento druh skenerů má magnetickou sondu nebo využívá magnetickou rezonanci. Pracují na stejném principu jako magnetické rezonance, které každý zná ze zdravotnictví. Nejčastější využití je u uzavřených objektů, jako např. potrubí. [1]

#### *1.1.4 Transmisivní*

Transmisivní skenery využívají počítačovou tomografii. Jako u magnetických skenerů je možné získat data ze vnitřku uzavřeného objektu. Informace se přenáší pomocí rentgenového záření. Tato zařízení se nevyskytují příliš často. V České republice je pouze jedno ve Středoevropském technologickém institutu Brno CEITEC. [1]

#### *1.1.5 Reflexivní*

Jedním z reflexních skenerů je akustický skener, který získává informace ultrazvukem nebo sonarem. [1]

### *1.1.6 Optické*

Dalším druhem jsou optické skenery. Skenovaný objekt je snímán z několika úhlů pomocí optického zařízení. Na snímaný objekt se musí umístit referenční body, které slouží k propojení skenů. Nasnímaná data se zpracovávají za pomoci algoritmů na digitální model. [1]

## **1.2 Princip laserového měření**

#### *1.2.1 Pulzní metoda*

U této metody určování délky se měří čas letu laserového paprsku. Laserový dálkoměr měří velmi přesně časový interval, který uplyne mezi vysláním pulzu z laserového měřiče a jeho opětovným vrácením se po odrazu od měřeného objektu. [2]

Pro výpočet šikmé délky platí vztah:

$$
R = v \cdot \frac{t}{2'}
$$

kde *R -* šikmá vzdálenost

*v -* rychlost šíření elektromagnetického záření

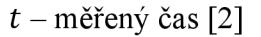

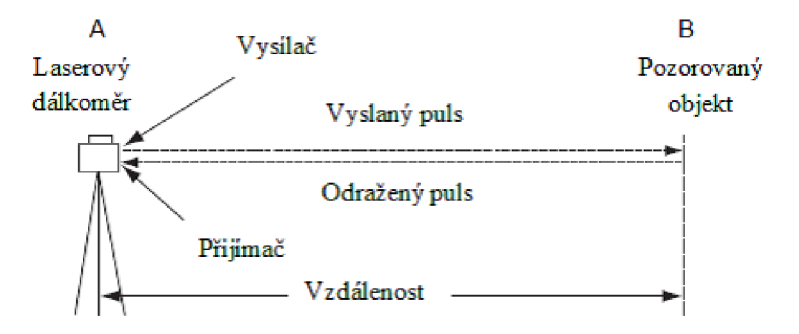

Obr. 1 Princip laserového dálkoměru [2]

#### *1.2.2 Fázový rozdíl*

U této metody je vysíláno souvislé laserové záření a hodnota vzdálenosti je vypočítána na základě fázového rozdílu vyslané vlny, přijaté vlny a počtu celých vln. Laserové záření je modulováno sinusovým signálem o určité periodě a vlnové délce. [2]

Pro výpočet vzdálenosti platí vztah:

$$
R=\frac{M\cdot\lambda+\Delta\lambda}{2},
$$

kde *R -* šikmá vzdálenost

*M -* počet celých vlnových délek

*X -* hodnota vlnové délky

 $\Delta\lambda$  – fázový doměrek [2]

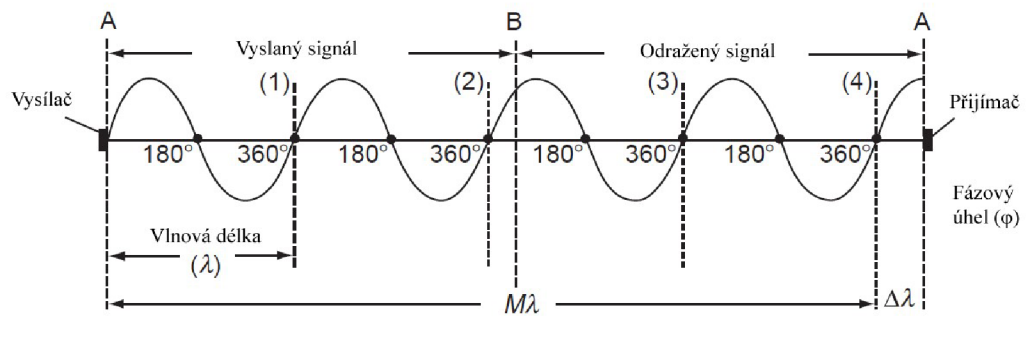

Obr. 2 Porovnání fází [2]

Pro výpočet fázového doměrku platí vztah:

$$
\Delta \lambda = \frac{\varphi}{2\pi} \cdot \lambda,
$$

kde  $\Delta \lambda$  – fázový doměrek

*(p -* fázový úhel [2]

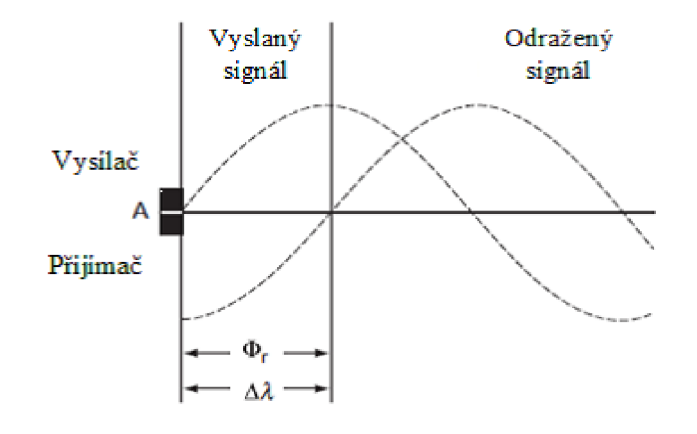

Obr. 3 Fázový doměrek [2]

#### *1.2.3 Laserové profilování*

Používá bezhranolový laserový dálkoměr k měření vzdáleností bodů přilehlých podél linie na měřeném objektu. Výsledkem je dvourozměrný profil nebo vertikální řez objektu. V případě, že se jedná o terestrické nebo statické měření, měření se skládá ze série měření, kdy je v každém kroku měřena vzdálenost R a vertikální úhel V. Výsledný profil poté může být odvozen z takto získaných dat za použití následujících vztahů: [2]

$$
D = R \cos(V)
$$

$$
\Delta H = R \sin(V)
$$

kde D - horizontální vzdálenost

- R měřená šikmá vzdálenost
- V měřený vertikální úhel

 $\Delta H$  – převýšení horizontu přístroje k měřenému bodu [2]

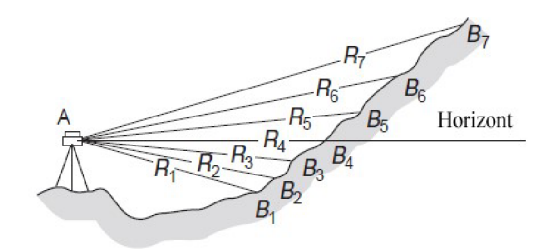

Obr. 4 Měřený profil [2]

#### *1.2.4 Laserové skenování*

Skener má rotující části a pomocí jejich rotace je schopen naměřit statisíce bodů za vteřinu. Rotuje buď celá hlava skeneru, nebo odrazný hranol popř. dvojice zrcadel. Tímto způsobem realizuje měření svislých profilů a zároveň se horizontálně otáčí, čímž vzniká plošný prvek. Vertikální a horizontální úhel se zaznamenává a společně s měřenou délkou je skener schopen vypočítat souřadnice jednotlivých bodů v místním souřadnicovém systému s počátkem v místě skeneru. [2]

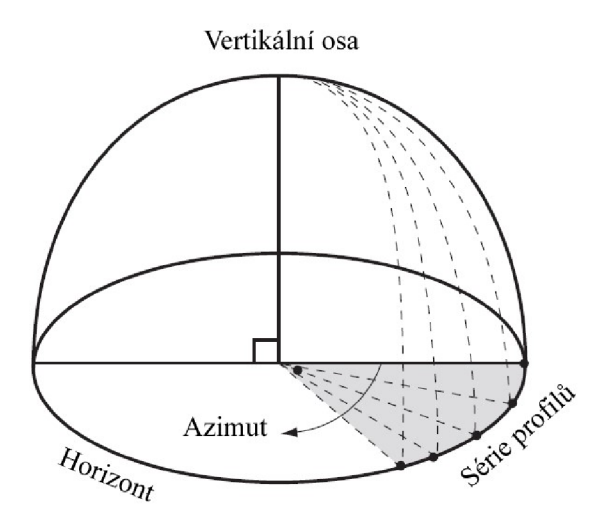

Obr. 5 Postup sběru dat laserového skenování [2]

## **1.3 Registrace mračen bodů**

Výsledkem měření laserového skeneru je tzv. mračno bodů. Jedná se o nezpracovanou množinu bodů měřeného objektu včetně chyb, které jsou dány špatnou odrazností povrchu. [3]

Při měření z více stanovisek musíme řešit problém, že každý sken má své vlastní místní souřadnice. Abychom dostali jednotný místní souřadnicový systém, musíme jednotlivá mračna bodů propojit přes tzv. referenční objekty. Ty můžou být přirozené, jako např. roh, spára, trubka apod., nebo umělé. Vzhledem k tomu, že nemůžeme zaměřit jednotlivé bodové značky, je třeba jako umělé referenční objekty použít různé plochy, na kterých je možné zaměření více bodů, které jednoznačně určí geometrii prvku, a na něm jednoznačný bod, např. sféra nebo terč. [3]

V jednotlivých skenech je potřeba mít alespoň 3 referenční body a poté lze matematicky vypočítat shodnostní transformaci. Čím více nadbytečných referenčních bodů, tím větší je jistota správnosti propojení mračen bodů. Jednotlivé referenční body by měly být rozmístěny co možná nejvíce rovnoměrně, a to jak horizontálně, tak vertikálně. [3]

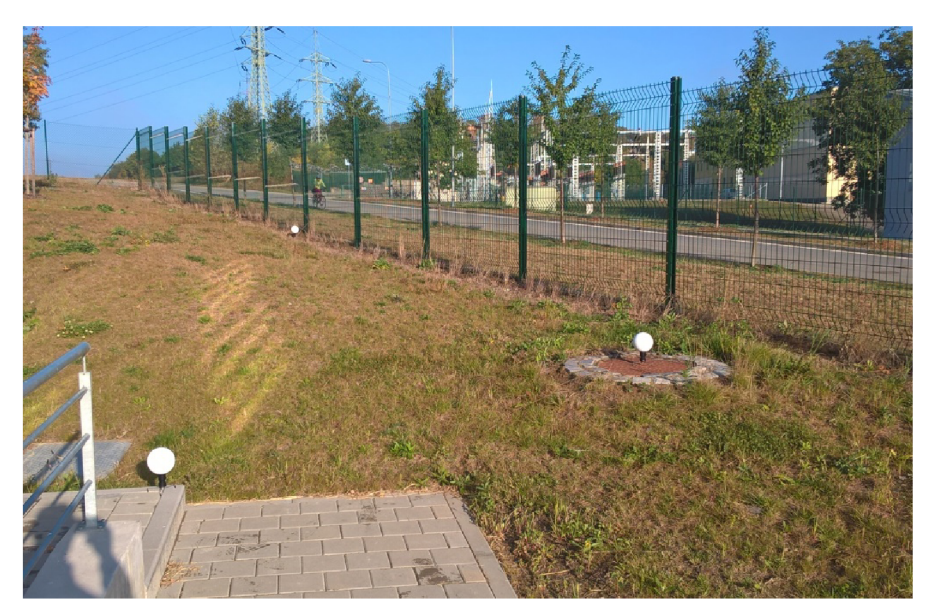

Obrázek 6 Ukázka rozložení sfér v terénu

#### *1.3.1 Přirozené referenční body*

Přirozené referenční body se v mračnu bodů označují při fázi zpracování. Aby bylo dosaženo co největší jistoty označení správného bodu, je důležité nastavení skeneru ještě před samotným skenováním. To by mělo být provedeno tak, že mezi jednotlivými podrobnými body nebudou příliš velké vzdálenosti. [3]

#### *1.3.2 Sféry*

Sféry mají různé průměry a jsou vyráběny většinou z plastů s takovou povrchovou úpravou, aby bylo dosaženo maximální odrazivosti. V závislosti na velikosti průměru jsou rozmisťovány do různých vzdáleností od skeneru tak, aby na ně bylo dobře vidět a aby nebyly částečně zakryty např. porostem. Na sféře musí být změřeno minimálně 60 bodů, aby se dal vypočítat její střed. Sféry se stabilizují buďto na stativu, nebo na speciálním stojánku. K oběma zařízením jsou připevněny pomocí silného magnetu, který zabraňuje jejich pohybu. [3]

## *1.3.3 Terče*

Výhodou terčů je možnost vytisknout ho doma na běžný papír. Tyto terče mají tvar šachovnice o čtyřech polích. Princip určení středu terče spočívá v zaměření dostatečného množství bodů v každém černém a bílém poli a následně se na základě rozdílu kontrastu mezi jednotlivými poli určí jeho souřadnice. Velice důležitá je vzdálenost a úhel, pod kterým se terče skenují. Úhel nesmí být menší jak 45° a s rostoucí vzdáleností musí být i terč větší. Na každém kvadrantu by měly být změřeny alespoň 4 body. [3]

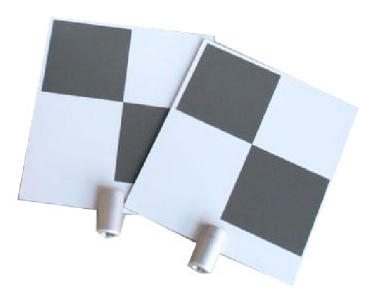

Obr. 7 Ukázka terčů FARO [5]

# **2 POUŽITÉ POMŮCKY**

## **2.1 Skener Faro Focus 3D**

#### *2.1.1 Popis skeneru*

FARO Focus je 3D skener umožňující rychlé a přesné měření složitých objektů a budov. Využívá laserovou technologii k vytvoření velice přesného prostorového modelu jeho okolí během několika minut. K měření vzdáleností využívá technologie fázového posunu, kde infračervený paprsek má různé vlnové délky. Při kontaktu s objektem se odráží zpět ke skeneru. Vzdálenost skeneru od objektu je přesně stanovena měřením fázového posunu ve vlnách infračerveného světla. Zrcadlo rotuje podél svislé osy přístroje a získává tak vertikální úhel, pod kterým je bod změřen. Servomotor zajišťuje rotaci celého přístroje podél horizontální osy. Prostorové souřadnice X, Y, Z jsou získány pomocí úhlového snímače pro měření rotace zrcadla a horizontálního otáčení přístroje. Přístroj je také vybaven dvouosým kompenzátorem, který zajišťuje přesné urovnání přístroje do svislice. [4]

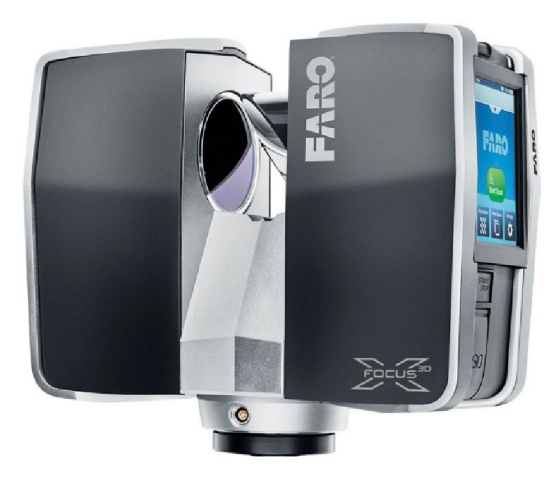

Obr. 8 Skener FARO Focus 3D [6]

Skener zároveň určuje reflektivitu skenovaného povrchu na základě měření intenzity odrazeného laserového paprsku. Platí, že světlý povrch má daleko větší odrazivost emitovaného světla jak tmavé povrchy. Na základě hodnoty odrazeného světla skener přiřazuje každému bodu odpovídající hodnotu šedé barvy. Součástí skeneru je také integrovaný digitální fotoaparát, který skenovanou oblast nafotí a při následném zpracování dat je možné každému bodu přiřadit danou barvu. [4]

Měření každého jednoho bodu je schopný zopakovat až 976 000 krát za sekundu. Výsledkem je mračno bodů, trojrozměrný soubor skenovaného okolí. V závislosti na zvoleném rozlišení může obsahovat mračno bodů až miliony bodů. Jednotlivé skeny se ukládají na paměťovou kartu. [4]

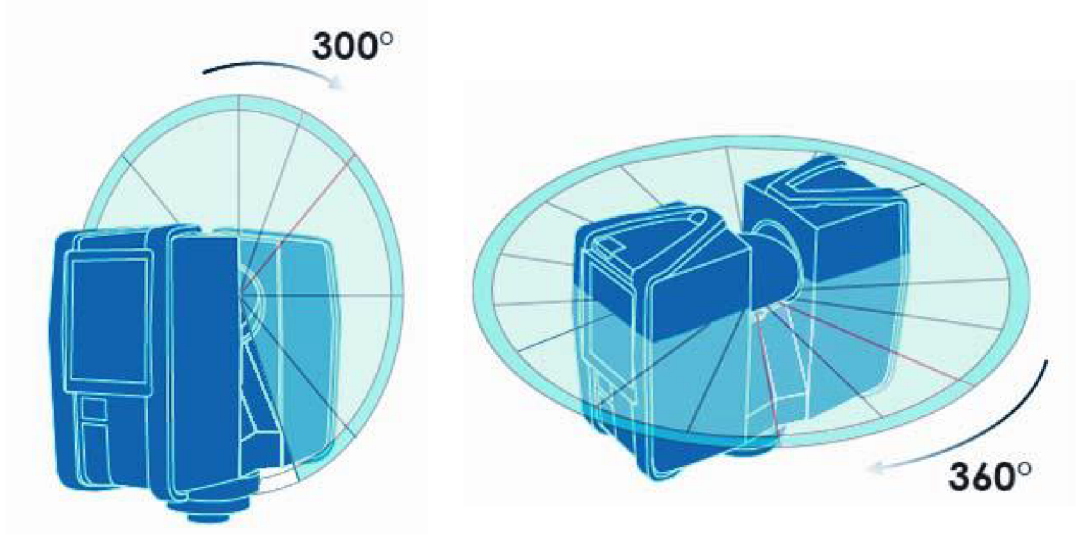

Obr. 9 Rozsah snímání skeneru [4]

#### *2.1.2 Příslušenství*

Faro Focus 3D je dodáván v ochranném kufříku s nabíječkou a náhradní baterií. Dále je zde obsažena paměťová karta, bezpečnostní brýle a návod k obsluze. Skener se staví na teleskopický stativ. Kromě samotného skeneru bylo zapotřebí použít sféry, které slouží k propojení jednotlivých mračen bodů. K dispozici jsme měli sféry o průměrech 145 mm a 200 mm. Větší sféry můžou být rozmístěny do vzdálenosti 20 metrů, oproti tomu menší sféry se doporučuje používat na vzdálenosti do 14ti metrů. [4]

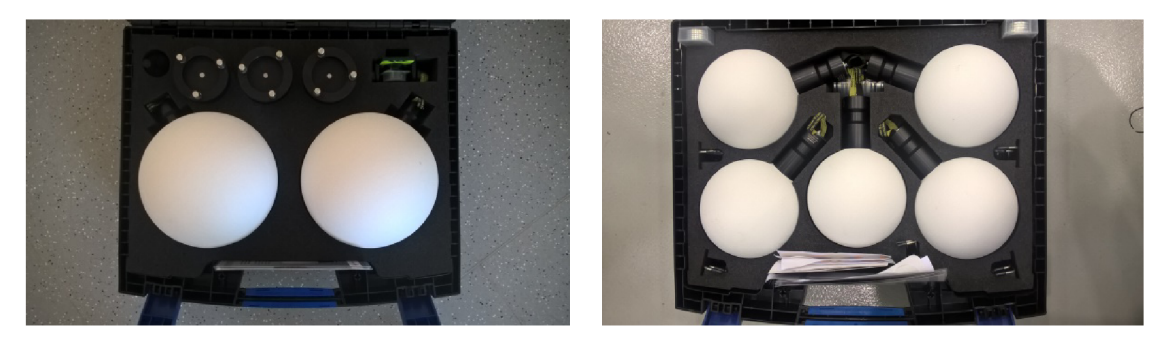

Obr. 10 Sféry o průměrech 200 mm a 145 mm

#### *2.1.3 Nastavení skeneru*

Po spuštění skeneru je nutné nastavit parametry skenování. To se provádí na dotykovém displeji. Ovládání je velice intuitivní. V nastavení najdeme již předdefinované profily nastavení pro různé podmínky. Tyto profily jdou ještě přenastavit, je-li to potřeba. V přednastavených profilech jsou parametry upraveny jak pro skenování venku, tak pro skenování v interiéru a pro vzdálenosti do 20 metrů nebo nad 20 metrů. [4]

Mezi hlavní parametry, které je možné nastavit, patří nastavení rozlišení. Tento parametr mění úhlový krok měření bodů, kdy možnost 1/1 představuje úhlový krok 30". Hodnoty lze nastavit v rozmezí 1/1 až 1/32, kde číslo za lomící čarou představuje, kolikátý profil se bude měřit. Důležitý faktor při nastavení je uvážení, v jaké vzdálenosti se skenovaný objekt nachází. Pro lepší představu nám software spočítá, v jakém rozestupu se budou nacházet body ve vzdálenosti 10 m. [4]

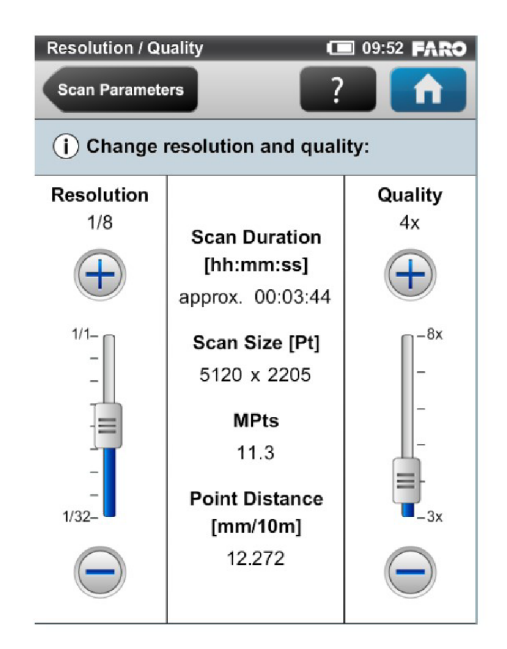

Obr. 11 Prostředí nastavení rozlišení a kvality skenování [4]

Dalším důležitým parametrem je kvalita skenování. Ta představuje počet opakování měření vzdálenosti každého bodu. Tím se redukuje šum a další náhodné negativní vlivy, které mohou ovlivňovat kvalitu naměřených bodů. Počet opakování měření výrazně prodlužuje dobu skenování. [4]

Optimalizovat čas skenování lze také nastavením rozsahu skenování. Zde je možné nastavit maximální rozsah skenu jak horizontálně, tak vertikálně. Hodnoty se zadávají ve stupních. [4]

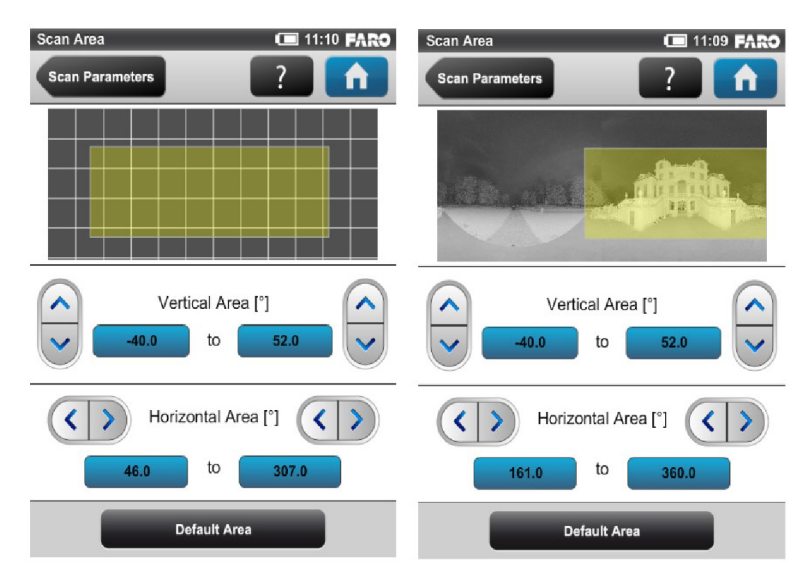

Obr. 12 Prostředí nastavení rozsahu skenování [4]

# *2.1.4 Technické parametry*

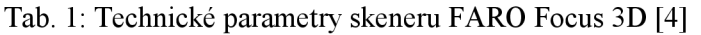

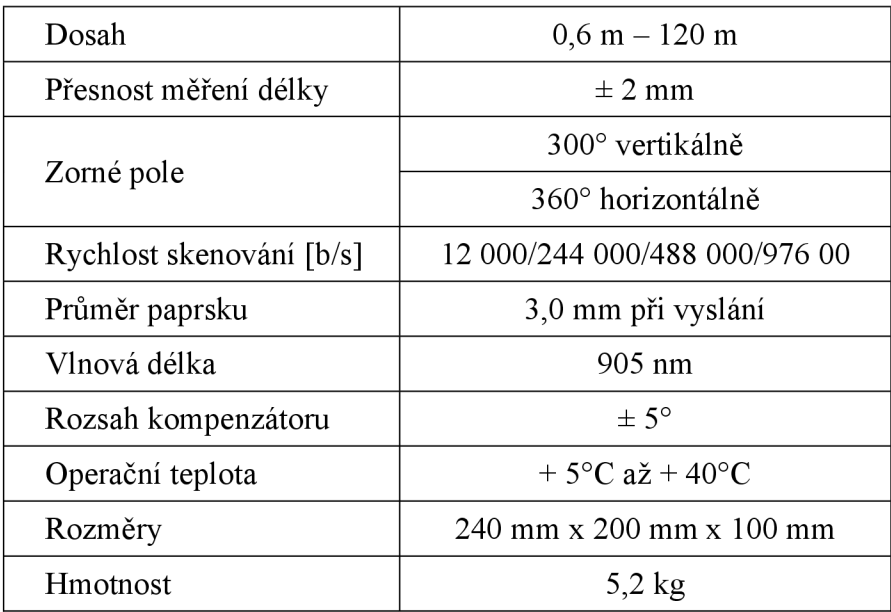

# **2.2 Totální stanice**

Pro zaměření identických bodů a bodů kontrolních profilů byla použita totální stanice Trimble S6 DR plus.

| Zvětšení dalekohledu           | 30x                                                     |  |
|--------------------------------|---------------------------------------------------------|--|
| Dosah měření délky v DR režimu | $1300 \; \mathrm{m}$                                    |  |
|                                | $2 \text{ mm} + 2 \text{ ppm} \cdot D$ (bezhranol)      |  |
| Přesnost měření délky          | $2 \text{ mm} + 2 \text{ ppm} \cdot D \text{ (hranol)}$ |  |
| Přesnost měření směru          | 3"                                                      |  |
| Rozsah kompenzátoru            | $\pm 100$ mgon                                          |  |
| Operační teplota               | $-20^{\circ}$ C až + 50 $^{\circ}$ C                    |  |
| <b>H</b> motnost               | $5,2$ kg                                                |  |

Tab. 2: Technické parametry totální stanice

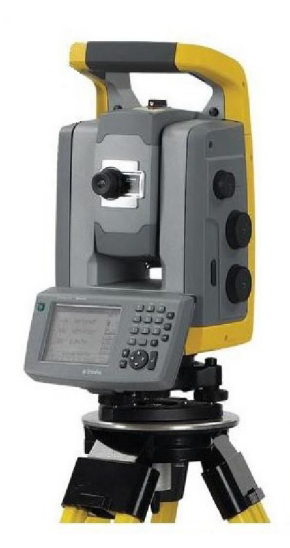

Obr. 13 Totální stanice Trimble S6 [7]

## **2.3 Hardwarové vybavení**

Naskenovaná data mají značný objem, a proto je důležité mít dostatečně velký úložný prostor. V dnešní době je tento problém vcelku nepodstatný, jelikož úložné disky mají značnou kapacitu. Výhodou může být využití SSD disku vzhledem k rychlosti načítání a ukládání dat. Jako nejdůležitější faktor pro zpracování naskenovaných dat je velikost výpočetního výkonu. Ten je důležitý pro rychlost, kterou budou tato data zpracovávána. Takový výkon je dosahován na dražších sestavách, které se pohybují v cenách několika desítek tisíc korun.

Dalším důležitým faktorem je velikost operační paměti. Za optimální velikosti lze považovat 16 nebo 32 GB. Pro provedení zpracování nejsou na procesor kladeny nejvyšší nároky, ale jeho výkon se projevuje na rychlosti zpracování.

#### *2.3.1 Parametry použitého PC*

Pro účely zpracování mračna bodů v programu SCENE a vytvoření 3D modelu v programu CloudComaper byla využita PC sestava v areálu AdMaS na budově P4.

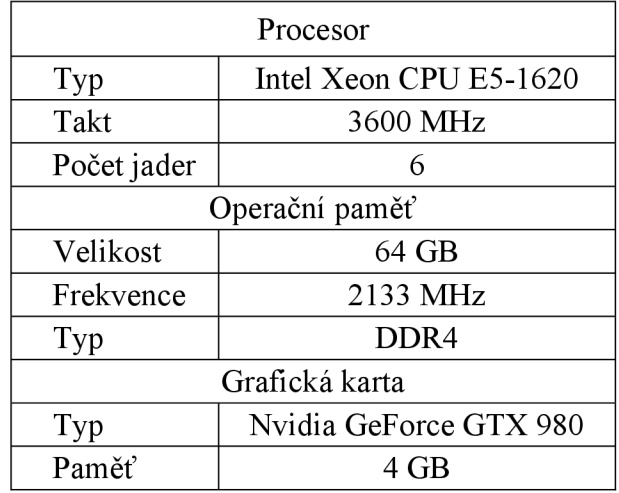

Tab. 3: Technické parametry PC

# **3 MĚŘICKÉ PRÁCE**

Měřické práce probíhaly v severní části areálu výzkumného centra AdMaS v okolí budov P2 a P4. Tento areál se nachází v městské části Brno - Medlánky, nedaleko Technologického Parku Brno.

# **3.1 Laserové skenování**

Před samotným skenováním bylo nutné provést rekognoskaci terénu. Během ní se předběžně naplánovalo rozmístění stanovisek a sfér, které budou sloužit k propojení jednotlivých mračen bodů.

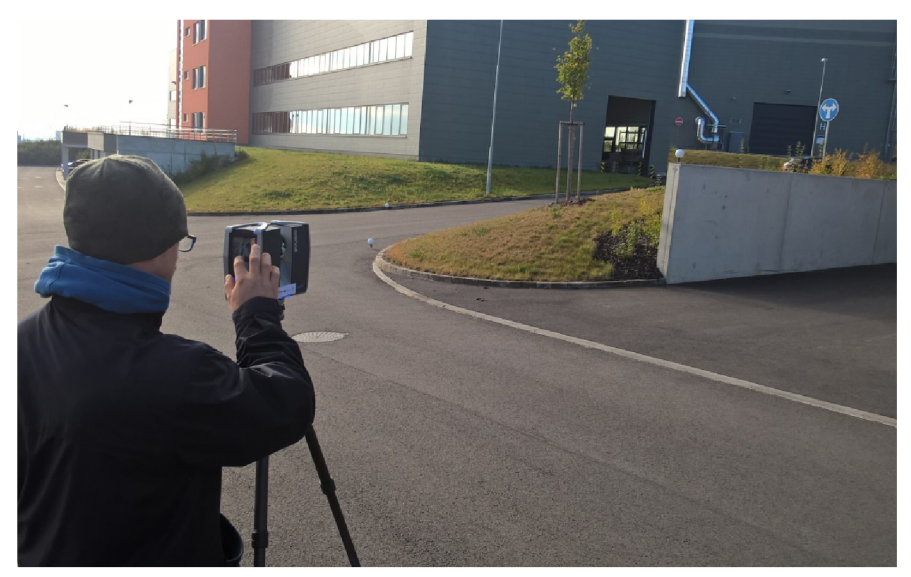

Obr. 14 Práce se skenerem v areálu AdMaS

Bylo použito 10 sfér o průměru 145 mm a 3 sféry o průměru 200 mm. Při rozmisťování sfér byl kladen důraz na jejich viditelnost a geometrické rozložení. Sféry byly rozmístěny v různých vzdálenostech, směrech a výškách. Toto rozložení zajistí homogenitu napojení mračna bodů. Kromě samotných sfér byly použity k propojení také podrobné body, které byly následně vybrány při zpracování v programu SCENE.

Nastavení skeneru bylo provedeno před skenováním prvního stanoviska. Rozlišení bylo nastaveno na hodnotu 1/5 a kvalita na hodnotu 2x. Tím se docílilo kompromisu mezi dobou potřebnou ke skenování a kvalitou naměřeného mračna bodů.

## **3.2 Zaměření identických bodů**

Aby bylo výsledné mračno bodů možné transformovat z místního souřadnicového systému do souřadnicového systému JTSK a výškového systému Bpv, musely být zaměřeny identické body, které se určily z mračna bodů v programu SCENE. Požadavek pro tyto body byla především jednoznačnost určení.

Totální stanicí bylo provedeno připojení na 4 základní body lokální sítě metodou volného stanoviska. Následně bylo polární metodou zaměřeno 9 podrobných bodů. Tyto body byly rozmístěny rovnoměrně na budovách v areálu. Jejich zaměření bylo provedeno bezhranolovým režimem dálkoměru. Souřadnice bodů byly následně spočteny v geodeticky výpočetním programu Groma vil .

## **3.3 Zaměření kontrolních profilů**

Pro porovnání přesnosti měření 3D laserového skeneru a totální stanice bylo nutné zaměřit dva kontrolní profily, na kterých se porovnání provede. K tomuto účelu se totální stanicí provedlo připojení metodou volného stanoviska na ty samé body, ke kterým bylo provedeno připojení identických bodů. Zvolného stanoviska byly následně určeny 2 nové body, ze kterých se následně zaměřily body kontrolních profilů. Ty byly vedeny v protažení kratších obvodových stěn budovy P4.

Celkem bylo zaměřeno 91 podrobných bodů dvou profilů, jejichž souřadnice byly vypočteny v geodetickém výpočetním programu Groma v11.

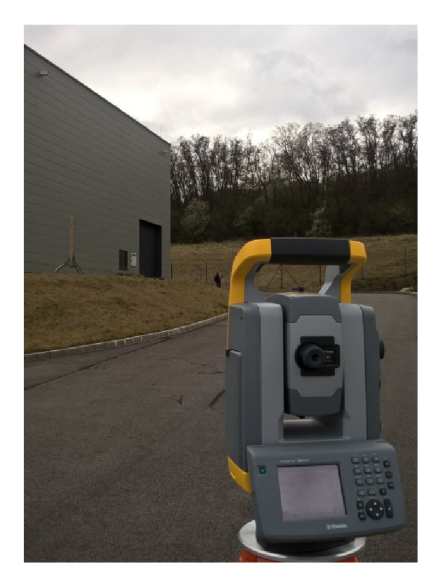

Obr. 15 Zaměřování kontrolních profilů
# **4 ZPRACOVANÍ V PROGRAMU SCENE**

Pro zpracování naměřených mračen bodů bylo nutné použít vhodný program. Pro uživatele skenerů FARO je doporučen software SCENE, pocházející od tvůrců skenerů této značky. Program SCENE slouží pro práci se surovými daty, jako je import dat, spojení skenů, filtrace bodů, obarvení mračna bodů, transformace do souřadnicového systému a export mračna bodů. Tento program je dodávaný spolu se skenerem.

#### **4.1 Import skenů**

Nejprve je nutné založit nový projekt, do kterého se mohou nahrát jednotlivé skeny ze skeneru. *File-New-Project.* Zde si zvolíme název a umístění projektu. Import probíhá následně přetažením naměřených dat do okna programu. Poté proběhne načtení skenů do operační paměti počítače. Aby bylo možné se skeny pracovat, musíme je načíst. Načtení skenů se provede pravým tlačítkem myši na jeden sken, nebo celý cluster a zvolí se možnost *LoadAll Scans.* Načtený sken se označí zeleným čtverečkem. [3]

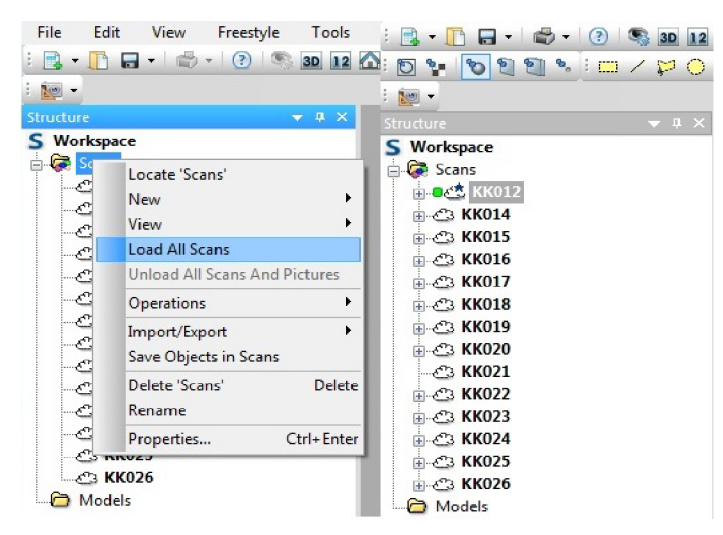

Obr. 16 Načítání skenů, vpravo načtený sken KK012

#### **4.2 Zobrazení skenů**

Jakmile jsou skeny načteny, je možné mračna bodů zobrazit. SCENE umožňuje několik zobrazení. V rychlém pohledu *View-Quick View* je možné zobrazit pouze každý sken zvlášť. Toto zobrazení se načte během několika sekund. Pohled, ze kterého pozorujeme mračno bodů, odpovídá poloze skeneru v době skenování. Tuto pozici není možné opustit. Zorné pole nepřesahuje 180°. Nastavení požadovaného směru lze nastavit tak, že se podrží levé tlačítko myši a přesunou se body skenování v požadovaném směru. Je možné také měnit měřítko kolečkem u myši. [3]

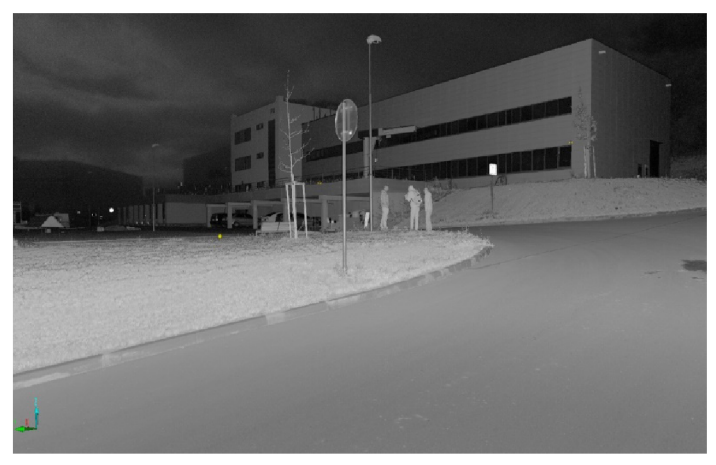

Obr. 17 Ukázka rychlého zobrazení

Stejně jako rychlý pohled, tak i planární (rovinný) pohled *View-Planar view*  zobrazuje pouze jednotlivé skeny z pozice skeneru. Na první pohled se může zdát toto zobrazení zvláštní vzhledem ke zkreslení po stranách. Pro planární pohled SCENE využívá techniku stejnou, jako se používá k zobrazení povrchu země na mapě, kde se zdá, že plocha kolem pólů je zvětšena a trasa mezi dvěma vzdálenými body není přímá, ale ohnutá. Planární zobrazení je užitečné díky tomu, že se jedná o nej přirozenější formát zobrazení skenovacích bodů, které byly měřeny s pravidelným úhlovým krokem. V tomto pohledu se pak body zobrazují v pravidelném rastru se stejným odstupem, jak byly naměřeny. [3]

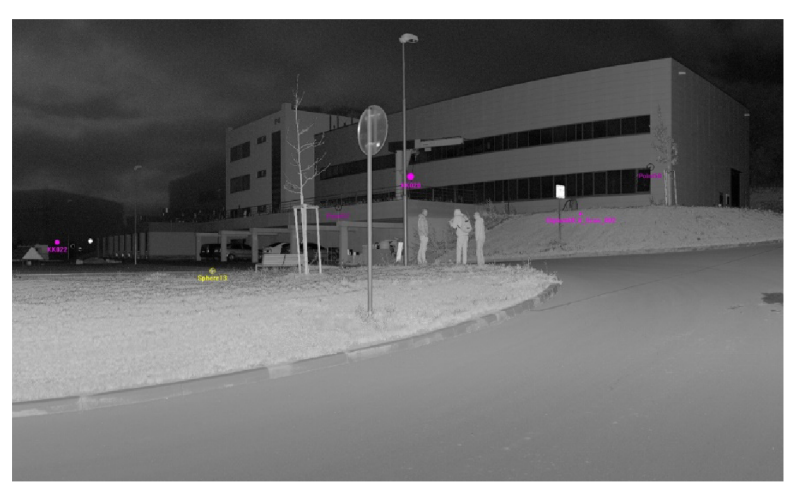

Obr. 18 Ukázka planárního zobrazení

Pomocí 3D pohledu *View-3D view* lze dosáhnout co nejjednoduššího zobrazení skenovacích bodů. Toto zobrazení je nastaveno s korekcí zorného pole, takže získáme dojem blížící se realitě. Pomocí 3D pohledu lze prohlížet všechny skeny najednou. Mračno bodů lze pozorovat z libovolné pozice v prostoru. Myš slouží k definování otáčivých pohybů, které chcete provádět, a pomocí klávesnice definujeme skutečný pohyb. Vzhledem ke složitosti orientace existuje několik navigačních režimů. Ty lze vybrat z panelu nástrojů 3D zobrazení. Důležité je především nastavení bodu, kolem kterého se pohled otáčí, a to v panelu nabídek volbou *Set Rotation Point.* Ve 3D zobrazení je možné mračno bodů ořezávat. [3]

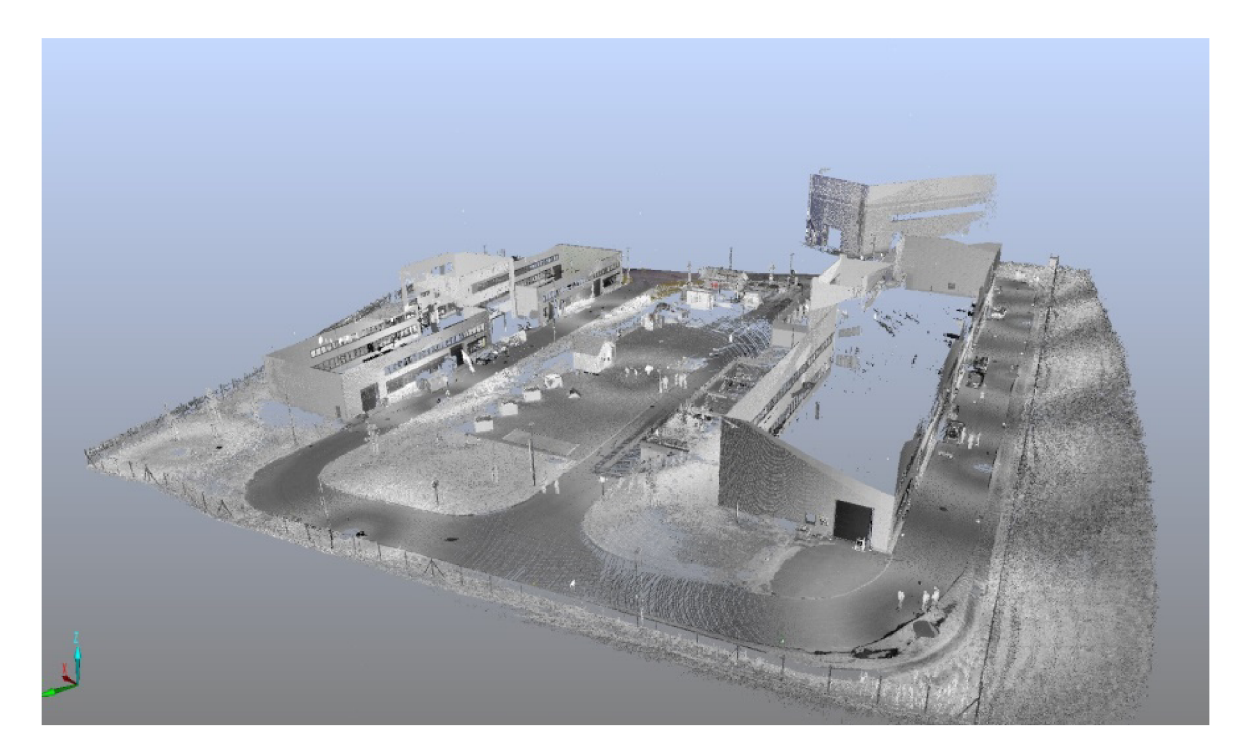

Obr. 19 Ukázka 3D pohledu

## **4.3 Registrace mračen bodů**

Jednou z nejdůležitějších funkcí programu SCENE je spojení (registrace) jednotlivých skenů měřených z různých stanovisek. Registrace mračen bodů je prováděna přes referenční objekty. V této práci byly jako referenční objekty použity sféry rozmístěny po lokalitě, ale vzhledem k jejich nevhodnému rozmístění bylo také nutné manuálně vybrat plochy a podrobné body z mračna bodů.

Nalezení referenčních objektů lze provést automaticky nebo ručně. Výběr byl prováděn vplanárním zobrazení. Automatické označování referenčních objektů se provádí kliknutím pravého tlačítka myši na sken, ve kterém chceme objekty určit, a v nabídce *Operation-Find Objects* zvolíme, jaký typ objektu chceme vyhledat. Pomocí algoritmu program vyhodnotí sken a najde vněm požadované objekty. Tyto objekty se barevně označí podle přesnosti, se kterou byly určeny. Zelená barva značí, že všechny parametry byly určeny s danými kritérii přesnosti, žlutá indikuje, že nejméně jeden parametr by mohl být narušen a červená značí, že přesnost alespoň jednoho parametru je vážně ohrožena. [3]

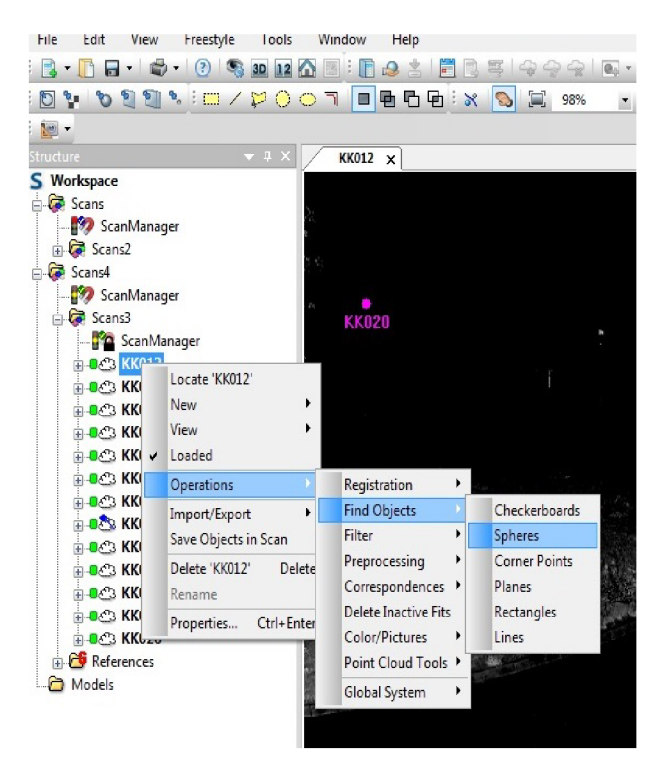

Obr. 20 Automatické vyhledávání objektů

Druhou možností je manuální označení referenčních bodů, kdy v panelu nástrojů vybereme, jaký objekt chceme označit. Výhodou u manuálního označení je možnost vybrat konkrétní podrobný bod z mračna. Při manuálním označování musíme dbát zvýšené pozornosti na správné pojmenování jednotlivých objektů, resp. bodů, aby nedošlo při napojování mračen k jejich záměně. [3]

Podrobné body byly vybírány tak, aby byla možná jejich jednoznačná identifikace. Důležitým faktorem bylo, aby se tyto body daly identifikovat na více skenech. Jednalo se především o rohy oken, vjezdů, spáry na stěnách budov a vpusti.

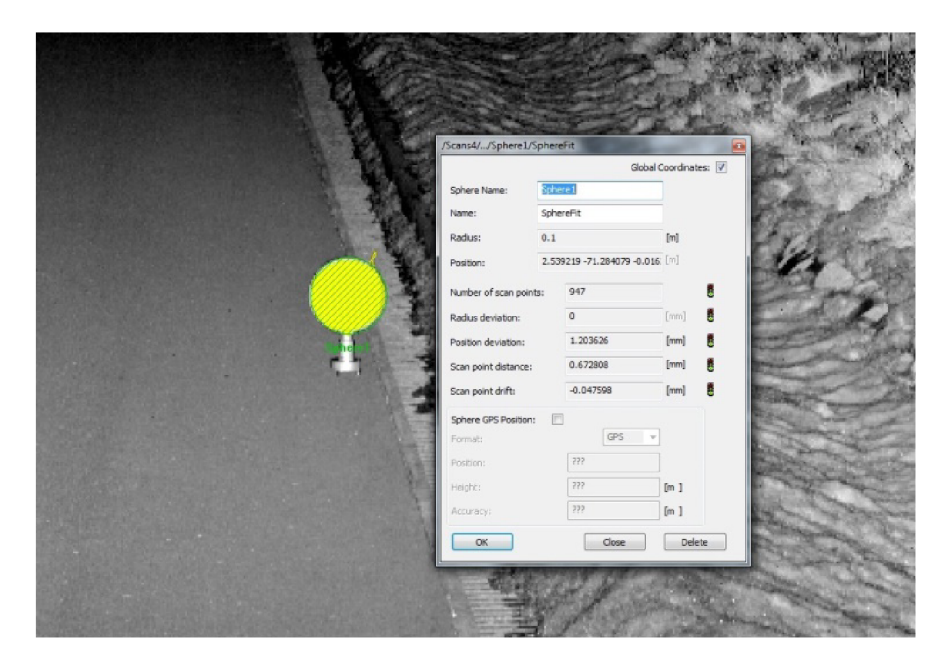

Obr. 22 Manuální označení sféry

Po označení dostatečného množství referenčních objektů byla provedena registrace mračen bodů. Podmínkou pro registraci mračen je, že se musí nacházet ve stejném shluku *(cluster)* v programu SCENE. To se provede kliknutím pravého tlačítka myši na položku *Scans* ve stromové struktuře a poté se vybere z nabídky položka *New-Cluster.* Následně se skeny přetáhnou myší do nově vzniklého clusteru. Pravým tlačítkem myši se rozklikne položka cluster a vytvoří se *Scan Manager* zvolením z nabídky *New-Scan Manager.* 

| Edit<br>$-11$              | View<br>Freestyle<br>Tools<br>$\blacksquare$ . $\blacksquare$ . $\blacksquare$<br>3D 12 1 | Window<br>Help<br>$\frac{1}{2}$<br><b>P</b><br>$\sim$ $\sim$ |  |
|----------------------------|-------------------------------------------------------------------------------------------|--------------------------------------------------------------|--|
| <b>New York</b>            |                                                                                           |                                                              |  |
| <b>Structure</b>           | $\sqrt{4}$ X<br>▼                                                                         |                                                              |  |
| Workspace                  |                                                                                           |                                                              |  |
| <b>Sca</b>                 | Locate 'Scans'                                                                            |                                                              |  |
| ⊞-O€                       | New                                                                                       | Point                                                        |  |
| ⊕-C3                       | View                                                                                      | Sphere                                                       |  |
| ė-C3                       | Load All Scans                                                                            | Checkerboard                                                 |  |
| ė-C3<br>e-C∃               | <b>Unload All Scans And Pictures</b>                                                      | Circular Flat Point<br>Cornerpoint                           |  |
| ⊞ <3                       | <b>Operations</b>                                                                         |                                                              |  |
| ė-C                        | Import/Export                                                                             | Plane                                                        |  |
| ėŝ                         | Save Objects in Scans                                                                     | Slab                                                         |  |
| -63                        |                                                                                           | Pipe                                                         |  |
| ⊕-©3                       | Delete 'Scans'<br>Delete<br>Rename                                                        | Documentation                                                |  |
| ė-C<br>e-C                 |                                                                                           | Folder                                                       |  |
| $\oplus$ $\mathbb{C}$ nnvz | Ctrl+Enter<br>Properties                                                                  | Cluster                                                      |  |
| ਜ ∙ි3 KK026                |                                                                                           | Scan Manager                                                 |  |

Obr. 21 Vytvoření Scan Manageru

Položku *Scan Manager* otevřeme a tlačítkem *Apply* provedeme registraci. V záložce *Scan results* a *Scan point tensions* si můžeme prohlédnout výsledky registrace.

Během registrace mračen bodů se ukázalo, že skeny KK024, KK025 a KK026 nelze mezi sebou propojit díky velkým vzdálenostem mezi stanovisky, na kterých byl skener postaven. Vzhledem k neřešitelnosti registrace bylo přistoupeno k doměření dané oblasti. Po následné úspěšné registraci všech skenů byly skeny z doměření vymazány vzhledem k faktu, že byly doměřovány v zimě a vyskytoval se na nich sníh. [3]

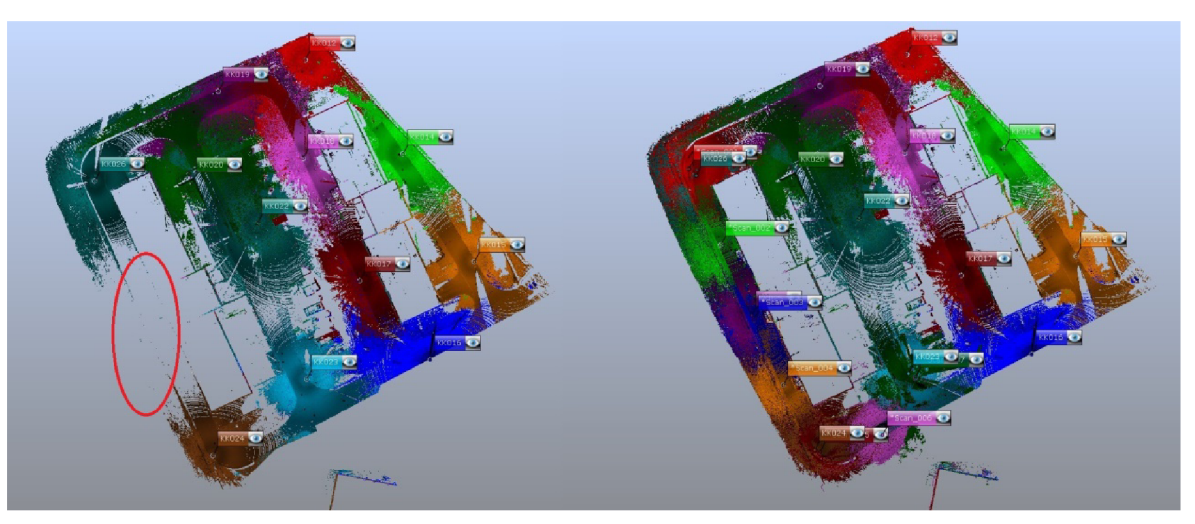

Obr. 24 Propojení problémového úseku

| Managed Fits: |                     |                     |                     |                           |   |
|---------------|---------------------|---------------------|---------------------|---------------------------|---|
| Fit Object    |                     | Mean Target Tension | Mean Scan Point Ten | Scan/Cluster              | A |
| ScanFit       |                     | 0.0026              | $\cdots$            | KK017                     |   |
| ScanFit       |                     | 0.0022              |                     | KK018                     |   |
| ScanFit       |                     | 0.0015              |                     | KK025                     |   |
| ScanFit       |                     | 0.0012              | ---                 | KK012                     |   |
| ScanFit       |                     | 0.0001              | ---                 | KK024                     |   |
| ScanFit       |                     | 0.0015              |                     | KK019                     |   |
| ScanFit       |                     | 0.0012              |                     | KK015                     | Ξ |
| ScanFit       |                     | 0.0010              | ---                 | KK020                     |   |
| ScanFit       |                     | 0.0010              |                     | KK016                     |   |
| ScanFit       |                     | 0.0009              |                     | KK026                     |   |
| ScanFit       |                     | 0.0007              |                     | KK014                     |   |
| ScanFit       |                     | 0.0006              |                     | KK022                     |   |
| ScanFit       |                     | 0.0003              | ---                 | <b>KK023</b>              | ۰ |
|               | Correspondence View |                     |                     | Correspondence Split View |   |

Obr. 23 Přesnost registrace

#### **4.4 Transformace do S-JTSK**

Propojené mračno bodů se nachází v místním souřadnicovém systému, a proto je nutné jej transformovat do souřadnicového systému S-JTSK a výškového systému Bpv. Do projektu se importovaly souřadnice identických bodů, které byly zaměřeny totální stanicí přes *File-Import (.csv).* Tyto body se následně objeví ve stromové struktuře pod složkou *References.* Body je nutné nastavit jako výchozí. To se provede kliknutím pravého tlačítka myši na složku *References* viz obr. 26. Na jednotlivých skenech

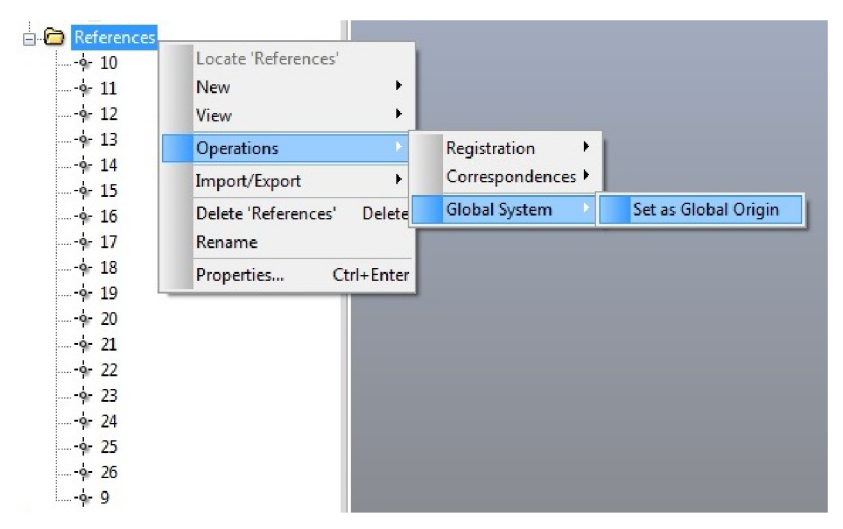

Obr. 25 Nastavení identických bodů jako výchozí

provedeme ruční označení bodů jako při registraci mračen. Čísla označených bodů se musí shodovat s čísly bodů ve složce *References,* aby proběhlo automatické přiřazení. Transformace probíhá pro celý cluster vytvořený při registraci. V něm si musíme uzamknout *Scan Manager* tak, že na tuto položku klikneme pravým tlačítkem myši a v nabídce zvolíme *Lock.* Poté vytvoříme nový cluster, ve kterém bude složka *References*  s identickými body a cluster s již spojenými skeny. V tomto nově vzniklém clusteru se vytvoří nový *Scan Manager.* Transformaci provedeme tak, že se spustí *Scan Manager* a v něm klikneme na tlačítko *Apply.* Program následně vypočte transformační klíč, podle kterého celý cluster transformuje do daného systému.

## **4.5 Export dat**

Jakmile je mračno bodů transformováno do daného souřadnicového systému, je možné přistoupit k exportu bodů. Ten se provede kliknutím pravého tlačítka myši na cluster, ve kterém se mračno bodů nachází a z nabídky vybereme možnost *Import/Export-Export Scan Points.* Zde je možnost vybrat typ souboru, do kterého export bodů proběhne. Vzhledem k rozhodnutí vyhotovit 3D model v programu CloudCompare, který podporuje soubor typu .e57, byl pro export zvolen právě tento typ souboru. Jako další je zde možnost naředění mračna bodů. Vybíráme kolikátý bod v řádku a sloupci chceme exportovat. Pro naši potřebu se vyexportoval každý druhý bod jak v řádku, tak ve sloupci.

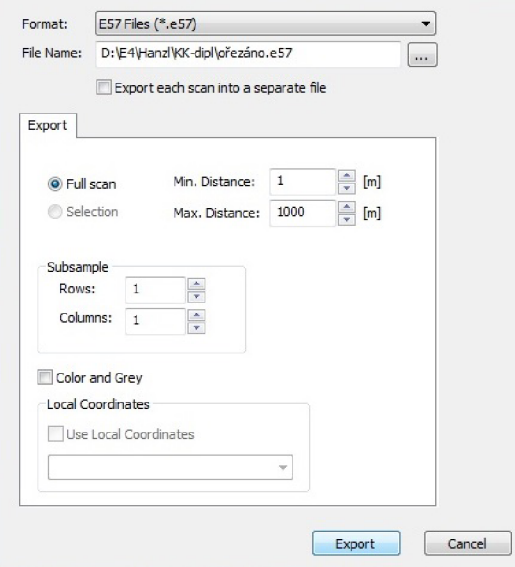

Obr. 26 Export bodů

## **5 TVORBA 3D MODEL U**

Tato kapitola se věnuje postupu vyhotovení 3D modelu technikou meshování. Existuje celá řada programů, které umí pracovat s meshem, ale jejich dostupnost je značně nákladná, popř. free verze nejsou schopny 3D model exportovat. Jako nejvhodnější program pro tvorbu 3D modelu terénu se jevil program CloudCompare. Jedná se o open source program, u kterého je možné výsledný model exportovat.

## **5.1 Program CloudCompare**

Jde o software pro editaci a zpracování mračen bodů a trojúhelníkových sítí. Původně byl navržen pro porovnávání mračen bodů, brzy nato byl, ale modifikován o porovnávání mezi mračnem bodů a trojúhelníkovým meshem. Jeho základní funkcí, ale nadále zůstává porovnávání mračen bodů. Ale jelikož je mesh velmi běžný způsob jak reprezentovat referenční tvar, je velmi užitečný a nemohl být ignorován. Nicméně zůstává druhotným subjektem, obzvláště proto, že CloudCompare dokáže porovnat dvě bodová mračna přímo, aniž by byl o nutné vytvářet mesh. [9]

#### **5.2 Import dat**

Přes nabídku *File-Open* vybereme soubor, který chceme v CloudComparu otevřít. Při načítání mračna bodů s velkými souřadnicemi nás program na tuto skutečnost upozorní a navrhne posunutí bodů tak, aby fungovalo v lokálním souřadnicovém systému s menšími souřadnicemi. To je způsobeno tím, že čím větší je číslo, tím méně desetinných míst může být uloženo. To má následně vliv na přesnost. Ta se může zhoršit v řádu několika desítek

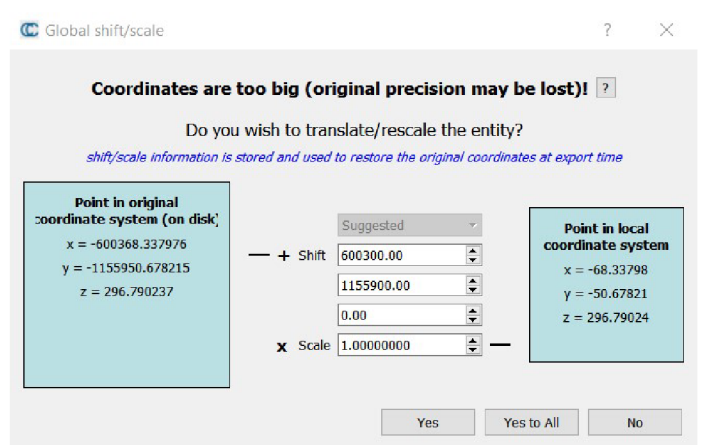

Obr. 27 Posun do místního souřadnicového systému

centimetrů. Vzhledem k zachování dostatečné přesnosti povrchu reliéfu, bylo zvoleno posunutí do místního souřadnicového systému. [9]

#### **5.3 Segmentace**

Tento nástroj segmentuje vybraná mračna bodů do menších částí oddělených minimální vzdáleností. U segmentace je možné nastavit některé parametry výběru. Jako hlavní u této práce je parametr *úroveň oktávy.* CloudCompare používá 3D mřížku k extrahování připojených komponentů. Tato mřížka je odvozena ze struktury oktávy. Výběrem úrovně oktávy se definuje, jak malá je minimální mezera mezi dvěma částmi mračna. Čím vyšší je úroveň, tím menší je mezera, takže tím víc částí mračna bodů dostaneme. Dalším nastavitelným parametrem je *minimum bodů na komponentu.* Části s méně než stanoveným počtem bodů budou ignorovány. Po dokončení vytvoří CloudCompare tolik mračen bodů, kolik je částí mračna původního. Každé z mračen je podmnožinou původního mračna bodů se stejnými vlastnostmi. Nežádoucí části se následně smažou. [9]

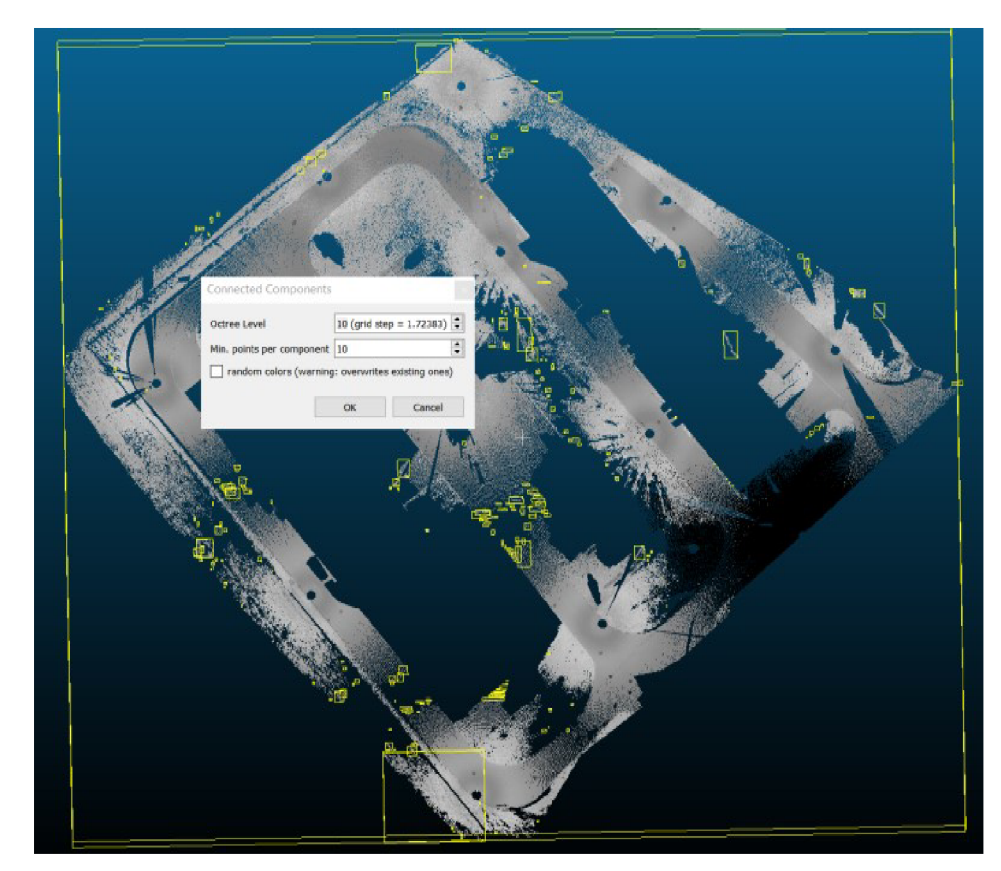

Obr. 28 Automatická segmentace

## **5.4 CSF Filter**

CSF filter, v překladu filtr simulace tkaniny, odděluje bodová mračna nacházející se na zemi a nad zemí. Jak již název napovídá, jedná se o simulaci látky umístěné nad terénem. Za předpokladu, že je textilie dostatečně měkká aby se držela na povrchu, konečným tvarem je digitální model povrchu (DMP). Pokud je ovšem terén nejprve obrácen vzhůru nohama a tkanina je dostatečně tuhá, konečným tvarem tkaniny je digitální model terénu (DMT). Tato technika simulace se nazývá simulace plátna. Na základě této metody se původní mračno bodů klasifikuje do pozemních a nadzemních částí. [10]

Mezi základní nastavitelné parametry patří tzv. *Scény.* Zde se nastavuje typ tvaru terénu, tedy zda se jedná o strmý svah, reliéf nebo plochu. Mezi pokročilé parametry, které je možné nastavit, patří *Rozlišení látky, Maximální iterace* a *Prahová hodnota pro klasifikaci. Rozlišení látky* označuje velikost mřížky látky, která se používá k pokrytí terénu. Čím větší je rozlišení látky, tím je hrubší DMT. *Maximální iterace* se vztahují k maximálním časům iterací simulace terénu. *Prahová hodnota pro klasifikaci* se vztahuje k hodnotě pro klasifikaci bodů mračna do pozemních a nadzemních částí na základě vzdáleností mezi body a simulovaným terénem. [10]

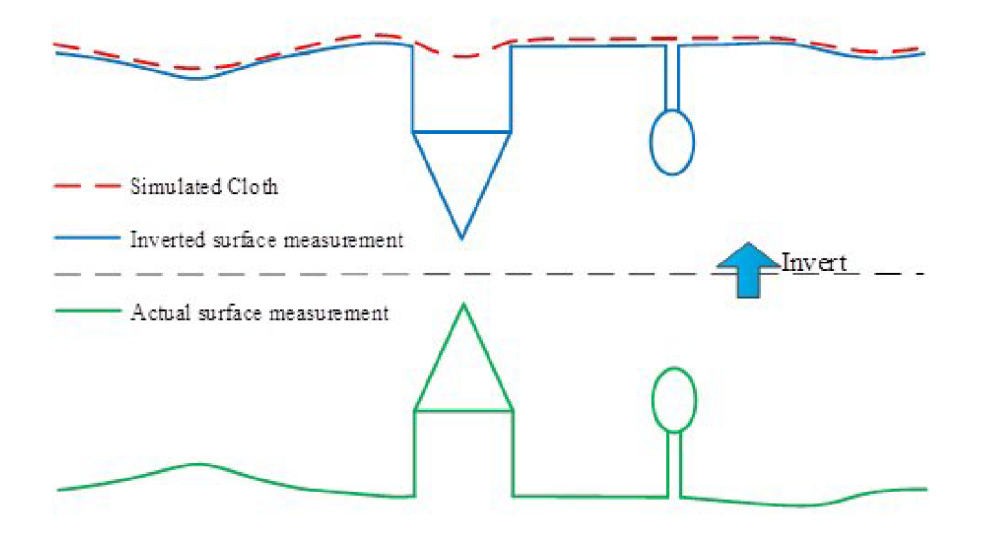

Obr. 29 Princip CSF filtru [10]

Tento filtr se spustí rozbalením nabídky *Plugins-CSF Filter.* V okně se základním nastavením parametrů *Scenes* byl zvolen jako povrch *Reliéf.* V pokročilém nastavení parametrů se nadefinovaly hodnoty *Rozlišení látky* 0.1, *Maximální iterace* 1000 a *Prahová hodnota pro klasifikaci* 0.5. Z následných dvou mračen bodů bylo smazáno to, které se nacházelo nad povrchem.

## **5.5 Mesh**

Meshování připraveného mračna bodů probíhá přes panel nástrojů volbou *Edit-Mesh-Delauny 2.5D (best fitting plane).* Tato metoda vytváří mesh, který nejlépe vystihuje geometrii mračna bodů. Objeví se nám nabídka, ve které určujeme, jak velké mezery mezi body se mají vyplnit. Vzhledem k velkým mezerám, které vznikly ořezem jak budov, tak mnohých nežádoucích objektů na povrchu terénu byla zvolena hodnota 0, což je vyplnění veškerých mezer. Z takto vymeshovaného mračna bodů vznikl model terénu, který stále nebyl dokonalý. [9]

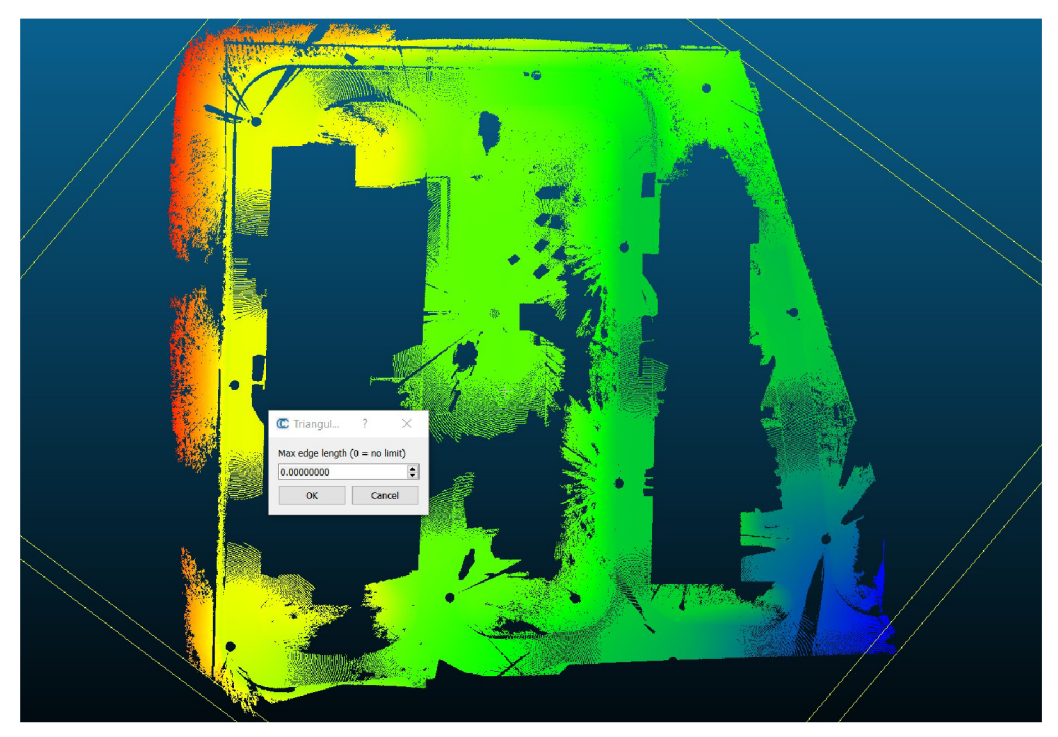

Obr. 30 Mračno bodů před prvním meshem

Vzhledem k výskytu velkých mezer v mračnu bodů byly vytvořeny příliš velké a nepřesné plochy. Ty bylo potřeba následně upravit. Tato úprava spočívala v převedení 3D modelu zpět na mračno bodů s jednotnou vzdáleností mezi body. To se provedlo přes panel nástrojů v nabídce *Edit-Mesh-Sample Points.* Po rozkliknutí se objeví okno, ve kterém lze zvolit vzdálenost mezi jednotlivými body. Následně se vytvoří pravidelná mřížka bodů o dané vzdálenosti. Z takto vyhotoveného pravidelného mračna bodů byly vyříznuty půdorysy budov, které se na lokalitě nacházejí. [9]

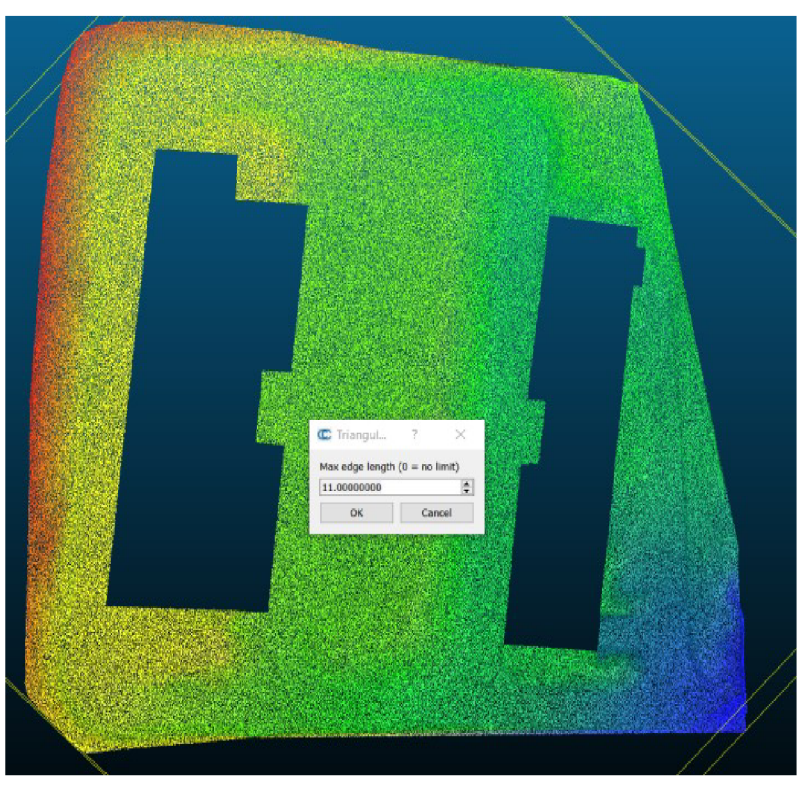

Obr. 32 Mračno bodů připravené na závěrečný mesh

Takto upravené mračno bodů je již připraveno na závěrečný mesh. U nastavení výplně mezer se zvolí hodnota, která zaručí, že vyřezané půdorysy budov se nebudou meshovat. Model se následně vyhladí nástrojem *Edit-Mesh-Smooth.* 

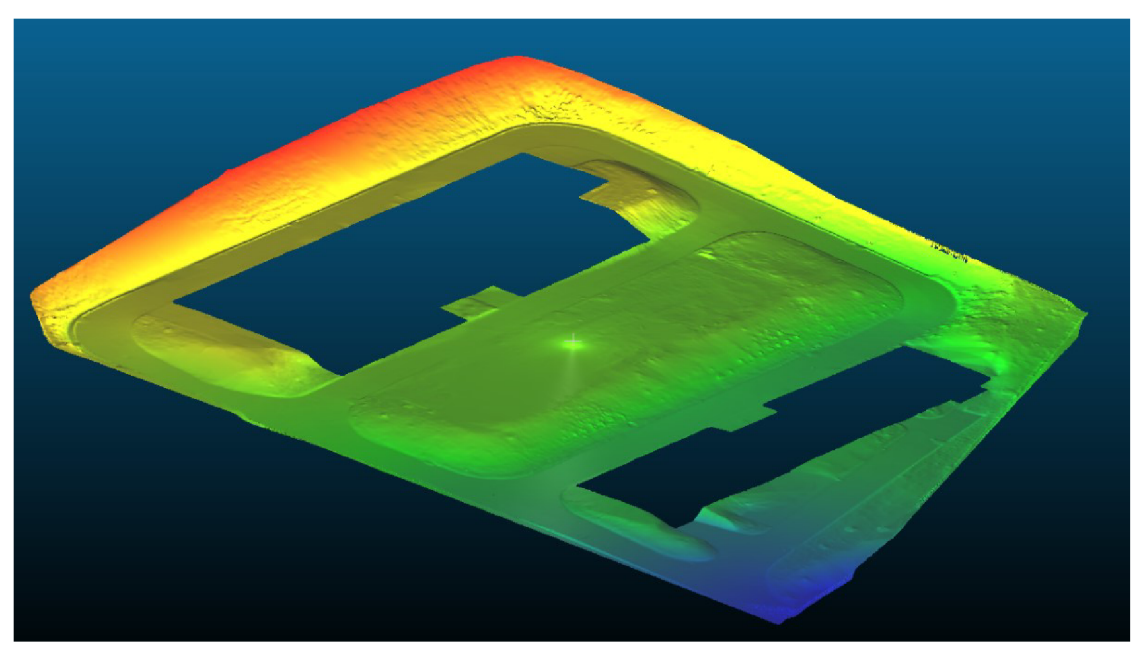

Obr. 31 Výsledný model terénu

# **5.6 Export dat**

V nabídce Panelu nástrojů klikneme na položku *Save file,* kde je možné vybrat, v jakém formátu bude model uložen. Jako jeden z nejuniverzálnějších se jevil formát .obj, ve kterém byl tento model také uložen. Uloženo bylo také upravené mračno bodů, a to ve formátu .e57.

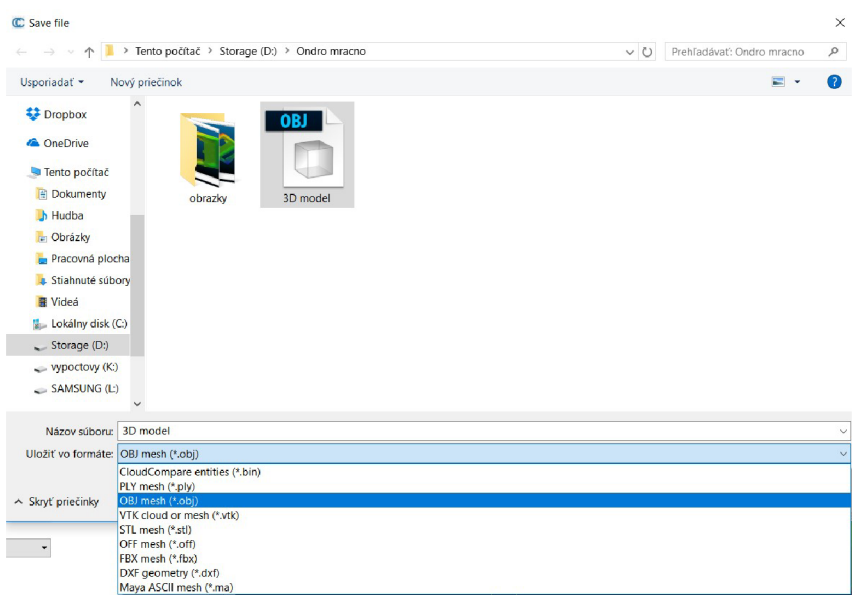

Obr. 33 Formáty exportu

## **6 KONTROLNÍ PROFILY**

Jak již dříve bylo zmíněno, byly zaměřeny dva kontrolní profily, na kterých se provedlo porovnání přesnosti laserového skenování s terestrickým měřením. Kontrolní profily byly zaměřeny polární metodou. Měření proběhlo ze stejného bodového pole, jako ze kterého se zaměřovaly identické body, na které se transformovalo mračno bodů z laserového skenování.

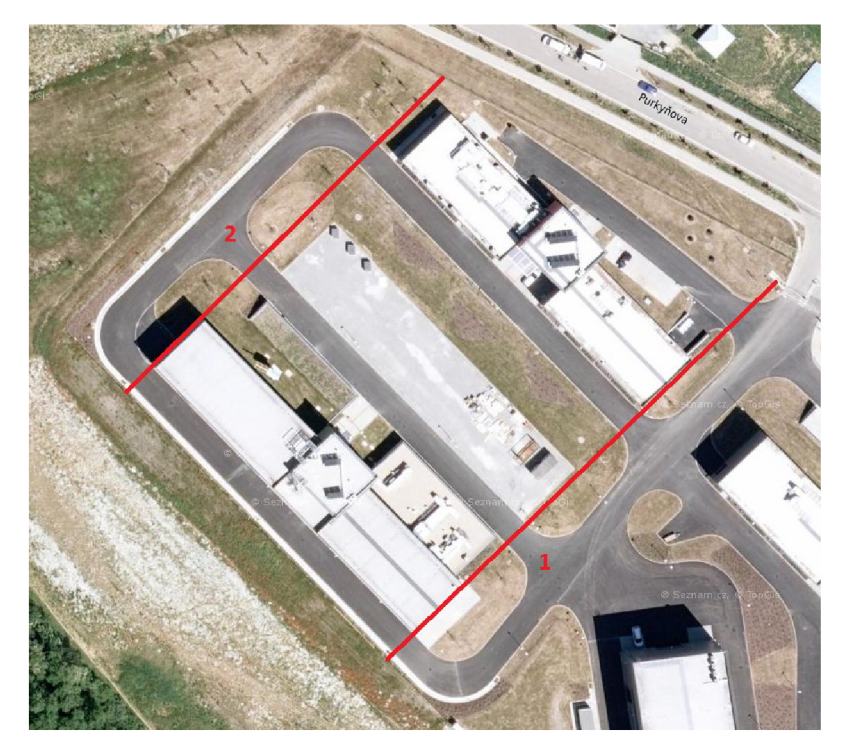

Obr. 34 Měřené profily

## **6.1 Zpracování profilů**

Výpočet souřadnic bodů proběhl v programu Groma vll.O. Seznam souřadnic byl následně naimportován do výkresu v programu Microstation v8. Po vykreslení obou kontrolních profilů bylo referenčně připojeno mračno bodů, které se z programu SCENE vyexportovalo ve formátu .pod. V tomto mračnu byly následně spojeny body, které se nacházely v místech kontrolních profilů. Po vyhotovení těchto profilů bylo možné udělat porovnání výšek mezi kontrolním profilem a profilem vytvořeným z mračna bodů.

V místech, kde se nacházely okrasné keře, bylo nutné řešit problém, kdy při laserovém skenování paprsek neprošel přes listy keřů až na povrch terénu. Tato mezera se tedy překonala přímým spojením dvou nejbližších bodů na profilu, které se nacházely na terénu. V těchto místech ovšem nebylo možné provést regulérní výškové srovnání.

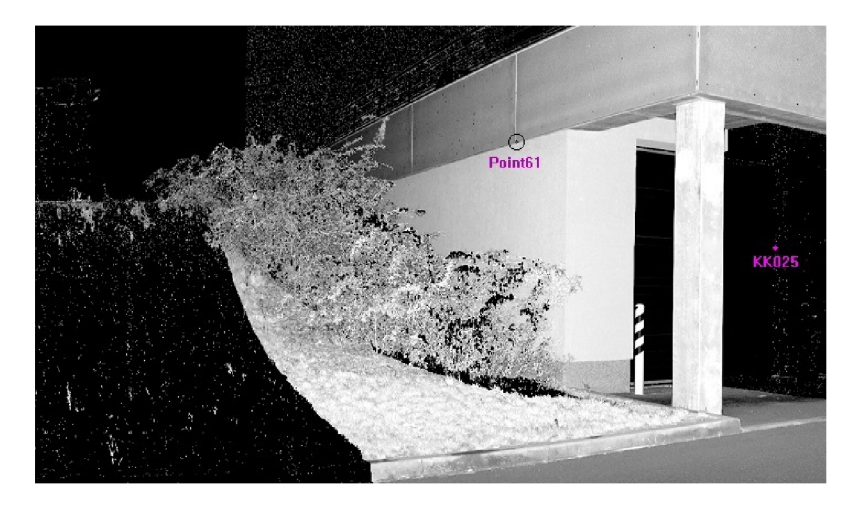

Obr. 35 Keře v místě profilu

Při porovnání výšek na profilech se ukázalo, že na zpevněném povrchu dosahují obě metody srovnatelné přesnosti. V některých místech, především na asfaltové cestě, se od sebe výšky lišily v rozmezí od 0 do 3 cm. Největší odchylka na zpevněném povrchu, přesněji na dlažbě, dosáhla hodnoty 8 cm.

Na travnaté ploše byly hodnoty rozdílu výšek znatelně větší. Na travnatém území dosahovaly odchylky hodnot v rozmezí od 5 do 12 cm. Zde se jednalo o sečenou trávu, jejíž výška dosahovala přibližně těchto hodnot. Ovšem ve svahu, kde tráva nebyla udržována, dosahovaly rozdíly hodnot až 22 cm.

Vysoká tráva Asfaltová cesta

Obr. 36 Ukázka rozdílu výšek

## **6.2 Charakteristika přesnosti**

Na závěr byla vyhotovena charakteristika přesnosti výšek pro oba profily. Za skutečnou (pravou) hodnotu považujeme veličiny měřené terestrickou metodou. Odchylky naměřených hodnot  $\Delta H_i$ , získaných za použití laserového skeneru, od skutečných hodnot H jsou skutečné chyby jednotlivých naměřených hodnot. Pro výběrovou střední chybu jednoho měření vypočtenou ze skutečných chyb platí vztah: [11]

$$
S_H = \sqrt{\frac{\sum \Delta H_i^2}{n}}
$$

kde *AH<sup>t</sup> -* skutečná chyba

*n -* počet měřených hodnot

Výpočet výběrových středních chyb proběhl v programu Microsoft Excel 2010. Byly počítány zvlášť pro jednotlivé profily, kde u každého z nich byla spočtena jak výběrová střední chyba pro celý profil bez rozlišení povrchu, tak pro každý povrch zvlášť. Chyby v místech, kde rostly okrasné keře, nebyly počítány, vzhledem ke skutečnosti, že zde mračno bodů neodpovídá skutečnému tvaru reliéfu. Výsledné hodnoty výběrových středních chyb jsou přehledně znázorněny v tabulce č. 4.

Tab. 4: Výběrové střední chyby na kontrolních profilech

| Profil č. 1 |          |            |               |  |  |  |  |
|-------------|----------|------------|---------------|--|--|--|--|
| povrch      | zpevněný | nezpevněný | bez rozlišení |  |  |  |  |
| $S_H$ [m]   | 0,04     | 0,12       | 0,07          |  |  |  |  |
| Profil č. 2 |          |            |               |  |  |  |  |
| povrch      | zpevněný | nezpevněný | bez rozlišení |  |  |  |  |
| $S_H$ [m]   | 0,05     | 0,10       | 0,07          |  |  |  |  |

# **7 ZÁVĚR**

Předmětem této diplomové práce bylo naskenovat část areálu výzkumného centra AdMaS za použití laserového skeneru FARO Focus 3D. Ze získaných dat poté vyhotovit 3D model terénu.

Skenování se provedlo z dvaceti stanovisek. Jako referenční objekty byly použity sféry. Skenování části areálu se muselo provést dvakrát vzhledem k malému překryvu mračen bodů, který vedl k znemožnění registrace.

Zpracování naměřených dat proběhlo ve dvou fázích. Nejprve v programu SCENE bylo provedeno ořezání, registrace a transformace mračna bodů do souřadnicového systému S-JTSK a výškového systému Bpv. Při registraci mračen byly primárně použity sféry, vzhledem k jejich nevhodnému rozložení byly vybrány také přirozené referenční body z mračna.

Ve druhé fázi se přistupuje k tvorbě samotného 3D modelu. Aby se vyjádřil povrch co nejpřesněji, byla použita metoda meshování. Jako problematický se ukázal výběr softwaru, ve kterém bude model vytvořen. Jako příhodný software, který by splnil zadané požadavky, se ukázal program CloudCompare.

Ukázalo se, že velká nevýhoda tohoto programu je, že neumožňuje práci v souřadnicovém systému JTSK. Souřadnice obsahují příliš mnoho čísel, a proto je nutné model vyhotovit v místním souřadnicovém systému.

Meshování dokonale vystihuje povrch reliéfu, avšak při výskytu husté vegetace vznikají prázdná místa na povrchu terénu, proto v těchto místech model není dostatečně přesný. K částečnému napravení tohoto problému vede zpětné vytvoření mračna s pravidelným rozestupem bodů z již vyhotoveného 3D modelu a následné provedení druhého meshe.

V závěru proběhlo porovnání výškové přesnosti, které se provedlo srovnáním dvou kontrolních profilů, zaměřených terestricky polární metodou a profilu vytvořeného z mračna bodů získaného laserovým skenováním. V rozboru přesnosti výšek byly spočítány výběrové střední chyby pro rozdílné druhy povrchů. Na zpevněném povrchu u obou profilů dosahovaly hodnoty těchto chyb 0,04 m resp. 0,05 m. U skenování travnatého povrchu dosahovaly vypočítané střední chyby hodnot 0,12 m resp. 0,10 m.

Na závěr byla vypočítána také výběrová střední chyba pro oba profily bez ohledu na povrch. Zde dosahovala hodnot 0,07 m na obou profilech.

Z těchto výsledků mohu konstatovat, že jedná-li se o tvorbu 3D modelu terénu, je laserové skenování využitelné s uspokojivou přesností převážně ve městech a obcích, kde je velké množství zpevněných ploch, popř. upravovaných travnatých ploch. Jeho nespornou výhodou je rychlost získávání dat v terénu, avšak zpracování takto získaných dat je časově náročnější než zpracování dat získaných klasickými terestrickými metodami. Jako prozatím nevyužitelné se laserové skenování jeví v místech, kde roste vysoká a hustá vegetace, jako např. náletové křoviny, vysoká tráva a rákosí.

Vzhledem k rychlosti, jakou se v dnešní době technologie vyvíjí vpřed, zůstává jen otázkou času, kdy i tyto překážky budou překonány a laserové skenování se stane plnohodnotným nástrojem pro získávání geodetických dat.

## **BIBLIOGRAFIE**

[1] ČERMÁK, Jan. METODY 3D SKENOVÁNÍ. Brno, 2008. Bakalářská práce. V UT v Brně Fakulta Strojního Inženýrství

[2] SHAN, Jie a Charles K TOTH. Topographic laser ranging and scanning: principlesand processing. Boca Raton: CRC Press/Taylor & Francis Group, ©2009, xvii, 590 p.,[8] p. of plates. ISBN 1420051423

[3] SCENE 5.5 - USER MANUAL [online]. 2015, ©FARO Technologies Inc. [cit. 2017-09-04]. Dostupné z: <http://www2.faro.com/downloads/files/scene/>

[4] FARO LASER SCANNER FOCUS 3D [online]. 2011, ©FARO Technologies Inc. [cit. 2017-11-04]. Dostupné z: <https://doarch332.files.wordpress.com/2013/ll/e866> faro laser scanner focus3d manual en.pdf

[5] Faro Focus 3D Laser Scanners | Best Prices to Hire or Buy. Faro 3D Laser Scanners for Sale and Hire | Software and Training [online]. Copyright © 1st Horizon 3D Scanner Store Ltd. All rights reserved [cit. 19.04.2017]. Dostupné z: http://www.3dscannerstore.co.uk/focus3dx130/

[6] FARO Focus 3D X 130 | GEOTRONICS Praha. GEOTRONICS PRAHA - Váš GEOSHOP [online]. Dostupné z: <http://geotronics.cz/geodezie/3d-laserove-skenovani/> faro-focus-3d-x-130/

[7] GEOSET - Geodetické práce [online]. Dostupné z: <http://www.geoset.cz/> index.php?p=technicke-vybaveni-trimble-s6-autolock

[8] HP Z620 Workstation Review | [StorageReview.com](http://StorageReview.com) - Storage Reviews. [StorageReview.com](http://StorageReview.com) - Storage Reviews [online]. Copyright © 1998 [cit. 06.05.2017], Dostupné z: [http://www.storagereview.com/hp\\_z620\\_workstation\\_review](http://www.storagereview.com/hp_z620_workstation_review)

[9] CloudCompare v2.6.1 - User Manual | Triangle | Areas Of Computer Science. Scribd - Read books, audiobooks, and more [online]. Copyright © 2017 Scribd Inc. [cit. 14.05.2017]. Dostupné z: [https://www.scribd.com/document/311158325/CloudCompare](https://www.scribd.com/document/311158325/CloudCompare-)v2-6-1 -User-Manual

[10] CSF (plugin) - CloudCompareWiki. CloudCompare - Open Source project [online]. Dostupné z: [http://www.cloudcompare.org/doc/wiki/index.](http://www.cloudcompare.org/doc/wiki/index)php?title=CSF\_(plugin)

[11] WEIGEL, Josef. Teorie chyb a vyrovnávací počet I. Brno: Vysoké učení technické, Fakulta stavební, 2004.

# **SEZNAM OBRÁZKŮ**

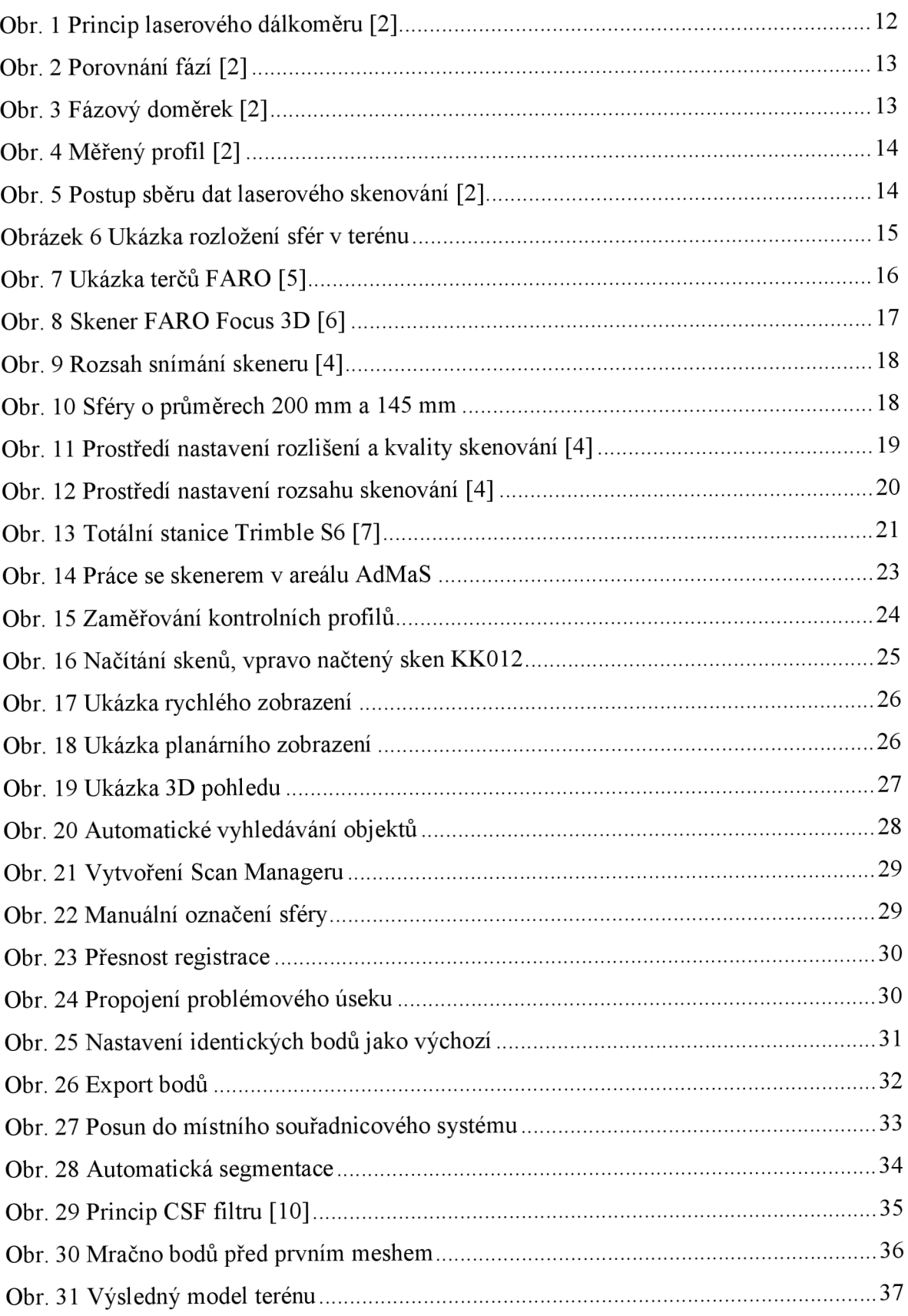

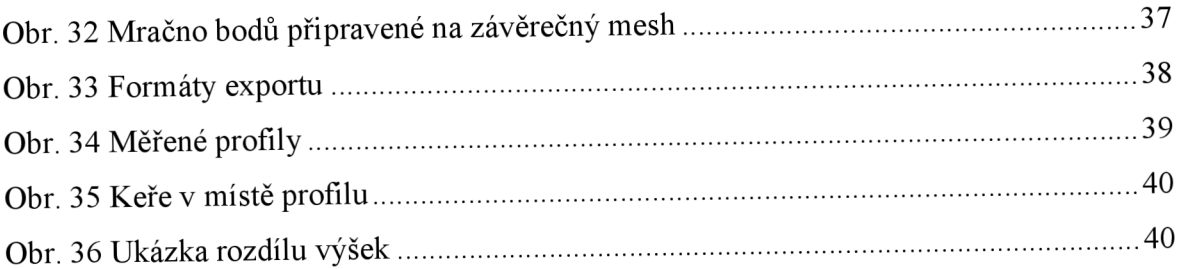

# **SEZNAM TABULEK**

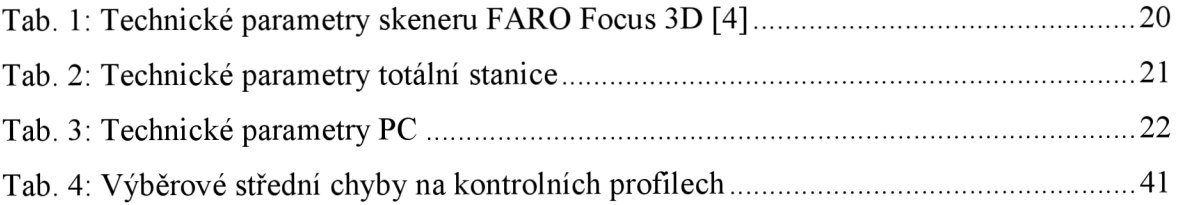

# **SEZNAM PŘÍLOH**

# **Tistene prílohy - Vazane**

- Al\_Neořezané mračno bodů v programu SCENE
- A2\_Mračno bodů po zavedení filtrů v programu CloudCompare
- A3\_Mračno bodů připravené na druhý mesh s ořezanými půdorysy
- A4\_Výsledný model terénu
- A5\_Naředěné mračno bodů získané z 3D modelu

# **Tištěné přílohy - volně vložené**

- B1 Kontrolní profil č. 1
- B2\_Kontrolní profil č. 2

# **Digitální přílohy**

- C1\_SS bodového pole.txt
- C2 SS identických bodů.txt
- C3 SS bodů kontrolních profilů.txt
- C4\_Protokol o výpočtu.pro
- C5\_Mračno bodů v S-JTSK.pod
- C6\_Naředěné mračno bodů v místním systému.e57
- C7 3D model.obj
- C8\_Kontrolní profily.dgn
- C9\_Výpočet charakteristiky přesnosti.xls

Al\_Neořezané mračno bodů v programu SCENE

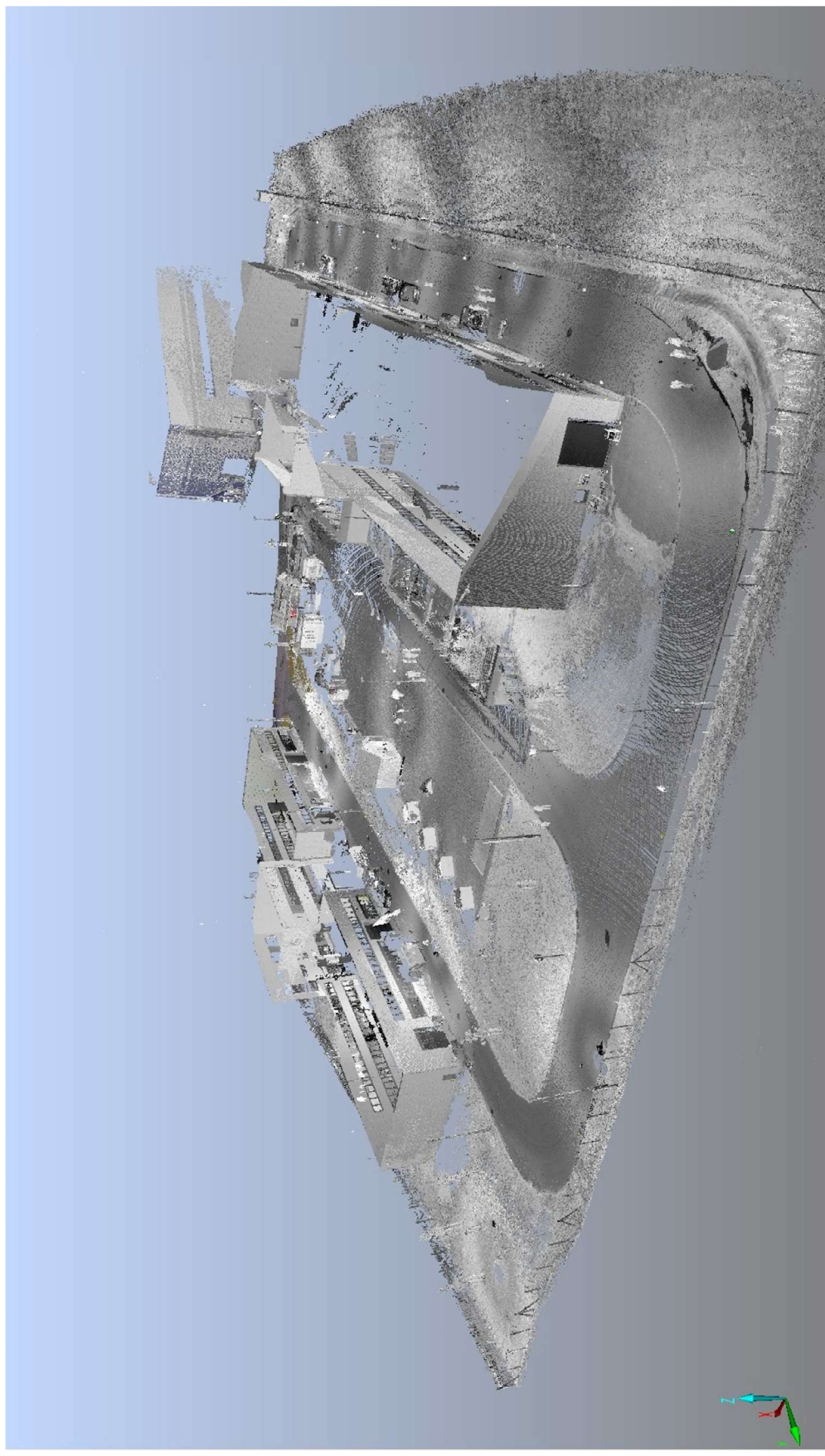

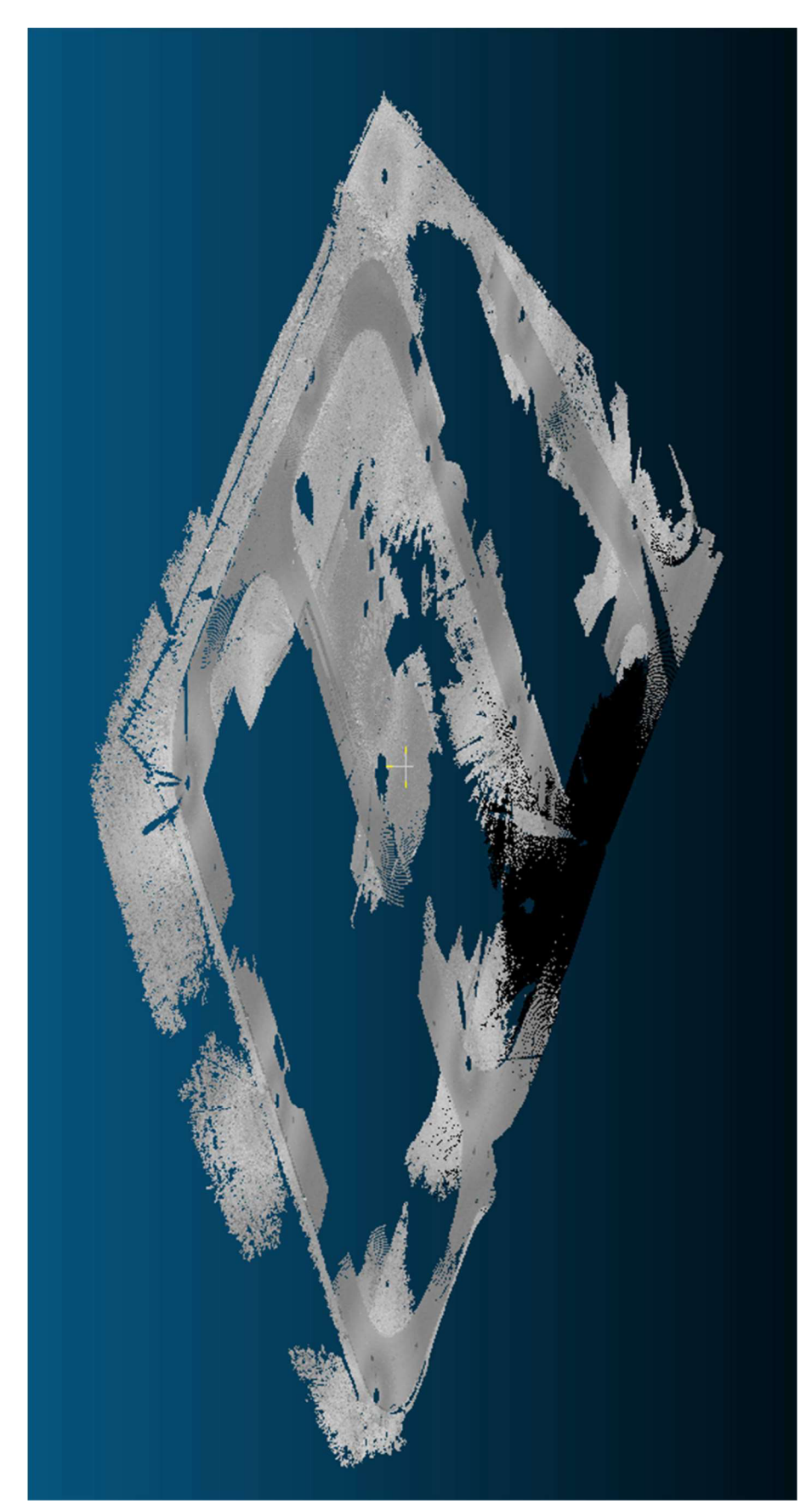

A2\_Mračno bodů po zavedení filtrů v programu CloudCompare

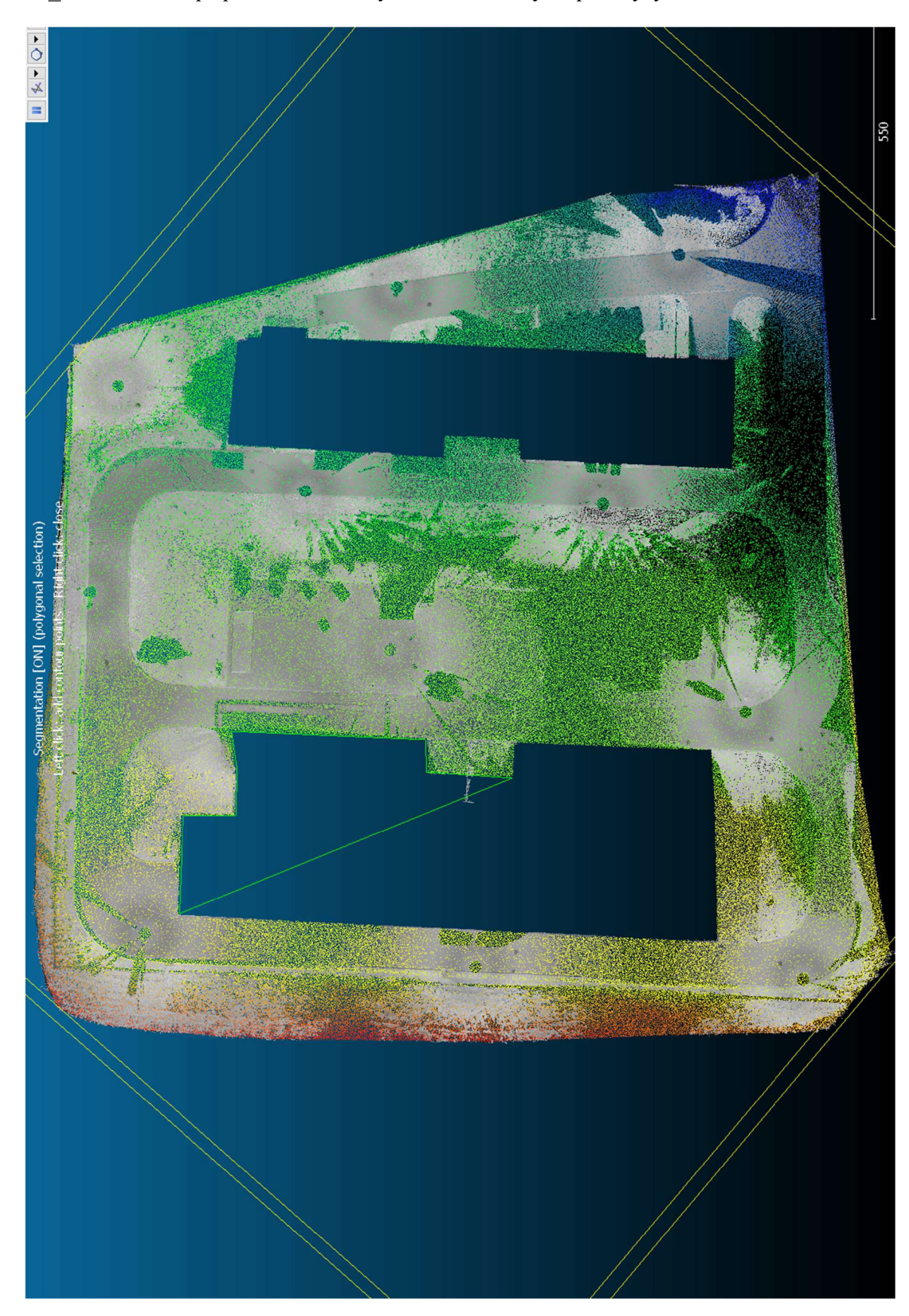

A3\_Mračno bodů připravené na druhý mesh s ořezanými půdorysy

# A4\_Výsledný model terénu

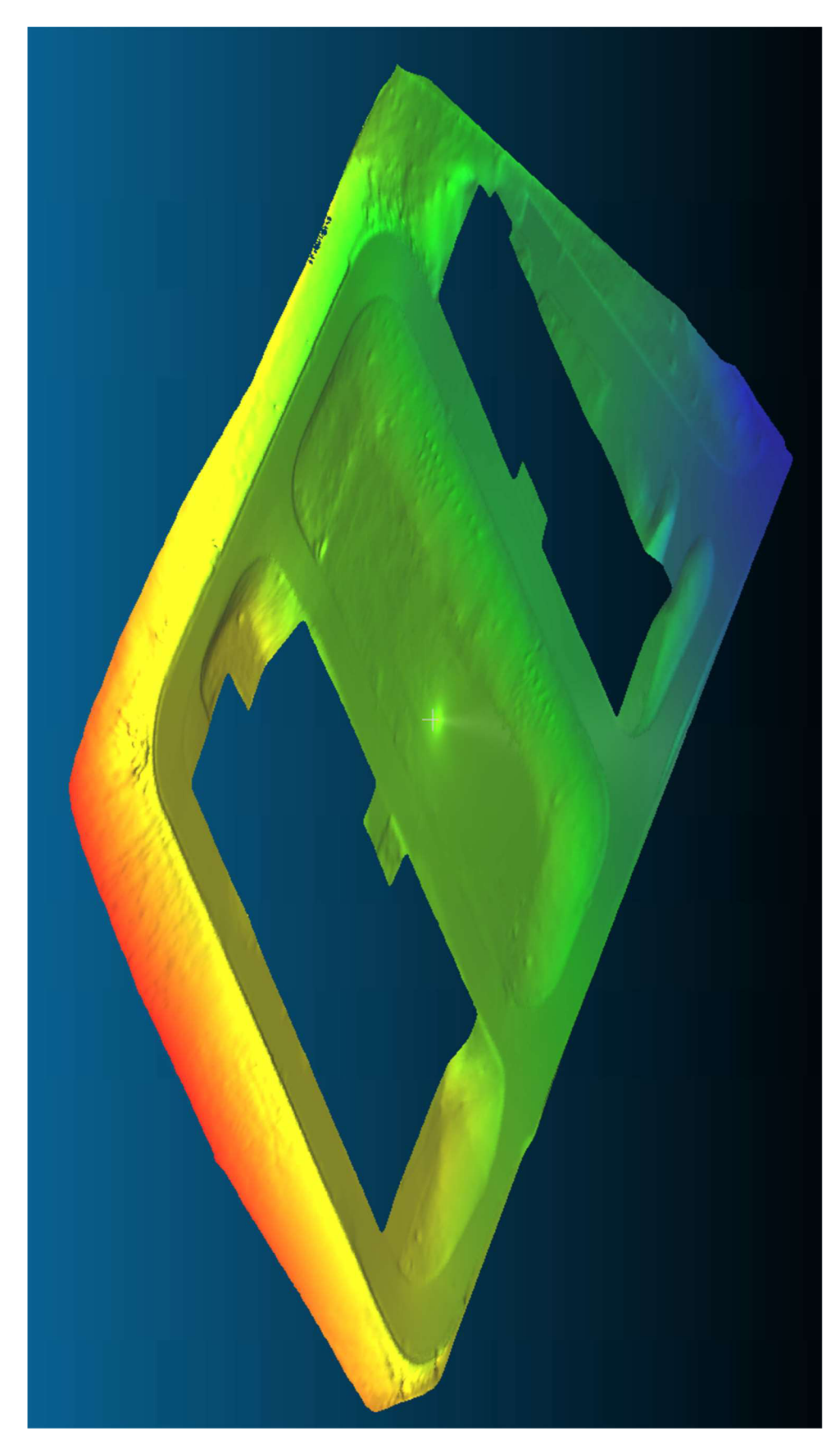